# **Latitude 7420/Latitude 7420 2-en-1**

Manuel de maintenance

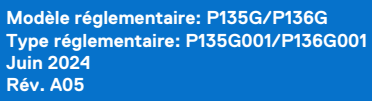

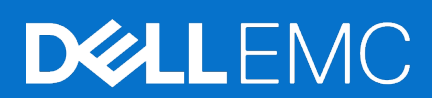

#### Remarques, précautions et avertissements

**REMARQUE :** Une REMARQUE indique des informations importantes qui peuvent vous aider à mieux utiliser votre produit.

**PRÉCAUTION : ATTENTION vous avertit d'un risque de dommage matériel ou de perte de données et vous indique comment éviter le problème.**

**AVERTISSEMENT : Un AVERTISSEMENT signale un risque d'endommagement du matériel, de blessure corporelle, voire de décès.**

© 2021-2024 Dell Inc. ou ses filiales. Tous droits réservés. Dell Technologies, Dell et les autres marques sont des marques de Dell Inc. ou de ses filiales. Les autres marques peuvent être des marques de leurs détenteurs respectifs.

# Table des matières

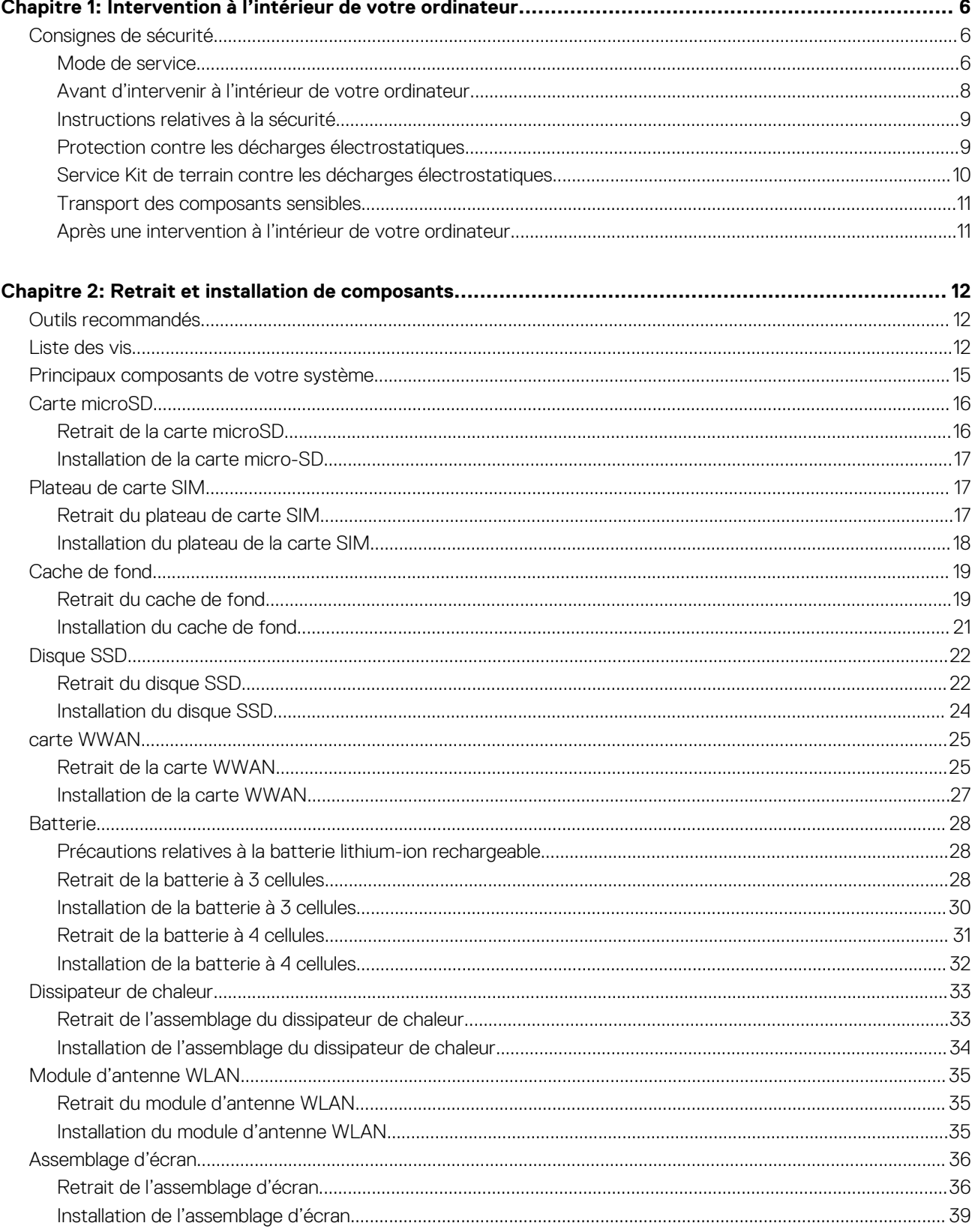

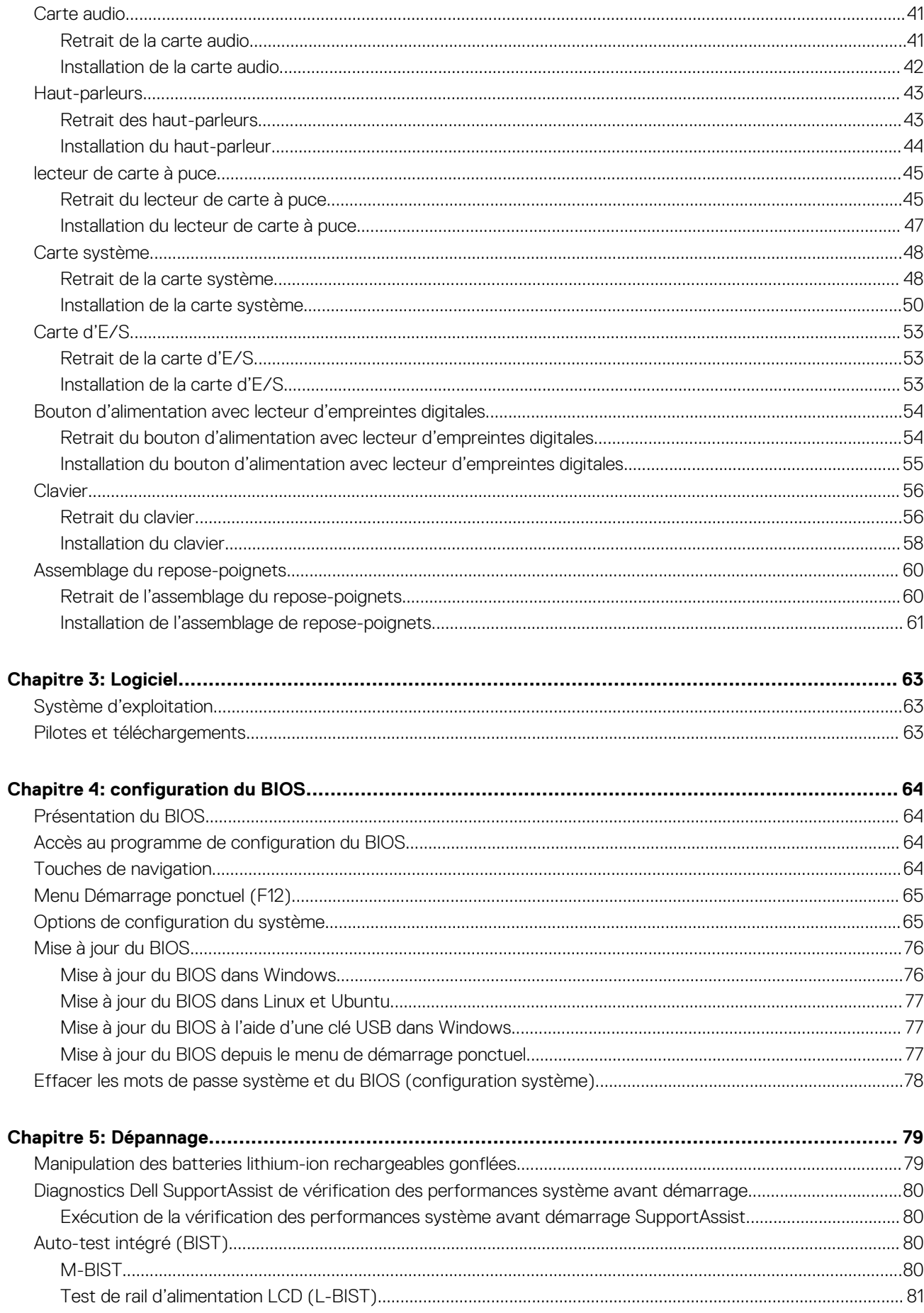

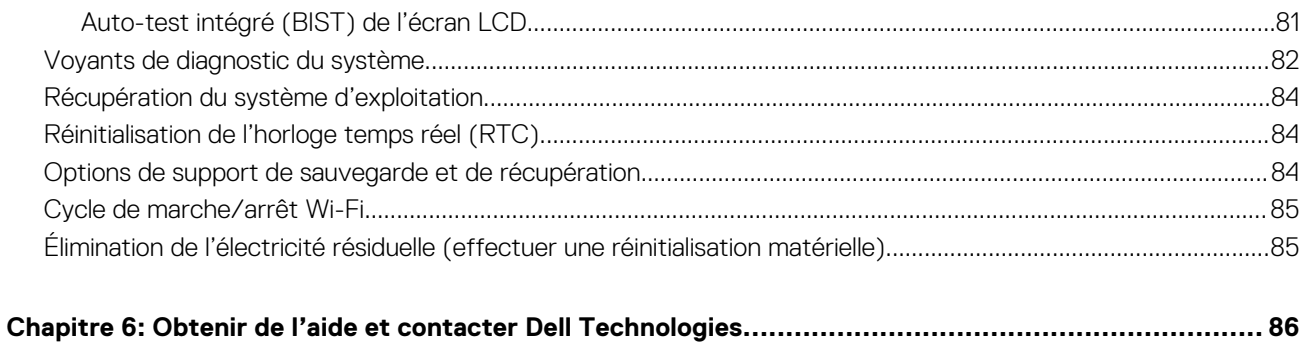

# <span id="page-5-0"></span>**Intervention à l'intérieur de votre ordinateur**

#### **Sujets :**

Consignes de sécurité

## **Consignes de sécurité**

Suivez les consignes de sécurité ci-dessous pour protéger votre ordinateur des dégâts potentiels et pour assurer votre sécurité personnelle. Sauf indication contraire, chaque procédure figurant dans ce document suppose que vous avez lu les consignes de sécurité fournies avec votre ordinateur.

- $\bigwedge$ **AVERTISSEMENT : Avant d'intervenir à l'intérieur de votre ordinateur, lisez les informations de sécurité fournies avec [votre ordinateur. Pour plus de pratiques d'excellence en matière de sécurité, voir la page d'accueil de conformité aux](https://www.dell.com/regulatory_compliance)  normes Dell. AVERTISSEMENT : Déconnectez toutes les sources d'alimentation avant d'ouvrir le capot ou les panneaux de**  W
- **l'ordinateur. À la fin de l'intervention à l'intérieur de votre ordinateur, remettez en place l'ensemble des capots, panneaux et vis avant de brancher l'ordinateur sur une prise électrique.**
- **PRÉCAUTION : Pour éviter d'endommager l'ordinateur, assurez-vous que la surface de travail est plane, propre et sèche.**

**PRÉCAUTION : Pour éviter d'endommager les composants et les cartes, tenez-les par les bords en évitant de toucher les broches et les éléments de contact.**

- **PRÉCAUTION : N'effectuez que les opérations de dépannage et réparations autorisées ou formulées par l'équipe du support technique Dell. Les dommages causés par une personne non autorisée par Dell ne sont pas couverts par votre [garantie. Consultez les consignes de sécurité fournies avec le produit ou sur la page d'accueil de conformité aux normes](https://www.dell.com/regulatory_compliance)  Dell..**
- **PRÉCAUTION : Avant de toucher quoi que ce soit à l'intérieur de l'ordinateur, raccordez-vous à la terre en touchant une surface métallique non peinte, par exemple la partie métallique à l'arrière de l'ordinateur. Pendant votre intervention, touchez régulièrement une surface métallique non peinte de l'ordinateur pour dissiper toute électricité statique qui pourrait endommager les composants internes.**

**PRÉCAUTION : Lorsque vous débranchez un câble, tirez sur le connecteur ou sur la languette de retrait, mais jamais sur le câble lui-même. Certains câbles sont équipés de connecteurs à languettes de verrouillage ou à vis moletées que vous devez libérer avant de débrancher le câble. Lorsque vous débranchez des câbles, gardez-les alignés pour éviter de tordre les broches des connecteurs. Lorsque vous connectez des câbles, assurez-vous que le connecteur du câble est correctement orienté et aligné avec le port.**

**PRÉCAUTION : Appuyez pour éjecter toute carte insérée dans le lecteur de carte mémoire.**

**PRÉCAUTION : Soyez prudent lors de la manipulation des batteries lithium-ion rechargeables des ordinateurs portables. Les batteries gonflées ne doivent pas être utilisées. Elles doivent être remplacées et mises au rebut de façon adaptée.**

 $\Omega$ **REMARQUE :** La couleur de votre ordinateur et de certains composants peut différer de ceux illustrés dans ce document.

### **Mode de service**

Le **mode maintenance** permet aux utilisateurs d'interrompre immédiatement l'alimentation du système et de procéder à des réparations sans débrancher le câble de la batterie de la carte système.

- 1. Éteignez le système et débranchez l'adaptateur CA.
- 2. Maintenez la touche **<B>** du clavier enfoncée, puis appuyez sur le bouton d'alimentation. Le système redémarre.

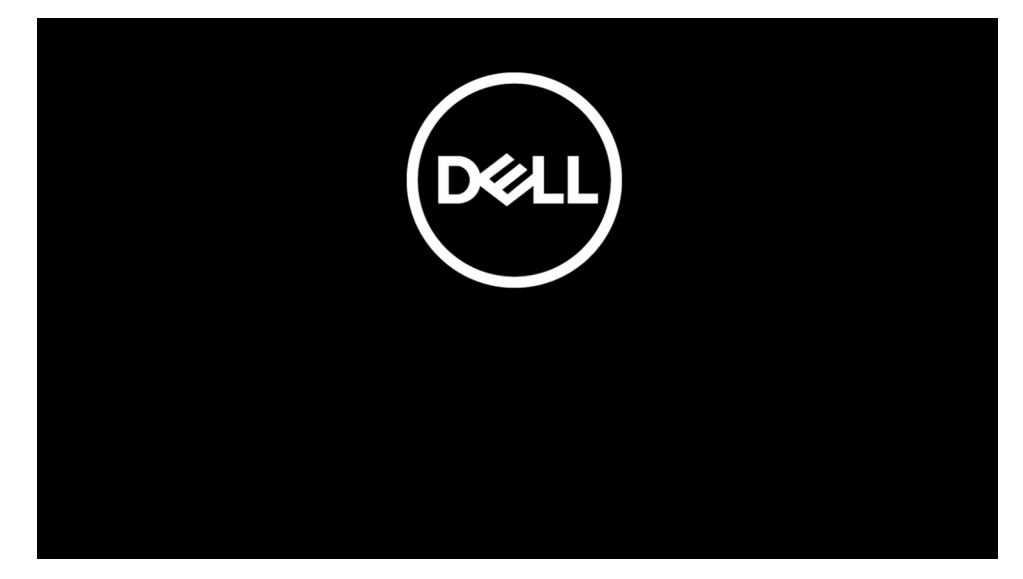

- 3. *[Pour les modèles configurés à l'aide d'un numéro de propriété]* Lorsque le numéro de propriété s'affiche à l'écran, appuyez sur n'importe quelle touche pour continuer.
	- **REMARQUE :** La procédure du **mode maintenance** ignore automatiquement cette étape si le numéro de propriété du système n'est pas configuré à l'avance par le fabricant.

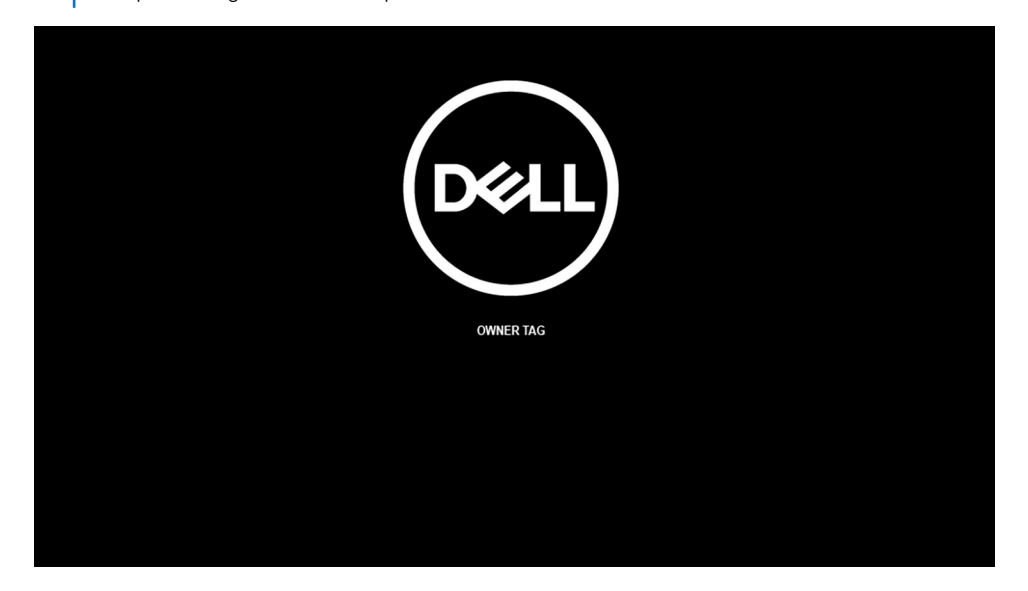

4. Assurez-vous que l'adaptateur CA a été débranché et appuyez sur n'importe quelle touche pour continuer.

<span id="page-7-0"></span>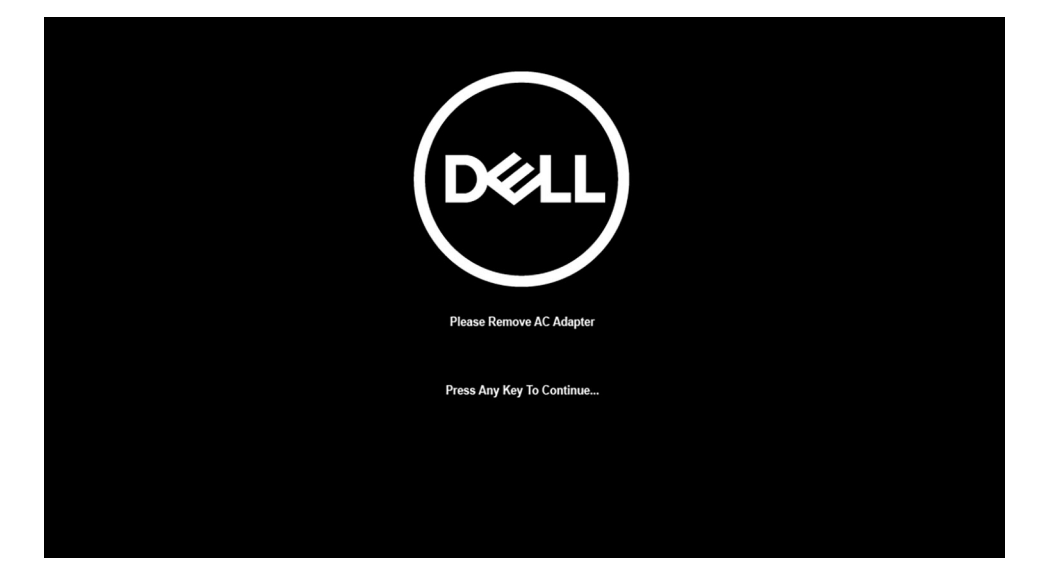

5. Lorsqu'un message indiquant que la maintenance peut commencer s'affiche à l'écran, appuyez sur n'importe quelle touche pour continuer. Le système émet trois bips courts et s'éteint immédiatement.

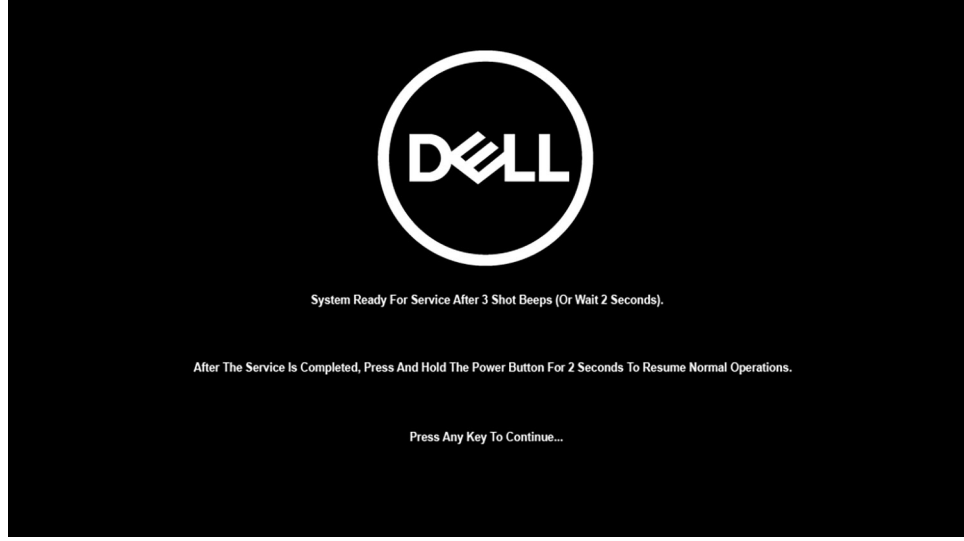

Une fois le système éteint, vous pouvez effectuer des procédures de remplacement sans déconnecter le câble de la batterie de la carte système.

Pour quitter le **mode maintenance**, branchez l'adaptateur CA et appuyez sur le bouton d'alimentation pour mettre le système sous tension. Le système redémarrera automatiquement en mode de fonctionnement normal.

### **Avant d'intervenir à l'intérieur de votre ordinateur**

#### **À propos de cette tâche**

**REMARQUE :** En fonction de la configuration que vous avez commandée, les images présentées dans ce document peuvent être différentes de votre ordinateur.

#### **Étapes**

- 1. Enregistrez et fermez tous les fichiers et quittez tous les programmes ouverts.
- 2. Arrêtez l'ordinateur. Cliquez sur **Démarrer** > **Marche/Arrêt** > **Arrêter**.
	- **REMARQUE :** Si vous utilisez un autre système d'exploitation, consultez la documentation correspondante pour connaître les instructions relatives à l'arrêt de l'ordinateur.
- <span id="page-8-0"></span>3. Déconnectez l'ordinateur et tous les périphériques qui y sont reliés de leur prise électrique.
- 4. Déconnectez de votre ordinateur tous les appareils et périphériques réseau qui y sont raccordés (clavier, souris et écran).

#### **PRÉCAUTION : Pour retirer un câble réseau, déconnectez-le d'abord de l'ordinateur, puis du périphérique réseau.**

5. Retirez toute carte multimédia et tout disque optique de votre ordinateur, le cas échéant.

## **Instructions relatives à la sécurité**

Le chapitre Consignes de sécurité détaille les principales mesures à adopter avant d'exécuter une instruction de démontage.

Appliquez les consignes de sécurité ci-dessous avant toute procédure d'installation, de dépannage ou de réparation impliquant une opération de démontage/remontage :

- Mettez le système et tous les périphériques qui y sont connectés hors tension.
- Débranchez le système et l'ensemble des périphériques connectés à l'alimentation secteur.
- Déconnectez tous les câbles réseau, téléphoniques et de télécommunication du système.
- Utilisez un kit d'entretien sur le terrain contre les décharges électrostatiques pour travailler à l'intérieur de votre ordinateur portable afin d'éviter les décharges électrostatiques.
- Après avoir déposé un composant du système, placez-le avec précaution sur un tapis antistatique.
- Portez des chaussures avec des semelles en caoutchouc non conductrices afin de réduire les risques d'électrocution.

#### Alimentation de secours

Les produits Dell avec alimentation de secours doivent être débranchés avant d'en ouvrir le boîtier. Les systèmes qui intègrent une alimentation de secours restent alimentés lorsqu'ils sont hors tension. L'alimentation interne permet de mettre le système sous tension (Wake on LAN) et de le basculer en mode veille à distance ; elle offre différentes fonctions de gestion avancée de l'alimentation.

Débranchez le système, appuyez sur le bouton d'alimentation et maintenez-le enfoncé pendant 20 secondes pour décharger l'électricité résiduelle dans la carte système. Retirez la batterie des ordinateurs portables.

#### Liaison

La liaison permet de connecter plusieurs conducteurs de terre à un même potentiel électrique. L'opération s'effectue à l'aide d'un kit de protection antistatique portable. Lorsque vous connectez un fil de liaison, vérifiez que celui-ci est en contact avec du matériel vierge (et non avec une surface peinte ou non métallique). Le bracelet antistatique doit être sécurisé et entièrement en contact avec votre peau. Retirez tous vos bijoux (montres, bracelets ou bagues) avant d'assurer votre liaison avec l'équipement.

### **Protection contre les décharges électrostatiques**

Les décharges électrostatiques constituent une préoccupation majeure lorsque vous manipulez des composants électroniques, en particulier des composants sensibles tels que les cartes d'extension, les processeurs, les modules de mémoire et les cartes système. Une légère charge peut endommager les circuits d'une manière qui n'est pas toujours évidente, menant par exemple à des problèmes intermittents ou une durée de vie plus courte du produit. Alors que le secteur s'efforce de réduire les besoins en énergie et de renforcer la densité, la protection contre les décharges électrostatiques est une préoccupation croissante.

Suite à la plus grande densité de semi-conducteurs dans les produits Dell les plus récents, ils sont dorénavant plus sensibles aux décharges électrostatiques que tout autre précédent produit Dell. Pour cette raison, certaines méthodes de manipulation de pièces approuvées précédemment ne sont plus applicables.

Deux types de dommages liés aux décharges électrostatiques sont reconnus : les défaillances catastrophiques et les pannes intermittentes.

- Catastrophiques Les défaillances catastrophiques représentent environ 20 % des pannes liées aux décharges électrostatiques. Les dommages provoquent un arrêt immédiat et complet des fonctionnalités de l'appareil. Comme exemple de panne catastrophique, on peut citer le cas d'un module de mémoire qui a reçu un choc statique et qui génère immédiatement un symptôme de type « Pas de POST/Pas de vidéo » et émet un code sonore indiquant une mémoire manquante ou non opérationnelle.
- **Intermittentes** Les pannes intermittentes représentent environ 80 % des pannes liées aux décharges électrostatiques. Le taux élevé de pannes intermittentes signifie que la plupart du temps, lorsque des dommages se produisent, ils ne sont pas immédiatement reconnaissables. Le module de mémoire reçoit un choc statique dont la trace est faible et dont les dommages ne s'accompagnent d'aucun symptôme immédiat. La trace affaiblie peut prendre des semaines ou des mois à disparaître et, dans l'intervalle, peut entraîner une dégradation de l'intégrité de la mémoire, des erreurs intermittentes de mémoire, etc.

<span id="page-9-0"></span>Les pannes intermittentes ou latentes (en quelque sorte les « blessés légers ») sont difficiles à détecter et à dépanner.

Procédez comme suit pour éviter tout dommage causé par les décharges électrostatiques :

- Portez un bracelet antistatique filaire correctement mis à la terre. Les bracelets antistatiques sans fil n'offrent pas une protection adéquate. Toucher le châssis avant de manipuler les pièces ne garantit pas une protection adéquate contre les décharges électrostatiques sur les pièces présentant une sensibilité accrue aux dommages électrostatiques.
- Manipulez tous les composants sensibles dans une zone antistatique. Si possible, utilisez des tapis de sol et de plan de travail antistatiques.
- Lorsque vous déballez un composant sensible à l'électricité statique de son carton, ne le retirez pas de son emballage antistatique avant d'être prêt à l'installer dans votre appareil. Avant de retirer l'emballage antistatique, utilisez le bracelet antistatique pour décharger l'électricité statique de votre corps.
- Avant de transporter un composant sensible à l'électricité statique, placez-le dans un emballage ou une boîte antistatique.

## **Service Kit de terrain contre les décharges électrostatiques**

Un Service Kit sur le terrain non surveillé est le plus souvent utilisé. Chaque Service Kit comprend trois composants principaux : un tapis antistatique, une dragonne et un fil de connexion.

#### **PRÉCAUTION : Il est essentiel de tenir les appareils sensibles aux décharges électrostatiques à l'écart des pièces internes qui sont des isolants et souvent hautement chargés, telles que les boîtiers en plastique des dissipateurs de chaleur.**

#### Environnement de travail

Avant de déployer le Service Kit ESD sur site, évaluer la situation chez le client. Par exemple, le déploiement du kit pour un environnement serveur est différent de celui d'un environnement de bureau ou portable. Les serveurs sont généralement installés dans un rack à l'intérieur d'un datacenter ; les ordinateurs de bureau ou portables sont généralement placés sur des bureaux ou des armoires. Prévoyez toujours un grand espace de travail plat et ouvert, sans encombrement et suffisamment grand pour déployer le kit ESD avec un espace supplémentaire pour accueillir le type d'ordinateur à réparer. L'espace de travail doit également être exempt d'isolants susceptibles de provoquer un événement ESD. Sur la zone de travail, les isolants tels que le polystyrène expansé et autres plastiques doivent toujours être éloignés d'au moins 12 pouces ou 30 centimètres des pièces sensibles avant de manipuler physiquement tout composant de matériel.

### Emballage résistant à l'électricité statique

Tous les appareils sensibles aux décharges électrostatiques doivent être expédiés et reçus dans un emballage antistatique. Les sacs métalliques blindés contre l'électricité statique sont préférables. Cependant, vous devez toujours retourner la pièce endommagée en utilisant le même sac ESD et l'emballage dans lequel la nouvelle pièce est arrivée. Le sac ESD doit être plié et fermé avec du ruban adhésif et le même matériau d'emballage en mousse doit être utilisé dans la boîte d'origine dans laquelle la nouvelle pièce est arrivée. Les appareils sensibles aux décharges électrostatiques ne doivent être retirés de l'emballage que sur une surface de travail protégée contre les décharges électrostatiques, et les pièces ne doivent jamais être placées sur le dessus du sac ESD, car seul l'intérieur du sac est protégé. Placez toujours les pièces dans votre main, sur le tapis ESD, dans l'ordinateur ou dans un sac antistatique.

#### Composants d'un Service Kit de terrain contre les décharges électrostatiques

Les composants d'un Service Kit de terrain contre les décharges électrostatiques sont les suivants :

- **Tapis antistatique** : ce tapis dissipatif vous permet de poser vos pièces lors des procédures d'entretien. Lorsque vous utilisez un tapis antistatique, votre bracelet antistatique doit être bien ajusté et le fil de connexion doit être raccordé au tapis et au matériel vierge de l'ordinateur sur lequel vous travaillez. Une fois le tapis déployé correctement, les pièces de rechange peuvent être retirées du sac ESD et placées directement sur le tapis. Les composants sensibles aux décharges électrostatiques sont protégés dans votre main, sur le tapis antistatique, dans l'ordinateur ou à l'intérieur d'un sac ESD.
- Bracelet antistatique et fil de liaison : ces deux éléments peuvent être directement connectés à votre poignet et au matériel vierge de l'équipement lorsque l'utilisation du tapis antistatique n'est pas requise. Dans le cas contraire, ils peuvent être connectés au tapis antistatique afin de protéger les composants qui sont temporairement placés sur ce dernier. La connexion physique du bracelet et du fil de connexion entre votre peau, le tapis ESD et le matériel est connue sous le nom de liaison. N'utilisez que des Service Kits de terrain avec un bracelet antistatique, un tapis et un fil de connexion. N'utilisez jamais de bracelets sans fil. N'oubliez pas que les fils internes d'un bracelet antistatique sont sujets à des dommages liés à l'usure normale et doivent être vérifiés régulièrement avec un testeur de bracelet antistatique afin d'éviter les dommages accidentels du matériel liés à l'électricité statique. Il est recommandé de tester le bracelet et le fil de liaison au moins une fois par semaine.
- <span id="page-10-0"></span>● **Testeur pour bracelet antistatique** : les fils à l'intérieur du bracelet antistatique sont sujets à l'usure. Lorsque vous utilisez un kit non surveillé, il est recommandé de tester régulièrement le bracelet avant chaque demande d'intervention et, au minimum, une fois par semaine. Un testeur de bracelet est la meilleure méthode pour effectuer ce test. Si vous ne disposez pas de votre propre testeur de bracelet, adressez-vous à votre bureau régional pour savoir s'il en possède un. Pour effectuer le test, branchez le fil de connexion du bracelet antistatique sur le testeur lorsque vous le portez au poignet et appuyez sur le bouton. Une LED verte s'allume si le test est réussi ; une LED rouge s'allume et une alarme retentit si le test échoue.
- **REMARQUE :** Il est conseillé de toujours utiliser la dragonne de mise à la terre ESD traditionnelle et le tapis de protection antistatique lors de l'entretien des produits Dell. De plus, il est essentiel de garder les pièces sensibles à l'écart de toutes les pièces isolantes pendant l'entretien de l'ordinateur et d'utiliser des sacs antistatiques pour transporter les composants sensibles.

### **Transport des composants sensibles**

Afin de garantir le transport sécurisé des composants sensibles à l'électricité statique (remplacement ou retour de pièces à Dell, par exemple), il est essentiel d'insérer ces derniers dans des sachets antistatiques.

## **Après une intervention à l'intérieur de votre ordinateur**

#### **À propos de cette tâche**

**PRÉCAUTION : Laisser des vis mal installées à l'intérieur de votre ordinateur peut l'endommager gravement.**

#### **Étapes**

- 1. Remettez en place toutes les vis et assurez-vous qu'elles sont toutes bien fixées à l'intérieur de l'ordinateur.
- 2. Branchez les dispositifs externes, les périphériques et les câbles que vous avez retirés avant d'intervenir sur votre ordinateur.
- 3. Remettez en place les cartes mémoire, les disques et tout autre composant que vous avez retiré avant d'intervenir sur votre ordinateur.
- 4. Branchez l'ordinateur et tous les périphériques connectés à leurs prises électriques respectives.
- 5. Allumez votre ordinateur.

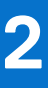

# **Retrait et installation de composants**

<span id="page-11-0"></span>**REMARQUE :** En fonction de la configuration que vous avez commandée, les images présentées dans ce document peuvent être différentes de votre ordinateur.

#### **Sujets :**

- Outils recommandés
- Liste des vis
- [Principaux composants de votre système](#page-14-0)
- [Carte microSD](#page-15-0)
- [Plateau de carte SIM](#page-16-0)
- [Cache de fond](#page-18-0)
- [Disque SSD](#page-21-0)
- [carte WWAN](#page-24-0)
- [Batterie](#page-27-0)
- [Dissipateur de chaleur](#page-32-0)
- [Module d'antenne WLAN](#page-34-0)
- [Assemblage d'écran](#page-35-0)
- [Carte audio](#page-40-0)
- [Haut-parleurs](#page-42-0)
- [lecteur de carte à puce](#page-44-0)
- [Carte système](#page-47-0)
- [Carte d'E/S](#page-52-0)
- [Bouton d'alimentation avec lecteur d'empreintes digitales](#page-53-0)
- **[Clavier](#page-55-0)**
- [Assemblage du repose-poignets](#page-59-0)

## **Outils recommandés**

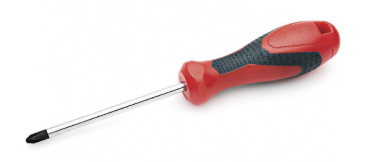

Les procédures mentionnées dans ce document nécessitent les outils suivants :

- Tournevis cruciforme nº 0
- Tournevis cruciforme nº 1
- Pointe en plastique

## **Liste des vis**

Le tableau suivant contient la liste des vis et leur représentation visuelle.

#### **Tableau 1. Liste des vis**

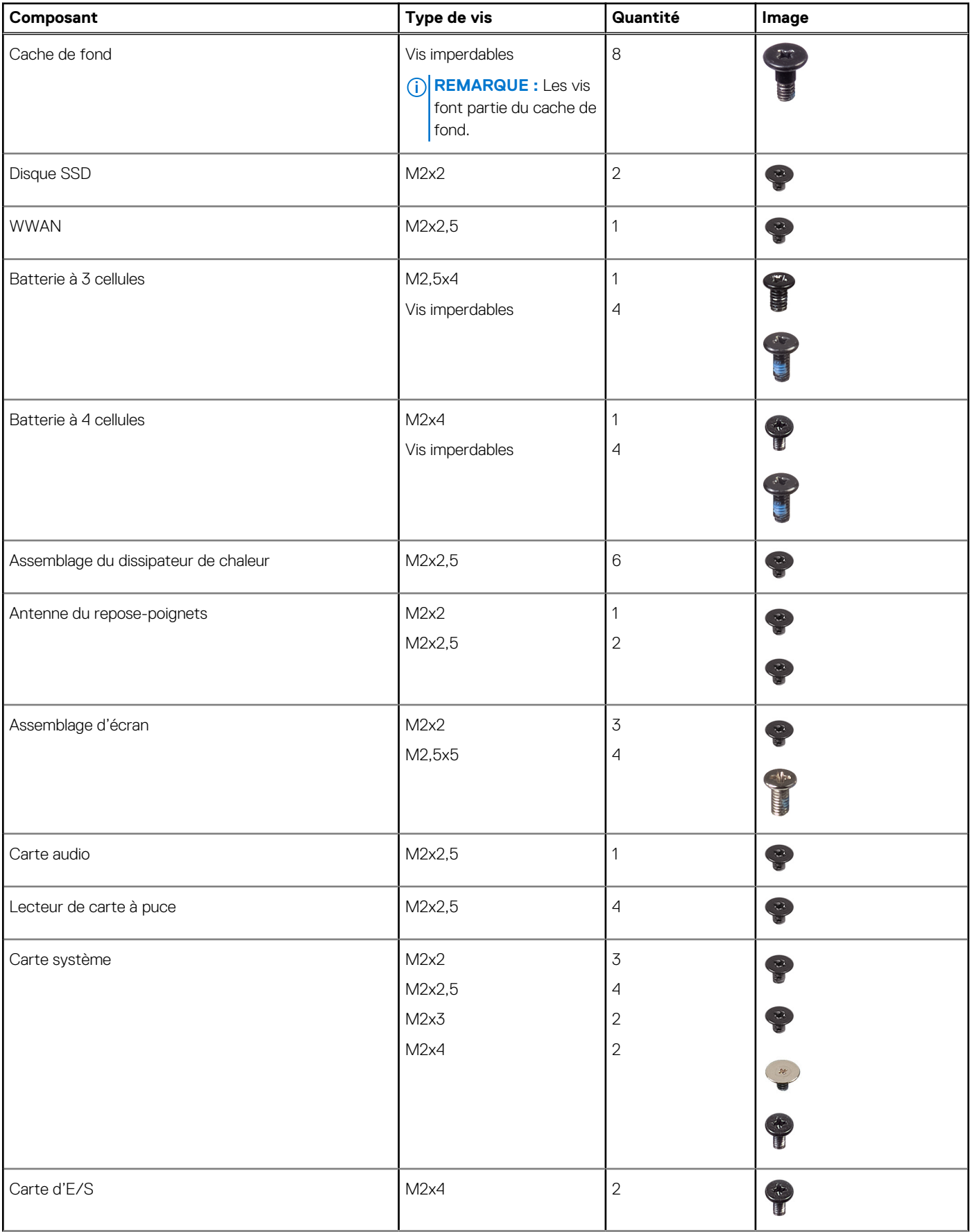

#### **Tableau 1. Liste des vis (suite)**

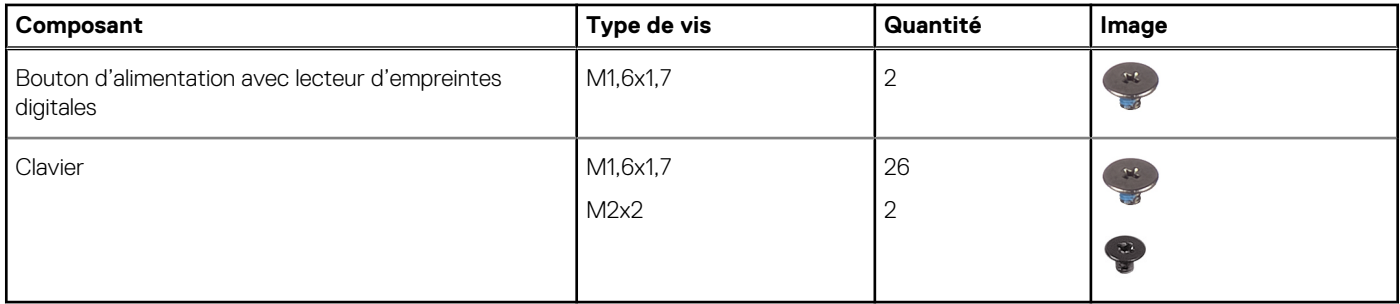

## <span id="page-14-0"></span>**Principaux composants de votre système**

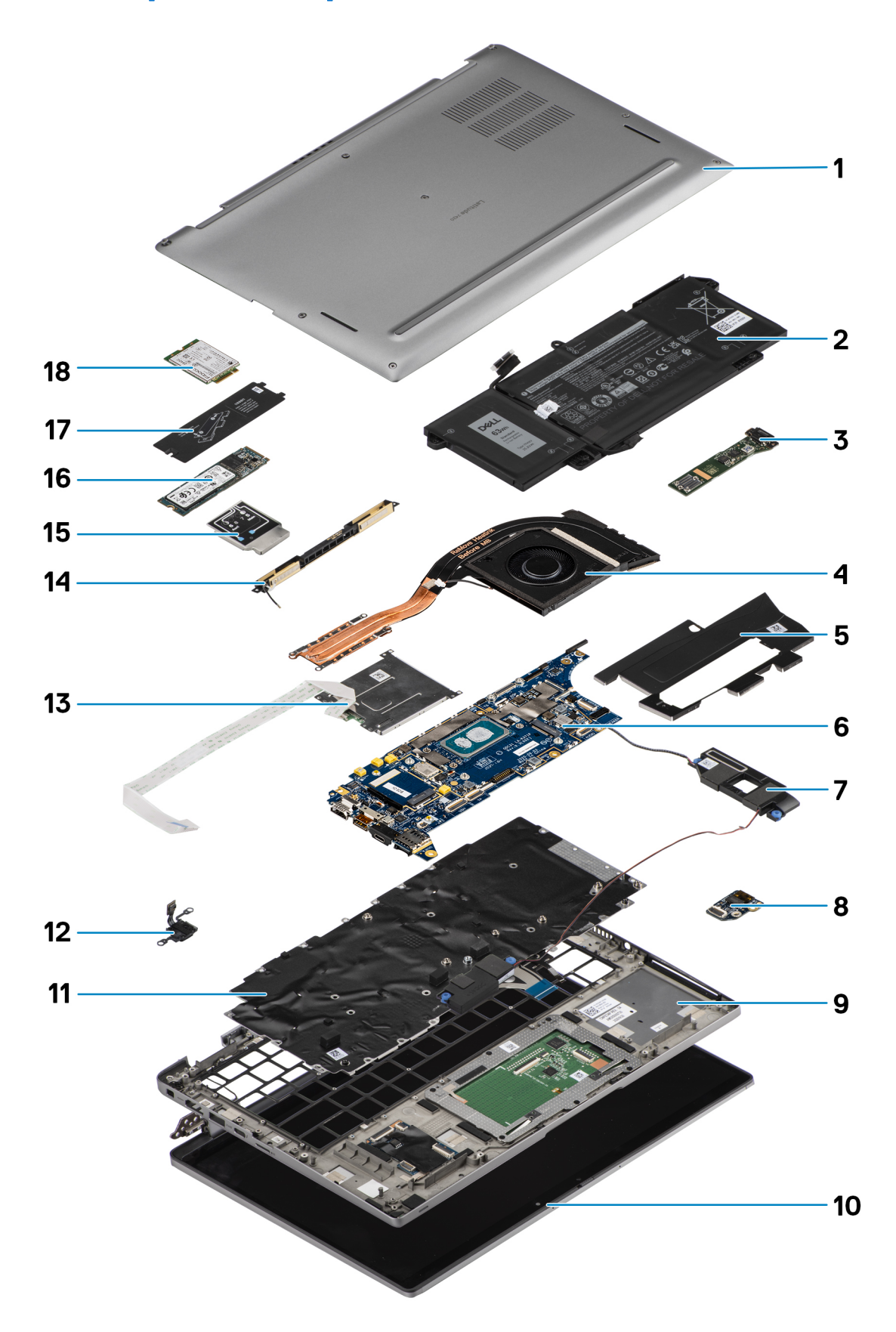

1. Cache de fond

- <span id="page-15-0"></span>2. Batterie
- 3. Carte d'E/S
- 4. Dissipateur de chaleur
- 5. Cache du disque SSD
- 6. Carte système
- 7. Haut-parleurs
- 8. Carte audio
- 9. Assemblage du repose-poignets
- 10. Assemblage d'écran
- 11. Assemblage du clavier
- 12. Bouton d'alimentation avec lecteur d'empreintes digitales
- 13. Lecteur de carte à puce
- 14. Antenne du repose-poignets
- 15. Protection de la carte WWAN
- 16. Disque SSD
- 17. Protection de disque SSD
- 18. Carte WWAN
- **REMARQUE :** Dell fournit la liste des composants et leurs numéros de référence pour la configuration système d'origine achetée. Ces pièces sont disponibles en fonction des garanties achetées par le client. Contactez votre agent commercial Dell pour connaître les options d'achat.

## **Carte microSD**

## **Retrait de la carte microSD**

#### **À propos de cette tâche**

Les images suivantes indiquent l'emplacement du logement du lecteur de carte microSD et fournissent une représentation visuelle de la procédure de retrait.

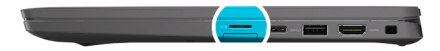

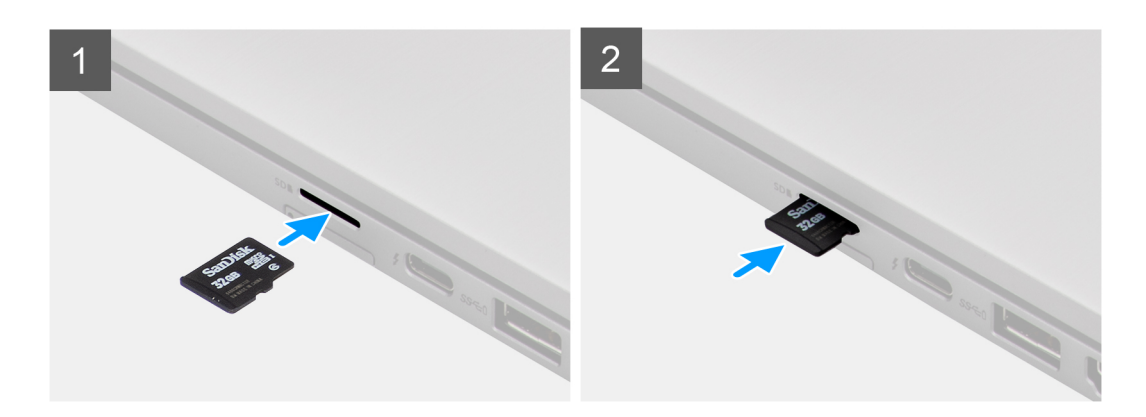

#### **Étapes**

- 1. Poussez la carte microSD pour l'éjecter du logement.
- 2. Retirez la carte microSD de l'ordinateur.

## <span id="page-16-0"></span>**Installation de la carte micro-SD**

#### **Prérequis**

Si vous remplacez un composant, retirez le composant existant avant d'exécuter la procédure d'installation.

#### **À propos de cette tâche**

L'image suivante indique l'emplacement du logement du lecteur de carte microSD et fournit une représentation visuelle de la procédure d'installation.

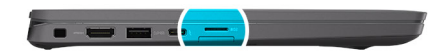

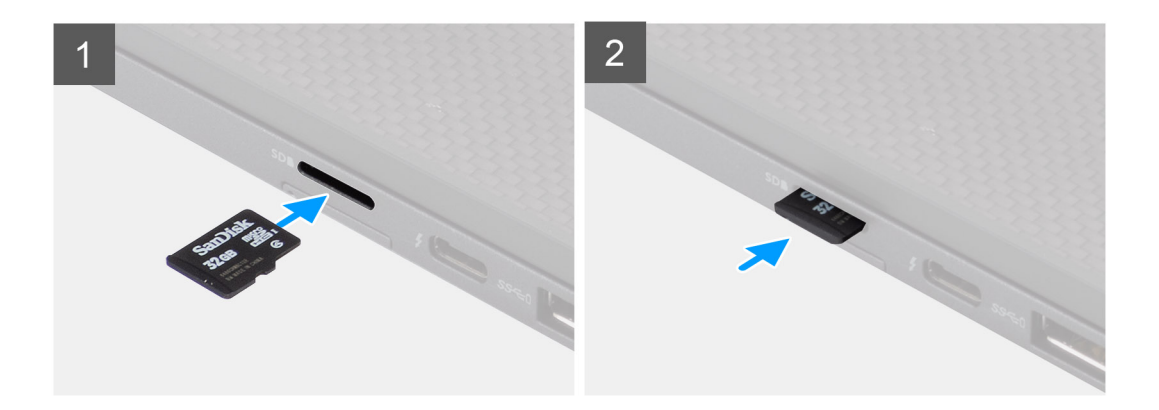

#### **Étapes**

Insérez la carte micro-SD dans son logement jusqu'à ce que vous entendiez un clic.

## **Plateau de carte SIM**

### **Retrait du plateau de carte SIM**

#### **Prérequis**

Suivez la procédure décrite dans la section [Avant d'intervenir à l'intérieur de votre ordinateur.](#page-7-0)

#### **À propos de cette tâche**

L'image suivante fournit une représentation visuelle de la procédure de retrait du plateau de la carte SIM.

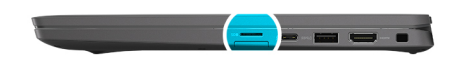

<span id="page-17-0"></span>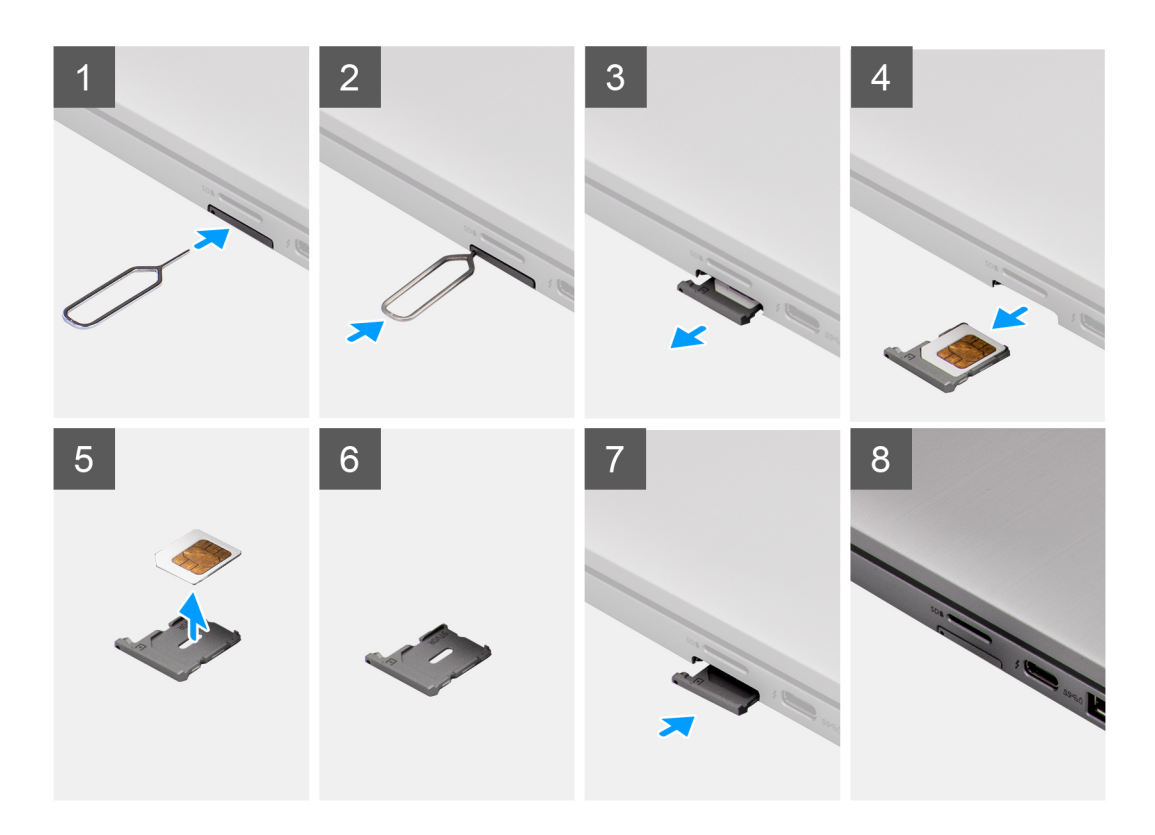

- 1. Insérez une broche dans la fente de dégagement pour libérer le plateau de la carte SIM.
- 2. Enfoncez la broche pour dégager le verrou et éjectez le plateau de la carte SIM.
- 3. Faites glisser le plateau de la carte SIM hors du logement du système.
- 4. Retirez la carte SIM de son plateau.
- 5. Poussez le plateau de la carte SIM dans le logement.

## **Installation du plateau de la carte SIM**

#### **Prérequis**

Si vous remplacez un composant, retirez le composant existant avant d'exécuter la procédure d'installation.

#### **À propos de cette tâche**

L'image suivante fournit une représentation visuelle de la procédure d'installation du plateau de la carte SIM.

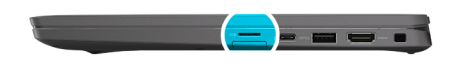

<span id="page-18-0"></span>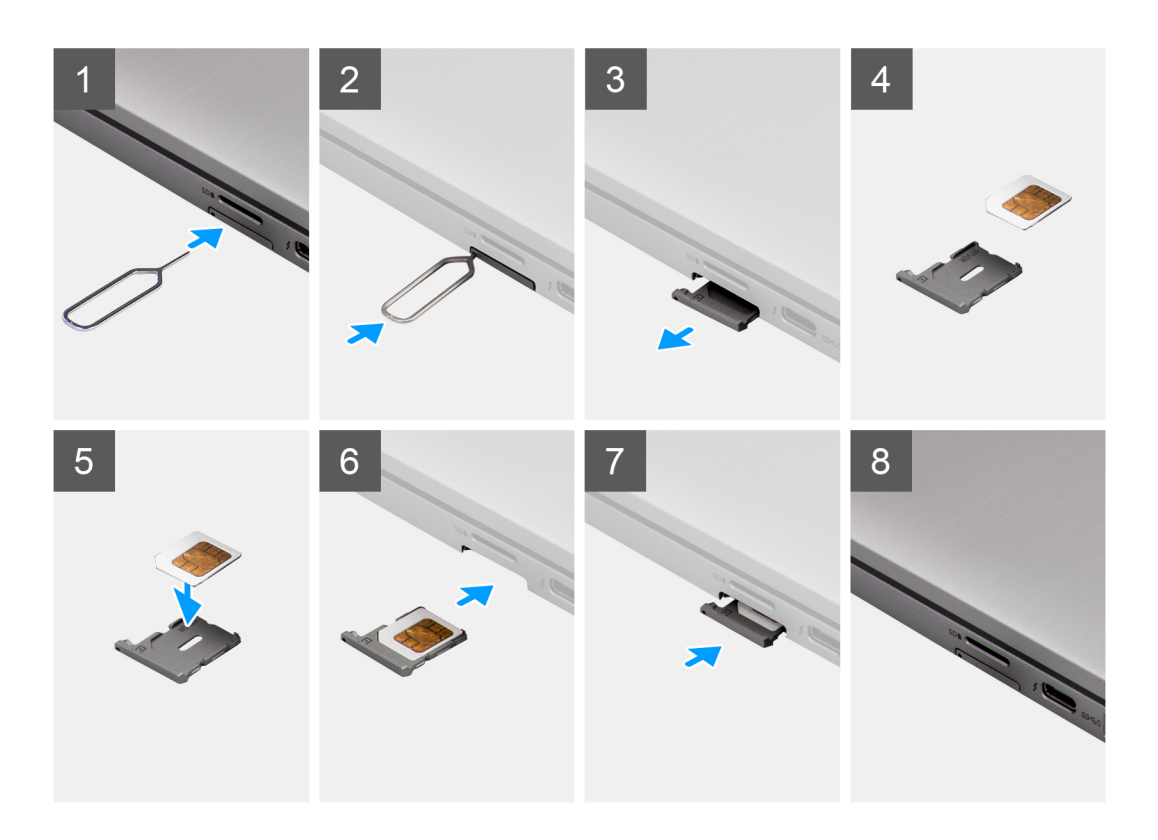

- 1. Alignez et placez la carte SIM dans le logement dédié sur le plateau de la carte SIM.
- 2. Faites glisser le plateau de la carte SIM dans son logement sur le système [6] et poussez pour le mettre en place.

#### **Étapes suivantes**

Suivez la procédure décrite dans la section [Après une intervention à l'intérieur de votre ordinateur.](#page-10-0)

## **Cache de fond**

### **Retrait du cache de fond**

#### **Prérequis**

- 1. Suivez la procédure décrite dans la section [Avant d'intervenir à l'intérieur de votre ordinateur.](#page-7-0)
- 2. Retirez la [carte microSD.](#page-15-0)
- 3. Passez en [mode maintenance.](#page-5-0)

#### **À propos de cette tâche**

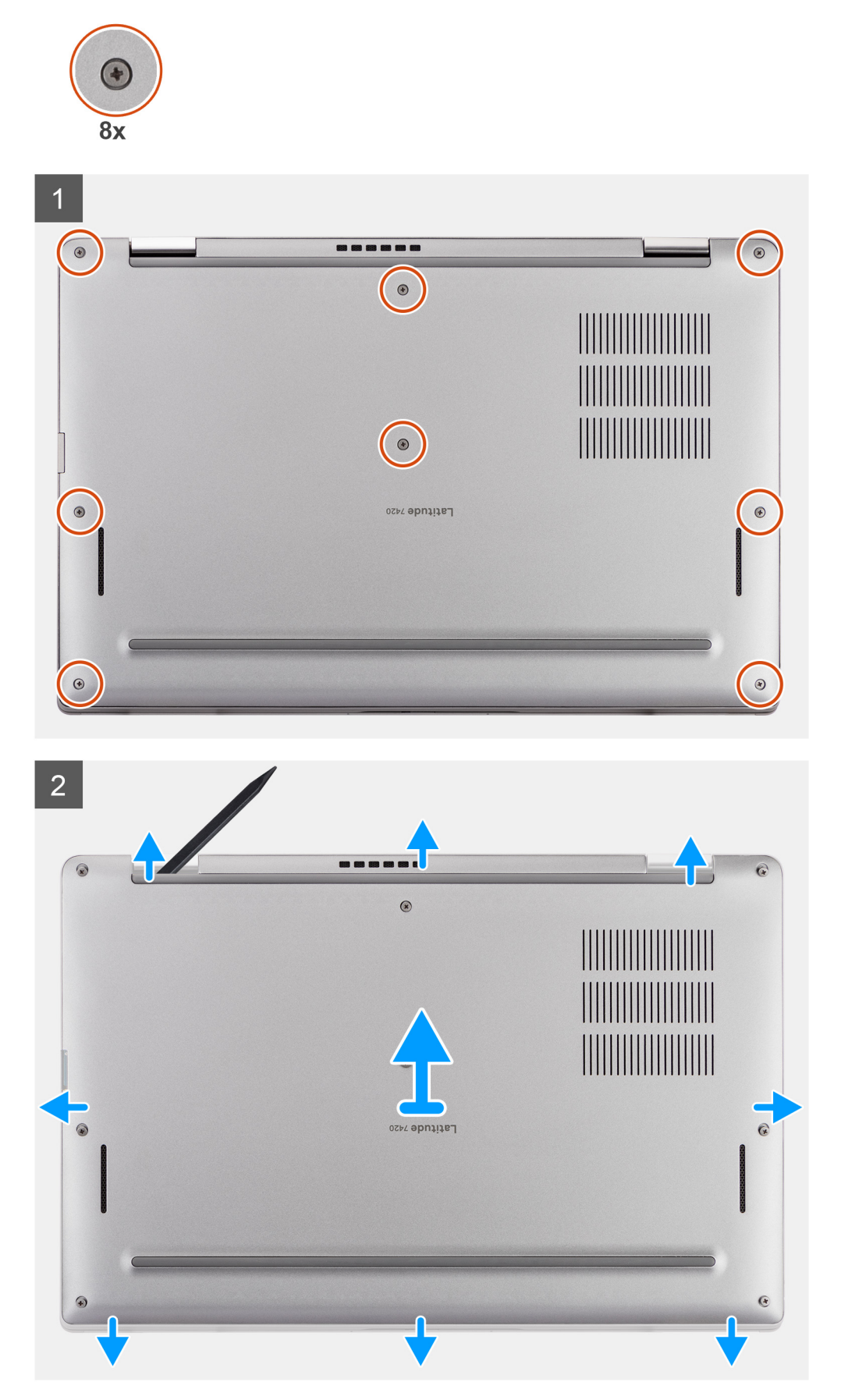

- <span id="page-20-0"></span>1. Desserrez les huit vis imperdables qui fixent le cache de fond à l'ordinateur.
- 2. À l'aide d'une pointe en plastique, faites levier sur le cache de fond pour l'ouvrir en commençant par les encoches en forme de U situées près des charnières sur le bord supérieur du cache de fond.

**PRÉCAUTION : Ne glissez pas la pointe sous le bord du côté supérieur du cache de fond, car cela risque d'endommager les loquets du cache.**

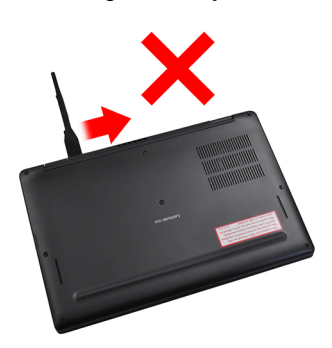

- 3. Faites levier sur les côtés gauche et droit du cache de fond.
- 4. Faites levier sur la partie inférieure du cache de fond pour l'ouvrir.
- 5. Tenez le cache de fond par les côtés gauche et droit pour le retirer de l'ordinateur.

## **Installation du cache de fond**

#### **Prérequis**

Si vous remplacez un composant, retirez le composant existant avant d'exécuter la procédure d'installation.

#### **À propos de cette tâche**

L'image suivante indique l'emplacement du cache de fond et fournit une représentation visuelle de la procédure d'installation.

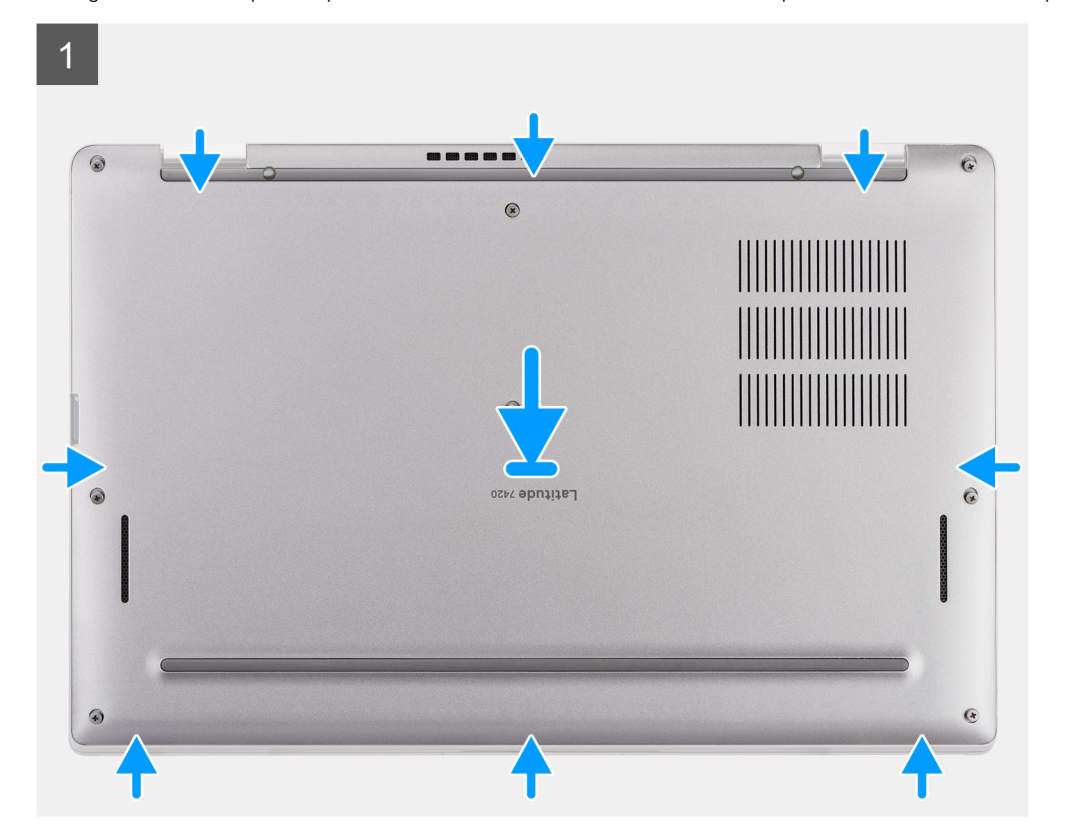

<span id="page-21-0"></span>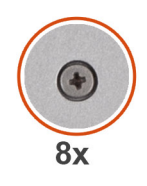

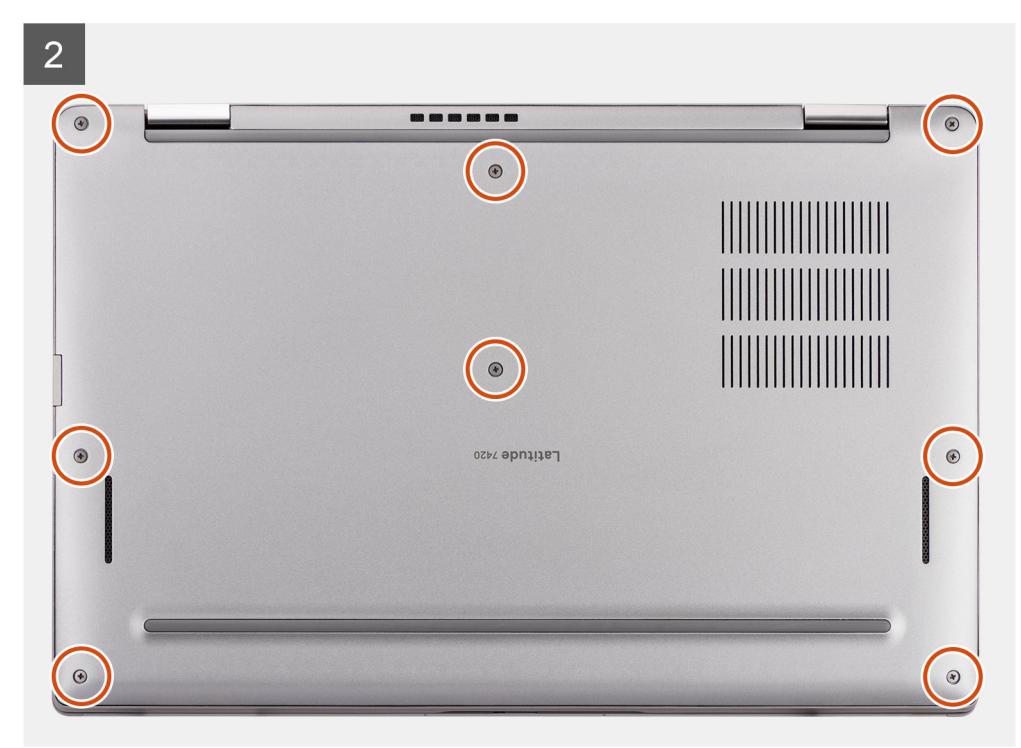

- 1. Alignez et positionnez le cache de fond sur l'ordinateur, puis encliquetez le cache de fond.
- 2. Serrez les huit vis imperdables pour fixer le cache de fond à l'ordinateur.

#### **Étapes suivantes**

- 1. Installez la [carte microSD.](#page-16-0)
- 2. Suivez la procédure décrite dans la section [Après une intervention à l'intérieur de votre ordinateur.](#page-10-0)

## **Disque SSD**

## **Retrait du disque SSD**

#### **Prérequis**

- 1. Suivez la procédure décrite dans la section [Avant d'intervenir à l'intérieur de votre ordinateur.](#page-7-0)
- 2. Retirez la [carte microSD.](#page-15-0)
- 3. Retirez le [cache de fond.](#page-18-0)

#### **À propos de cette tâche**

Les images suivantes indiquent l'emplacement du disque SSD et fournissent une représentation visuelle de la procédure de retrait.

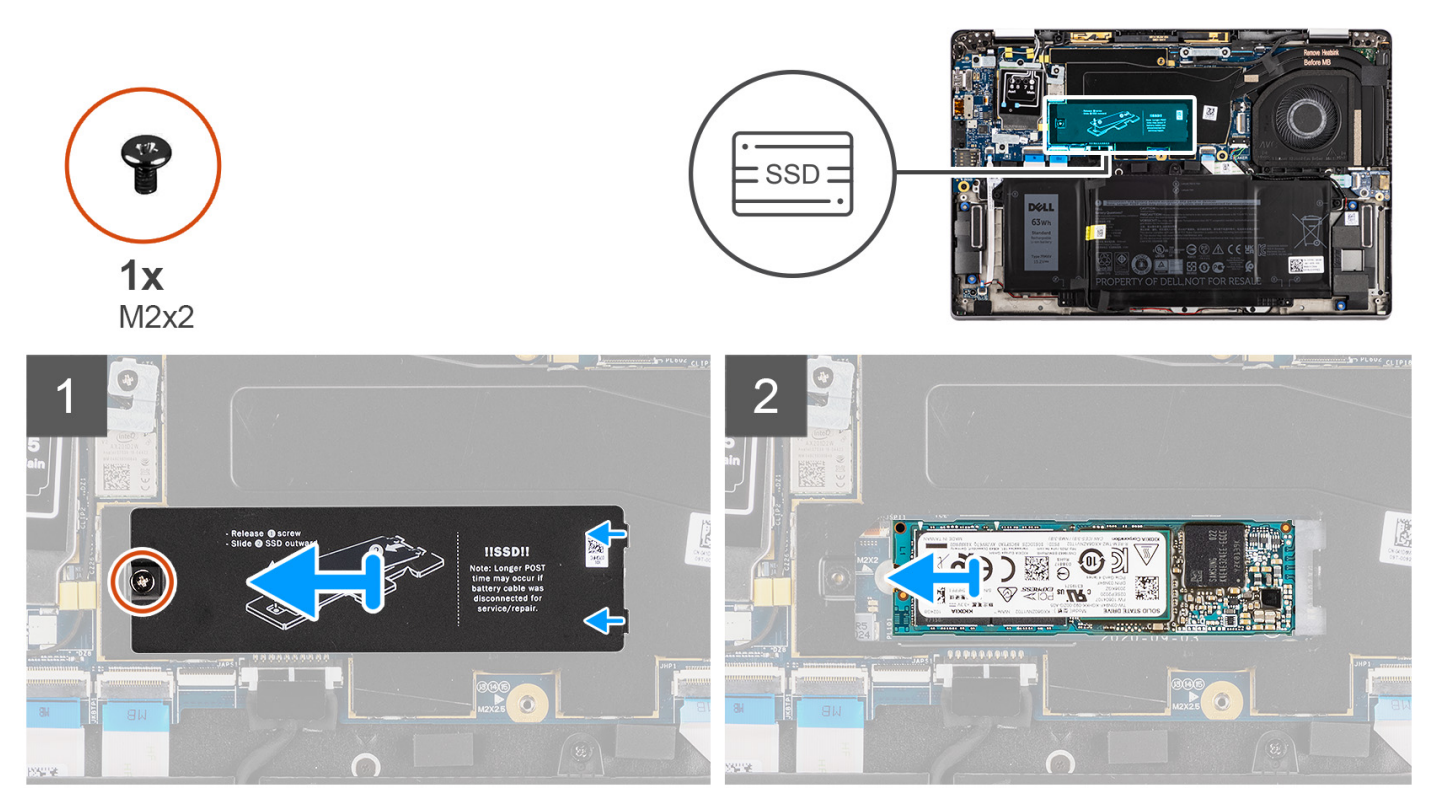

**Figure 1. Retrait du disque SSD (pour les ordinateurs avec une prise en charge WWAN)**

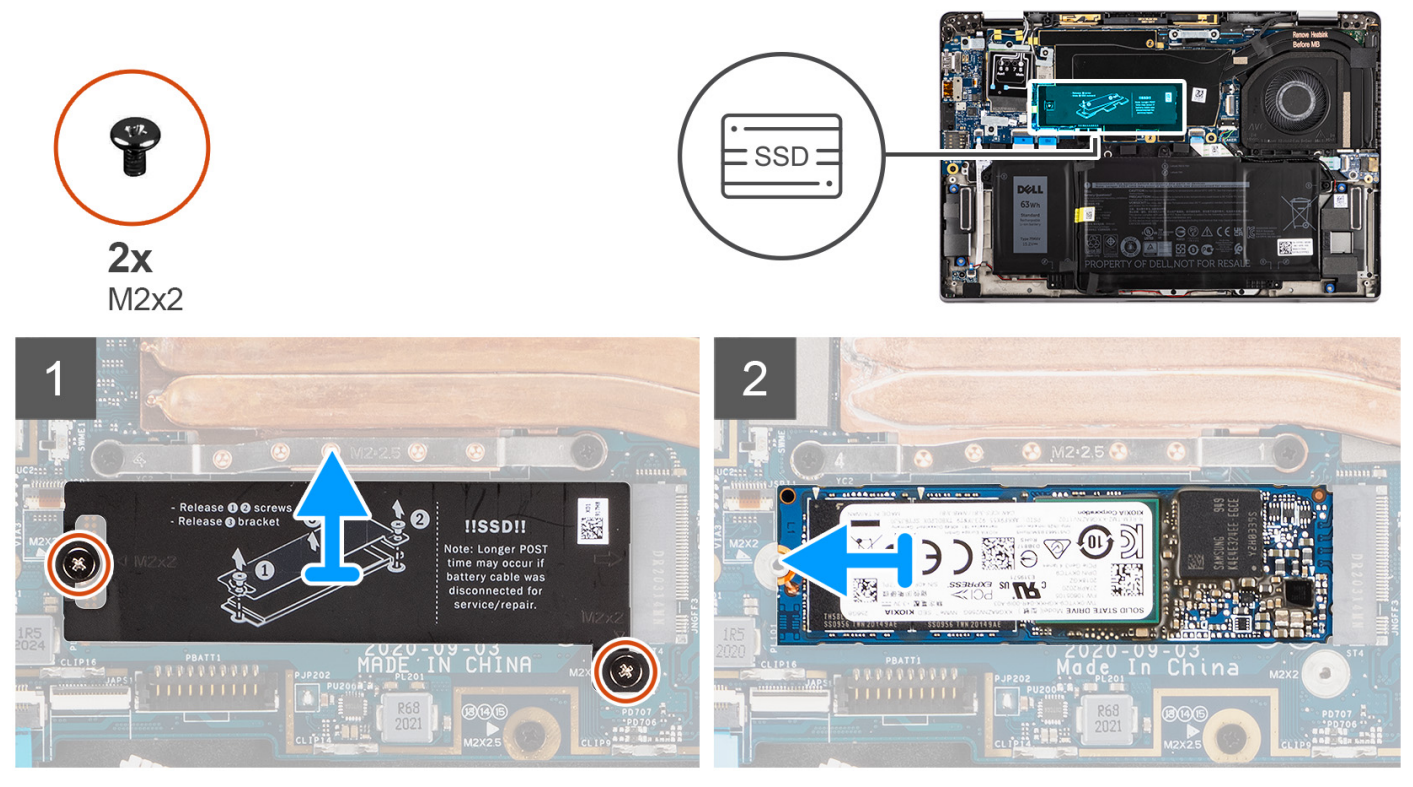

**Figure 2. Retrait du disque SSD (pour les ordinateurs avec une prise en charge WLAN uniquement)**

1. Pour les ordinateurs avec une prise en charge WWAN, retirez la vis (M2x2) qui fixe la protection du disque SSD à la carte système.

- <span id="page-23-0"></span>2. Pour les ordinateurs avec prise en charge WLAN uniquement, retirez les deux vis (M2x2) qui fixent la protection du disque SSD à la carte système.
- 3. Faites glisser et soulevez la protection du disque SSD.
- 4. Faites glisser et retirez le disque SSD du logement M.2 situé sur la carte système.

**REMARQUE :** La protection thermique SSD comprend un tampon thermique fixé à la partie inférieure de la protection. Assurezvous de recoller le tampon thermique à son emplacement s'il est déplacé pendant la procédure de retrait.

## **Installation du disque SSD**

#### **Prérequis**

Si vous remplacez un composant, retirez le composant existant avant d'exécuter la procédure d'installation.

#### **À propos de cette tâche**

L'image suivante indique l'emplacement du disque SSD et fournit une représentation visuelle de la procédure d'installation.

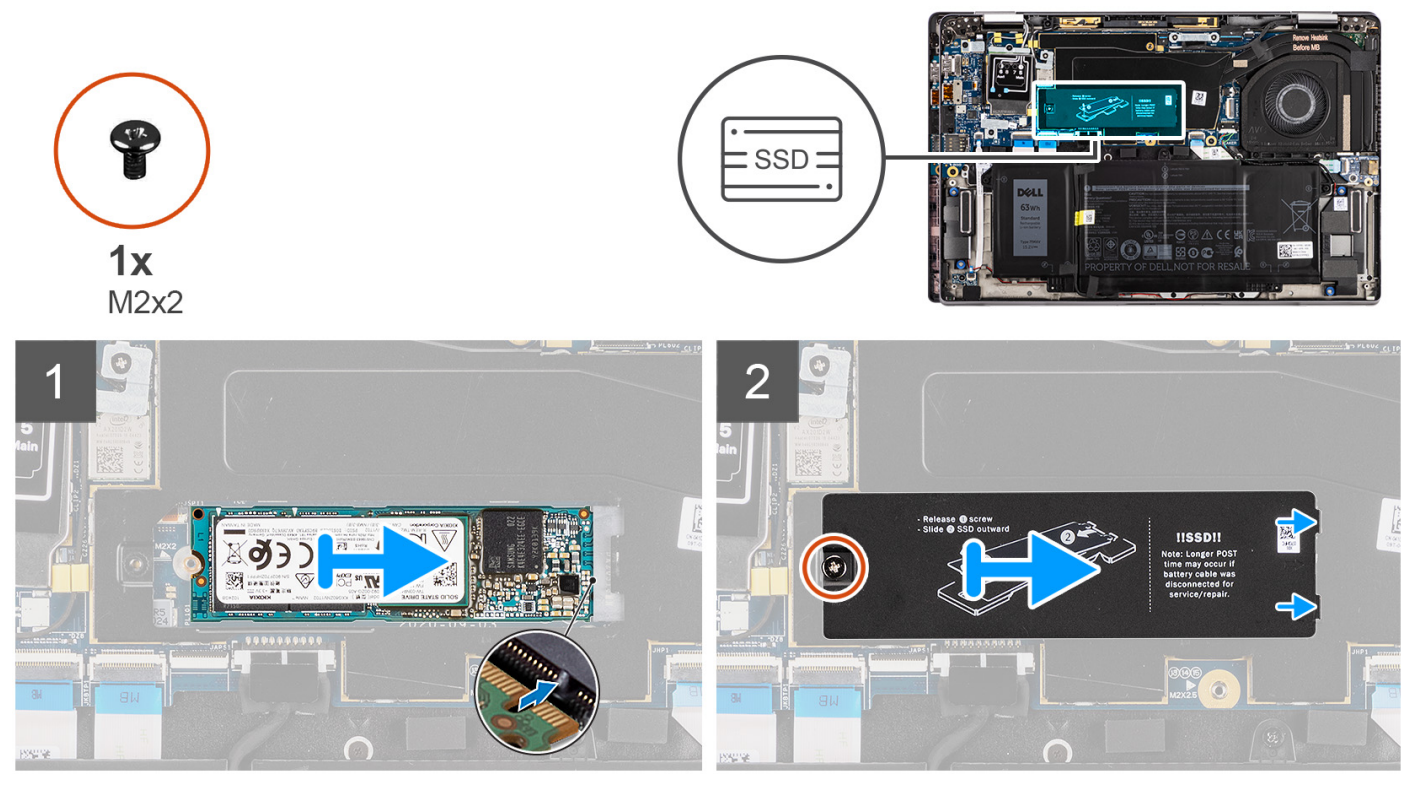

**Figure 3. Installation du disque SSD (pour les ordinateurs avec une prise en charge WWAN)**

<span id="page-24-0"></span>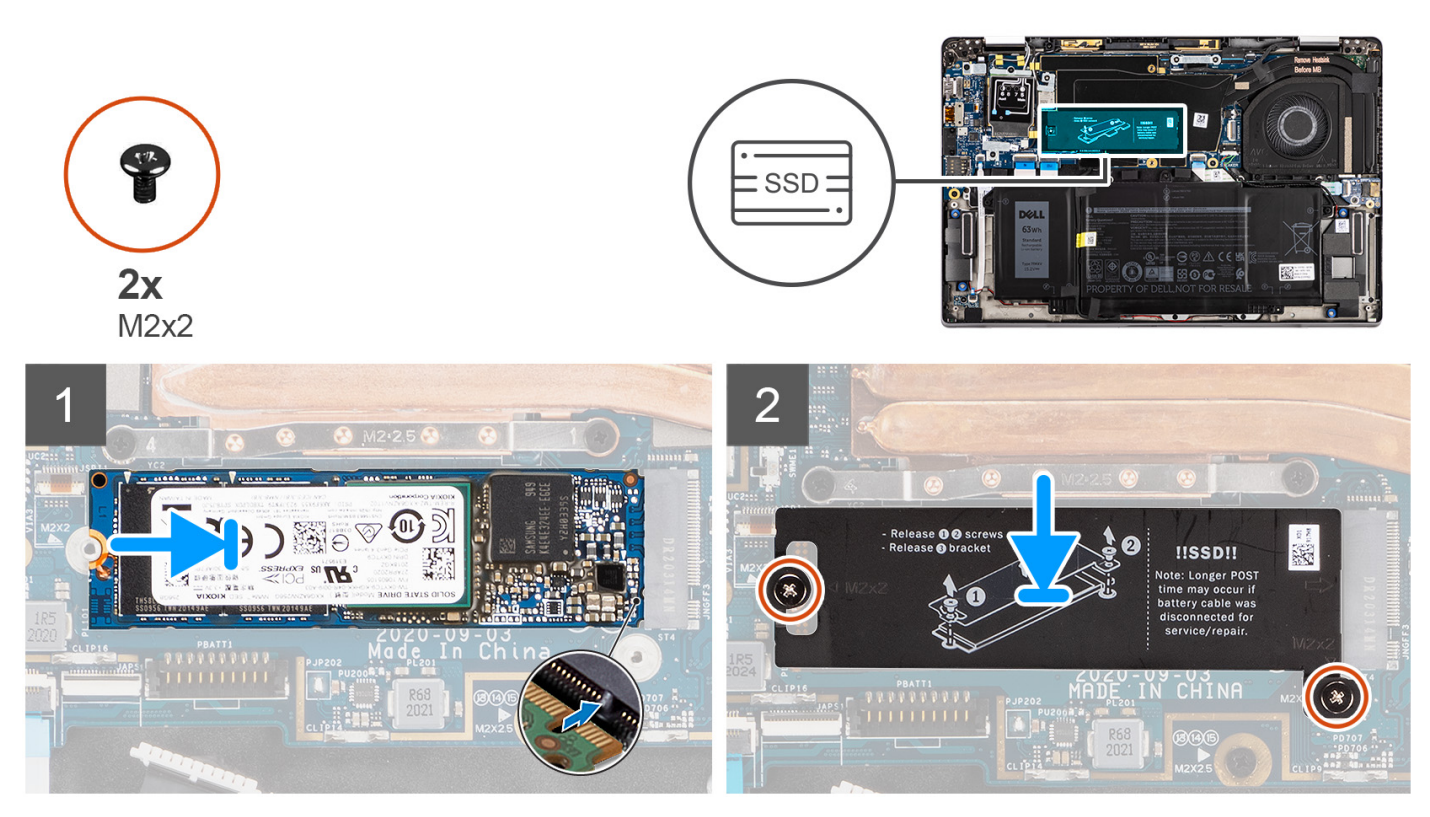

**Figure 4. Installation du disque SSD (pour les ordinateurs avec une prise en charge WLAN uniquement)**

- 1. Alignez l'encoche du disque SSD sur la languette du logement M.2.
- 2. Faites glisser le disque SSD dans le logement de carte M.2 situé sur la carte système.
- 3. Pour les ordinateurs avec une prise en charge WWAN, alignez le trou de vis de la protection SSD avec celui de la carte système. Remettez en place la vis (M2x2) qui fixe la protection SSD à la carte système.
- 4. Pour les ordinateurs avec une prise en charge WLAN uniquement, alignez les trous de vis de la protection SSD avec ceux de la carte système. Remettez en place les deux vis (M2x2) qui fixent la protection du disque SSD à la carte système.
	- **REMARQUE :** La protection thermique SSD comprend un tampon thermique fixé à la partie inférieure de la protection. Assurezvous de recoller le tampon thermique à son emplacement s'il est déplacé pendant la procédure de retrait.

#### **Étapes suivantes**

- 1. Installez le [cache de fond.](#page-20-0)
- 2. Installez la [carte microSD.](#page-16-0)
- 3. Suivez la procédure décrite dans la section [Après une intervention à l'intérieur de votre ordinateur.](#page-10-0)

## **carte WWAN**

### **Retrait de la carte WWAN**

#### **Prérequis**

- 1. Suivez la procédure décrite dans la section [Avant d'intervenir à l'intérieur de votre ordinateur.](#page-7-0)
- 2. Retirez la [carte microSD.](#page-15-0)
- 3. Retirez le [cache de fond.](#page-18-0)

#### **À propos de cette tâche**

Les images suivantes indiquent l'emplacement de la carte WWAN et fournissent une représentation visuelle de la procédure de retrait.

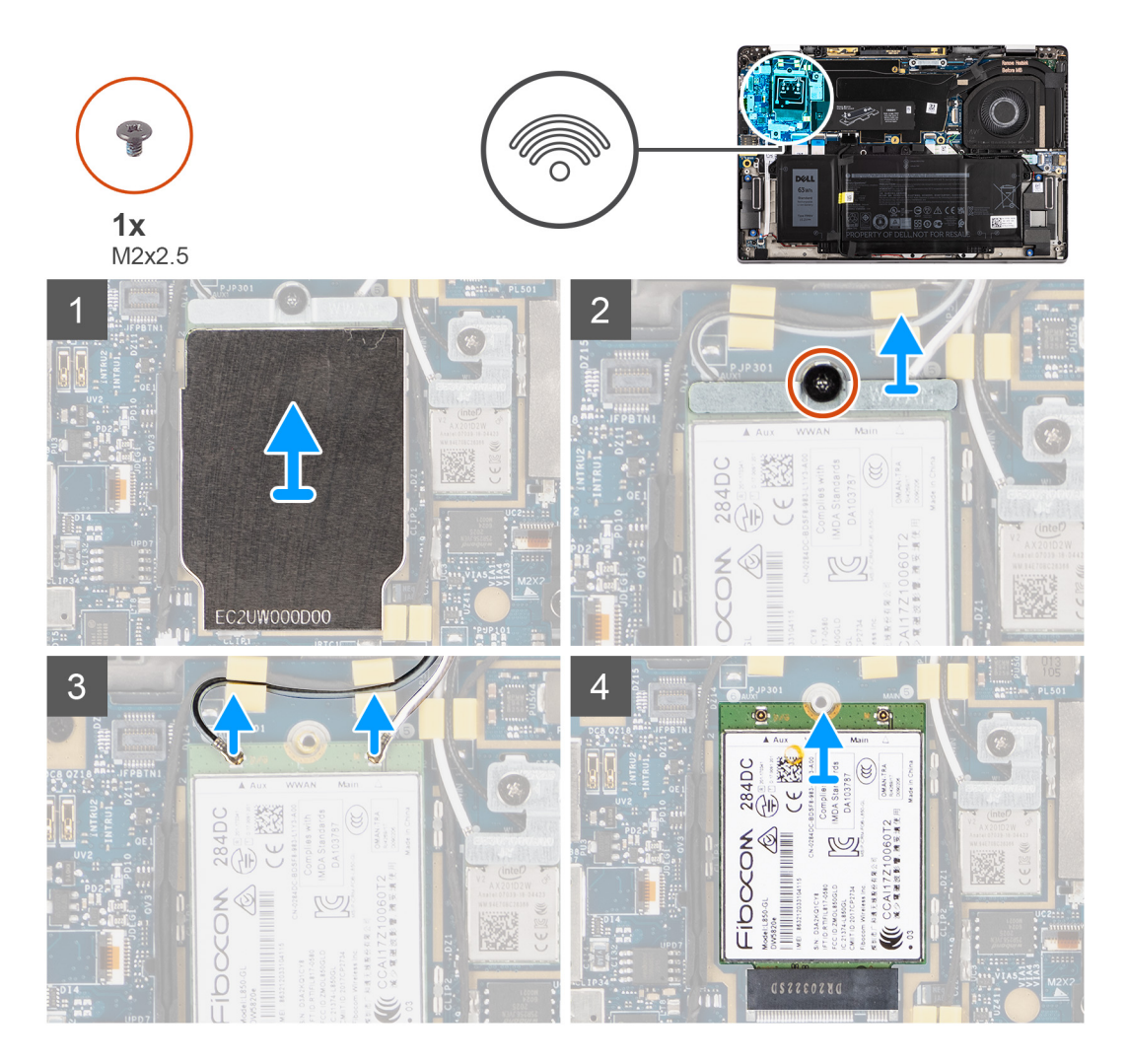

#### **Étapes**

- 1. À l'aide d'une pointe en plastique, faites levier sur la protection de la carte WWAN pour la retirer.
	- **REMARQUE :** Faites levier sur la protection de la carte WWAN à partir de l'encoche située .

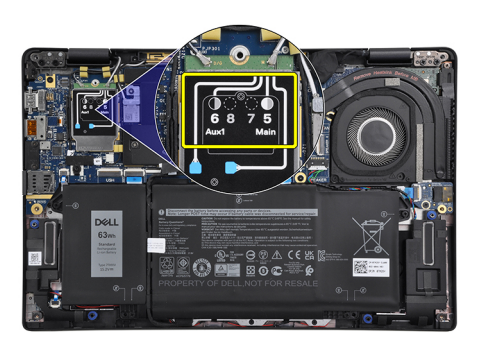

- 2. Desserrez la vis unique (M2x2,5) et retirez le support de la carte WWAN.
- 3. Déconnectez les câbles d'antenne des connecteurs de la carte WWAN.
- 4. Faites glisser la carte WWAN et retirez-la du logement M.2 situé sur la carte système.

## <span id="page-26-0"></span>**Installation de la carte WWAN**

#### **Prérequis**

Si vous remplacez un composant, retirez le composant existant avant d'exécuter la procédure d'installation.

#### **À propos de cette tâche**

L'image suivante indique l'emplacement de la carte WWAN et fournit une représentation visuelle de la procédure d'installation.

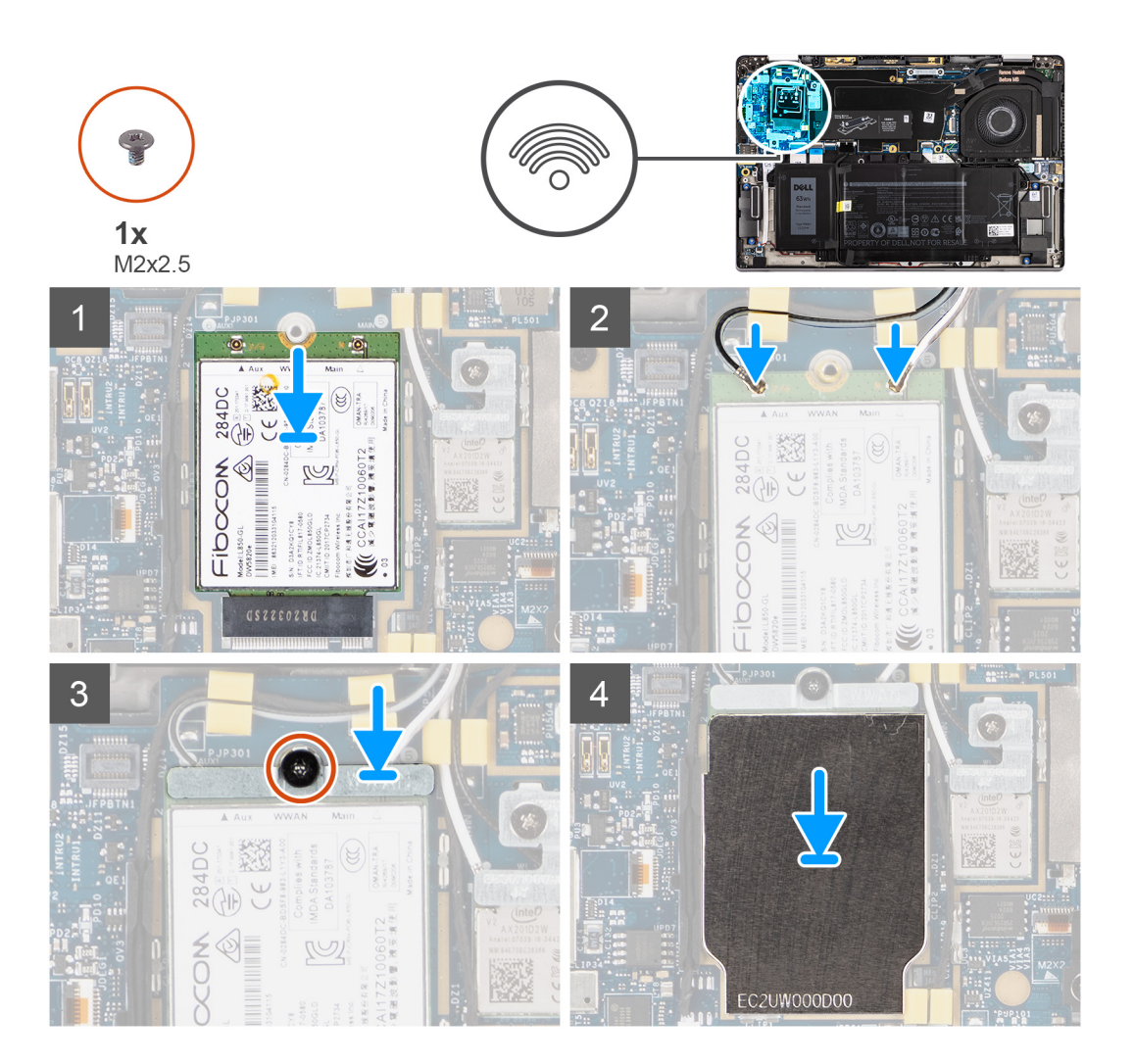

#### **Étapes**

- 1. Alignez l'encoche sur la carte WWAN avec la languette située sur le logement de la carte WWAN, et faites glisser la carte dans le logement de carte M.2 sur la carte système.
- 2. Connectez les câbles d'antenne sur leurs connecteurs respectifs marqués sur la carte WWAN.
- 3. Alignez et placez le support de la carte WWAN et serrez la vis unique (M2x2,5) la fixant à la carte système.
- 4. Remettez en place la protection de la carte WWAN sur cette dernière.

**REMARQUE :** Insérez les bords de la protection de la carte WWAN dans les clips situés sur la carte système pour la fixer.

<span id="page-27-0"></span>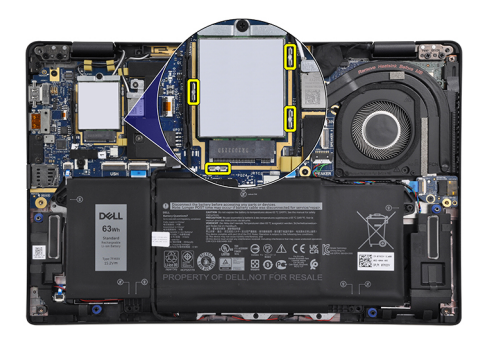

**REMARQUE :** Pour obtenir des instructions sur la façon de trouver le numéro IMEI de votre ordinateur, consultez l'article de la base de connaissances [000143678](https://www.dell.com/support/kbdoc/en-us/000143678/how-to-find-the-international-mobile-station-equipment-identity-imei-number-in-win-8-x) sur le [site du support Dell.](https://www.dell.com/support/)

#### **Étapes suivantes**

- 1. Installez le [cache de fond.](#page-20-0)
- 2. Installez la [carte microSD.](#page-16-0)
- 3. Suivez la procédure décrite dans la section [Après une intervention à l'intérieur de votre ordinateur.](#page-10-0)

## **Batterie**

### **Précautions relatives à la batterie lithium-ion rechargeable**

#### **PRÉCAUTION :**

- **● Soyez prudent lors de la manipulation des batteries lithium-ion rechargeables.**
- **● Déchargez complètement la batterie avant de la retirer. Débranchez l'adaptateur secteur de l'ordinateur et faites fonctionner l'ordinateur uniquement sur batterie : la batterie est complètement déchargée lorsque l'ordinateur ne s'allume plus quand vous appuyez sur le bouton d'alimentation.**
- **● La batterie ne doit pas être écrasée, abîmée, transpercée avec des objets étrangers ou laissée tomber.**
- **● N'exposez pas la batterie à des températures élevées. Ne désassemblez pas les modules de batterie et les cellules.**
- **● N'appuyez pas sur la batterie.**
- **● Ne pliez pas la batterie.**
- **● N'utilisez pas d'outils, quels qu'ils soient, pour faire levier sur la batterie.**
- **● Pendant la maintenance de ce produit, assurez-vous qu'aucune vis n'est perdue ou mal placée, afin d'éviter toute perforation ou tout dommage accidentel de la batterie et d'autres composants de l'ordinateur.**
- **● Si la batterie reste coincée dans votre ordinateur à la suite d'un gonflement, n'essayez pas de la libérer. En effet, perforer, plier ou écraser une batterie lithium-ion rechargeable peut être dangereux. Dans ce cas, contactez le [support technique Dell pour obtenir de l'aide. Reportez-vous à la section Contacter le support technique sur le site](https://www.dell.com/support)  de support Dell.**
- **● Achetez toujours des batteries authentiques sur le [site Dell](https://www.dell.com) ou auprès de revendeurs ou partenaires Dell agréés.**
- **● Les batteries gonflées ne doivent pas être utilisées. Elles doivent être remplacées et mises au rebut de façon adaptée. Pour obtenir des instructions sur la manipulation et le remplacement des batteries lithium-ion rechargeables gonflées, consultez la section [Manipulation des batteries lithium-ion rechargeables gonflées.](#page-78-0)**

### **Retrait de la batterie à 3 cellules**

#### **Prérequis**

- 1. Suivez la procédure décrite dans la section [Avant d'intervenir à l'intérieur de votre ordinateur.](#page-7-0)
- 2. Retirez la [carte microSD.](#page-15-0)
- 3. Retirez le [cache de fond.](#page-18-0)

**REMARQUE :** Si la batterie est déconnectée de la carte système, le démarrage de l'ordinateur prend plus de temps, à cause de la réinitialisation de l'horloge temps réel (RTC).

#### **À propos de cette tâche**

Les images suivantes indiquent l'emplacement de la batterie et fournissent une représentation visuelle de la procédure de retrait.

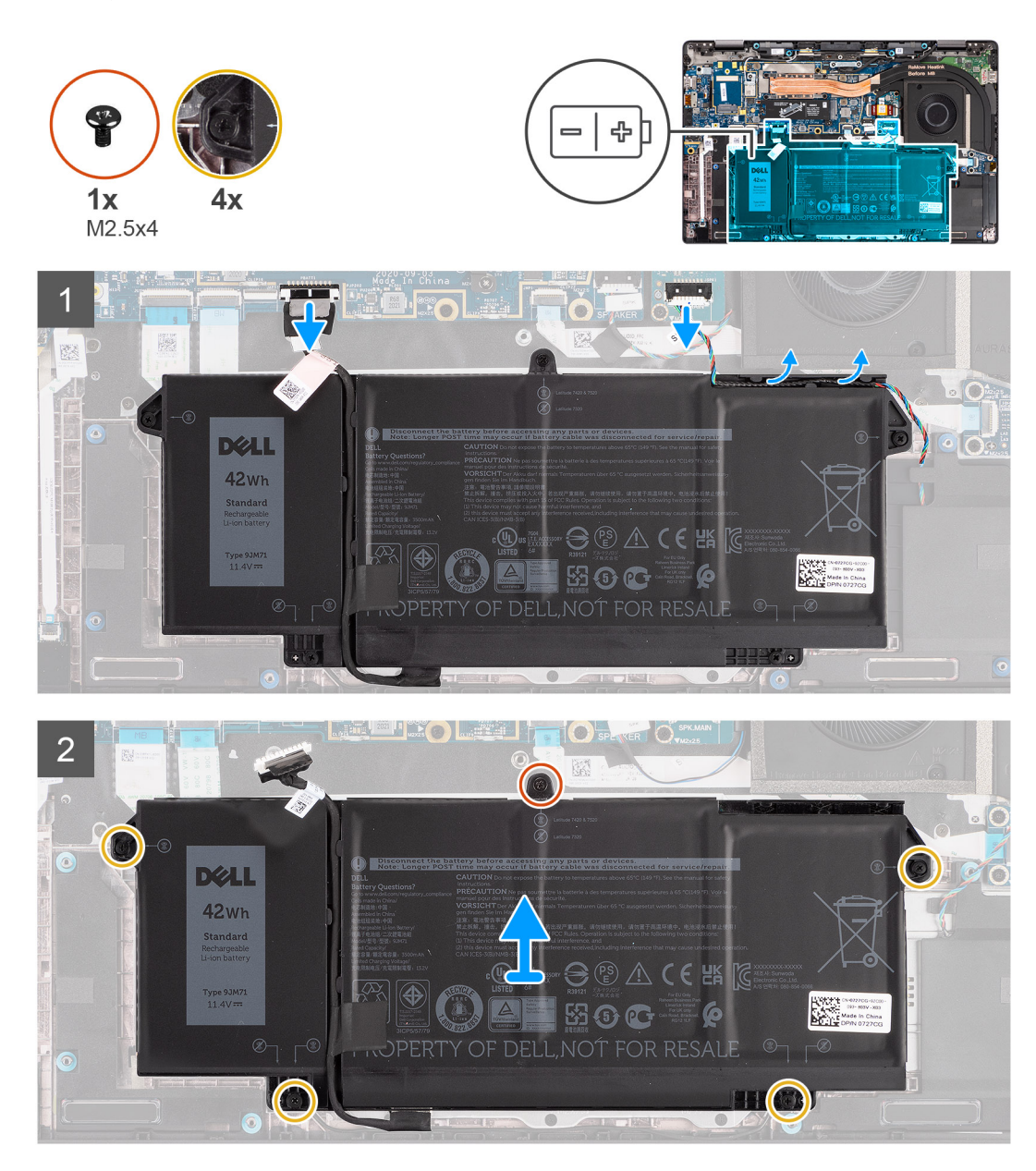

#### **Étapes**

- 1. Déconnectez de la carte système le câble de la batterie.
- 2. Déconnectez le câble des haut-parleurs de la carte des haut-parleurs et retirez le câble des haut-parleurs des guides d'acheminement sur le côté supérieur droit de la batterie.
- 3. Retirez la vis unique (M2,5x4) et serrez les quatre vis imperdables qui fixent la batterie à l'ordinateur.
- 4. Soulevez la batterie pour la retirer de l'ordinateur.

## <span id="page-29-0"></span>**Installation de la batterie à 3 cellules**

#### **Prérequis**

Si vous remplacez un composant, retirez le composant existant avant d'exécuter la procédure d'installation.

#### **À propos de cette tâche**

L'image suivante indique l'emplacement de la batterie et fournit une représentation visuelle de la procédure d'installation.

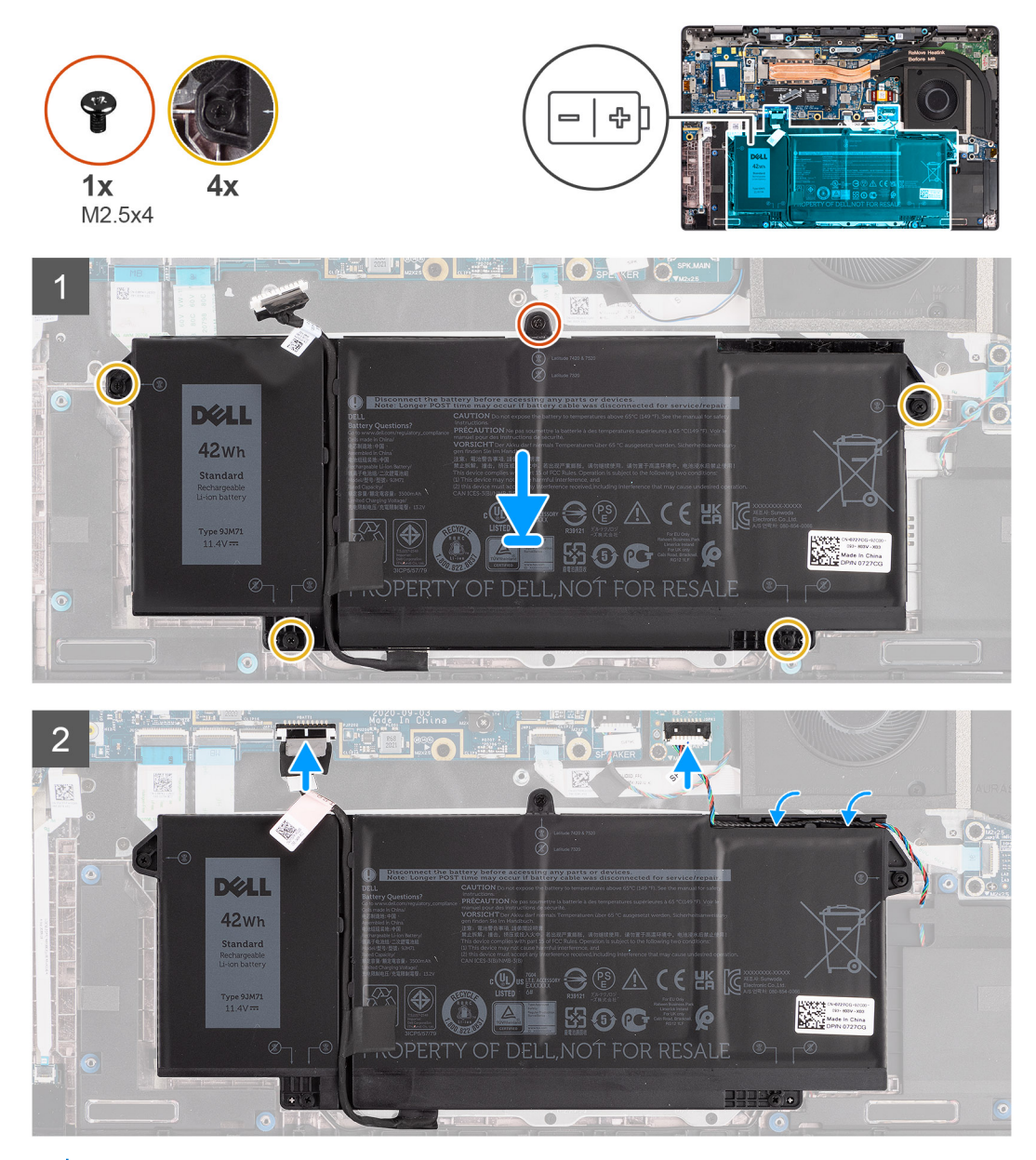

**REMARQUE :** Si la batterie est déconnectée de la carte système, le démarrage de l'ordinateur prend plus de temps, à cause de la  $\bigcap$ réinitialisation de l'horloge temps réel (RTC).

#### **Étapes**

- 1. Alignez et placez la batterie sur l'ordinateur.
- 2. Installez la vis (M2,5x4) et serrez les quatre vis imperdables pour fixer la batterie.
- 3. Connectez le câble des haut-parleurs à la carte des haut-parleurs et réacheminez le câble des haut-parleurs dans son guide d'acheminement sur le côté supérieur droit de la batterie
- 4. Connectez le câble de la batterie à la carte système.

#### <span id="page-30-0"></span>**Étapes suivantes**

- 1. Installez le [cache de fond.](#page-20-0)
- 2. Installez la [carte microSD.](#page-16-0)
- 3. Suivez la procédure décrite dans la section [Après une intervention à l'intérieur de votre ordinateur.](#page-10-0)

## **Retrait de la batterie à 4 cellules**

#### **Prérequis**

- 1. Suivez la procédure décrite dans la section [Avant d'intervenir à l'intérieur de votre ordinateur.](#page-7-0)
- 2. Retirez la [carte microSD.](#page-15-0)
- 3. Retirez le [cache de fond.](#page-18-0)
- **REMARQUE :** Si la batterie est déconnectée de la carte système, le démarrage de l'ordinateur prend plus de temps, à cause de la réinitialisation de l'horloge temps réel (RTC).

#### **À propos de cette tâche**

Les images suivantes indiquent l'emplacement de la batterie et fournissent une représentation visuelle de la procédure de retrait.

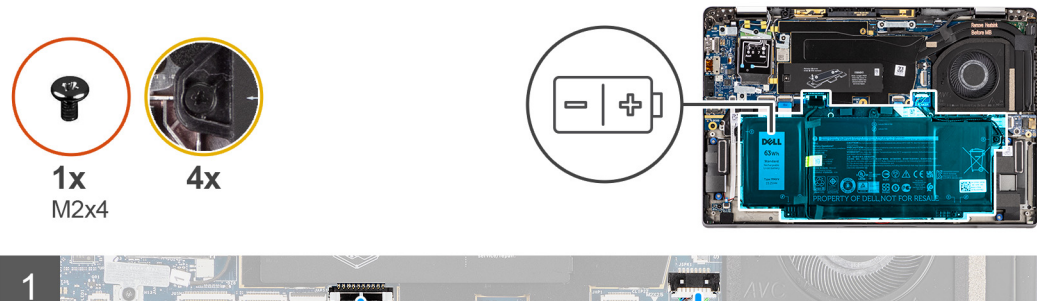

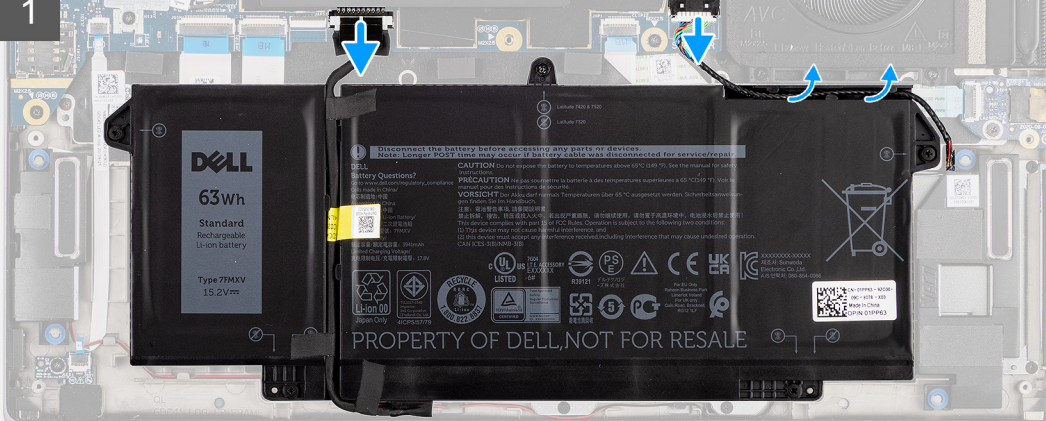

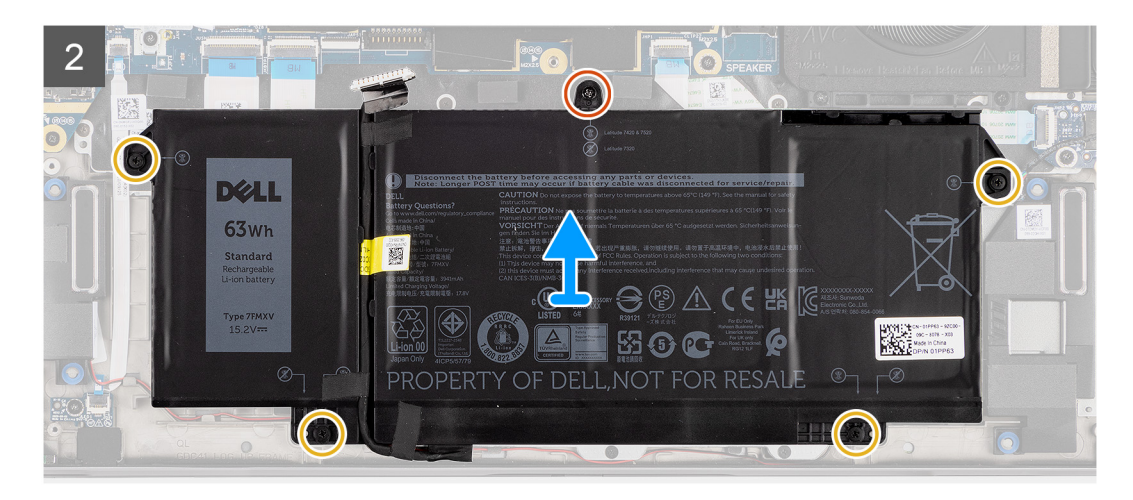

- <span id="page-31-0"></span>1. Déconnectez de la carte système le câble de la batterie.
- 2. Déconnectez le câble des haut-parleurs de la carte des haut-parleurs et retirez le câble des haut-parleurs de son guide d'acheminement sur le côté supérieur droit de la batterie.
- 3. Retirez la vis uniques (M2x4). Desserrez les quatre vis imperdables qui fixent la batterie à l'ordinateur.
- 4. Soulevez la batterie et retirez-la de l'ordinateur.

## **Installation de la batterie à 4 cellules**

#### **Prérequis**

Si vous remplacez un composant, retirez le composant existant avant d'exécuter la procédure d'installation.

#### **À propos de cette tâche**

L'image suivante indique l'emplacement de la batterie et fournit une représentation visuelle de la procédure d'installation.

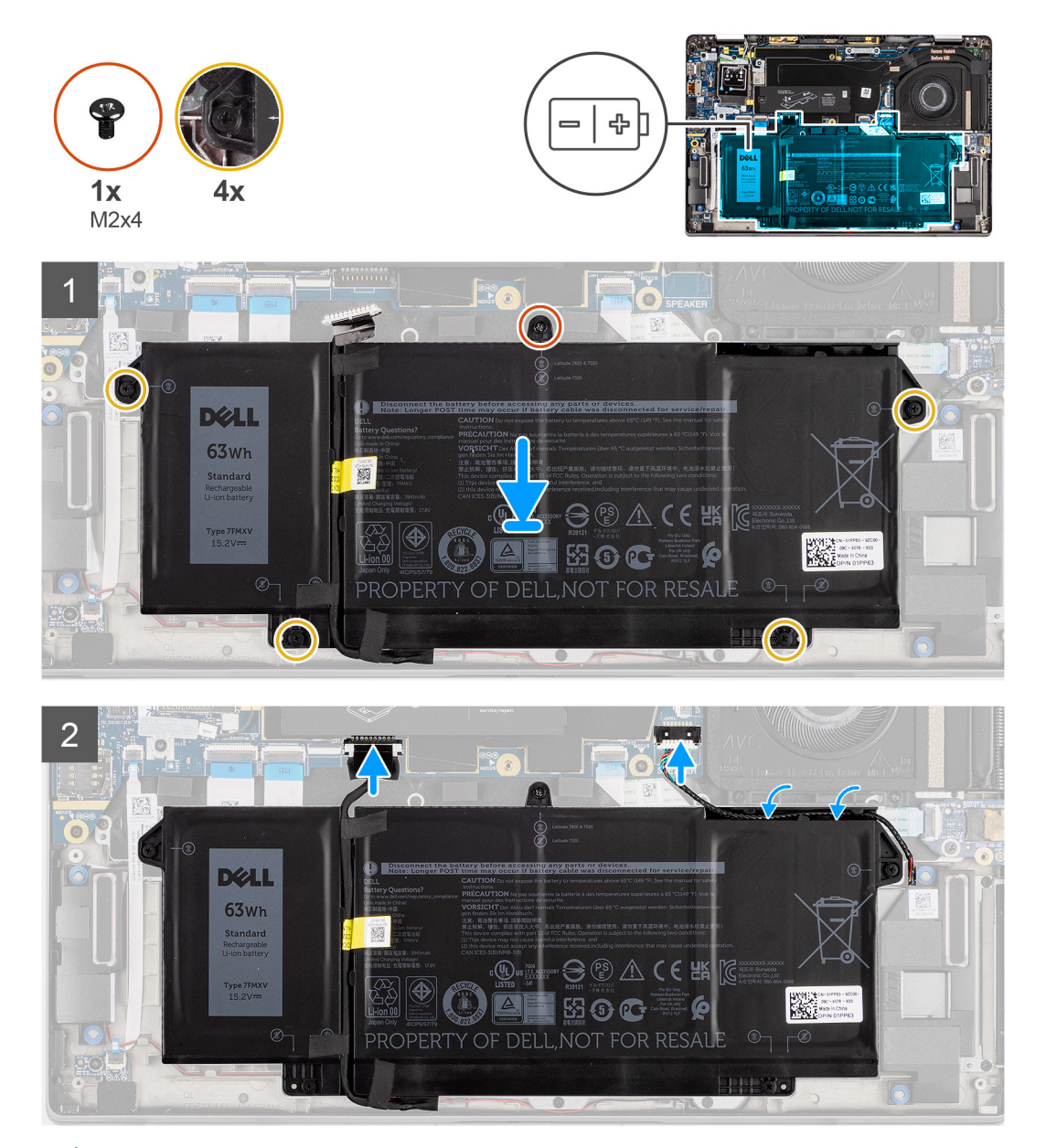

**REMARQUE :** Si la batterie est déconnectée de la carte système, le démarrage de l'ordinateur prend plus de temps, à cause de la നി réinitialisation de l'horloge temps réel (RTC).

- <span id="page-32-0"></span>1. Alignez et placez la batterie sur l'ordinateur.
- 2. Installez la vis uniques (M2x4). Serrez les quatre vis imperdables pour fixer la batterie.
- 3. Connectez le câble des haut-parleurs à la carte des haut-parleurs et réacheminez le câble des haut-parleurs dans son guide d'acheminement sur le côté supérieur droit de la batterie.
- 4. Connectez le câble de la batterie à la carte système.

#### **Étapes suivantes**

- 1. Installez le [cache de fond.](#page-20-0)
- 2. Installez la [carte microSD.](#page-16-0)
- 3. Suivez la procédure décrite dans la section [Après une intervention à l'intérieur de votre ordinateur.](#page-10-0)

## **Dissipateur de chaleur**

## **Retrait de l'assemblage du dissipateur de chaleur**

#### **Prérequis**

- 1. Suivez la procédure décrite dans la section [Avant d'intervenir à l'intérieur de votre ordinateur.](#page-7-0)
- 2. Retirez la [carte microSD.](#page-15-0)
- 3. Retirez le [cache de fond.](#page-18-0)

#### **À propos de cette tâche**

Les images suivantes indiquent l'emplacement de l'assemblage du dissipateur de chaleur et fournissent une représentation visuelle de la procédure de retrait.

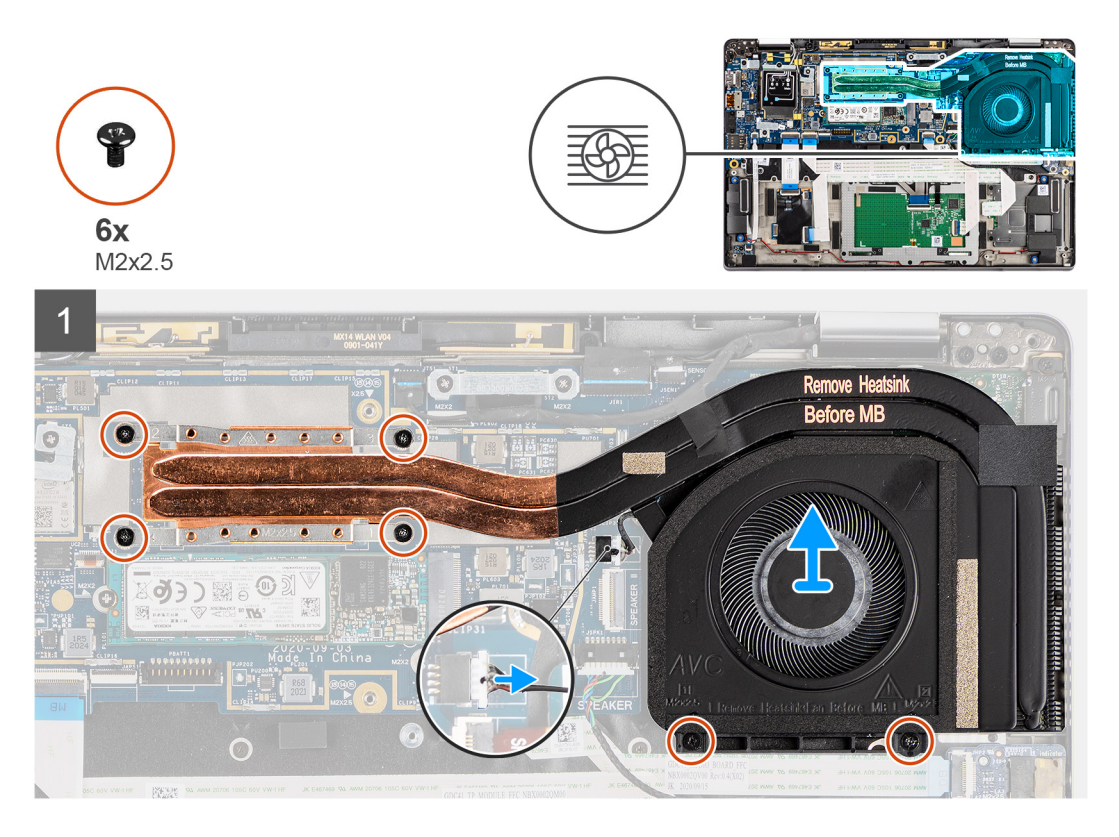

#### **Étapes**

1. Déconnectez de la carte système le câble du ventilateur.

- <span id="page-33-0"></span>2. Retirez les deux vis (M2x2,5) situées sur le boîtier du ventilateur et les quatre vis (M2x2,5) (dans l'ordre inverse, 4->3->2->1) qui fixent le dissipateur de chaleur à l'ordinateur.
- 3. Soulevez l'assemblage de dissipateur de chaleur pour le retirer de l'ordinateur.

### **Installation de l'assemblage du dissipateur de chaleur**

#### **Prérequis**

Si vous remplacez un composant, retirez le composant existant avant d'exécuter la procédure d'installation.

#### **À propos de cette tâche**

L'image suivante indique l'emplacement de l'assemblage du dissipateur de chaleur et fournit une représentation visuelle de la procédure d'installation.

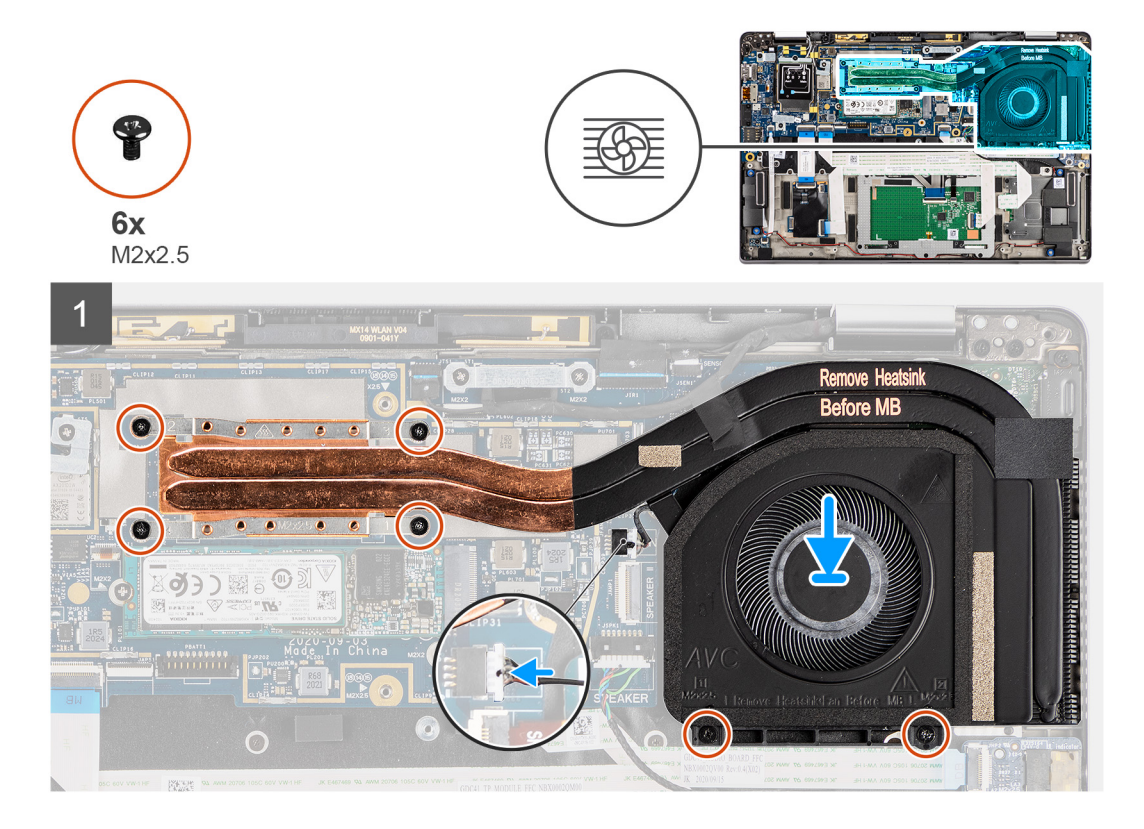

#### **Étapes**

- 1. Positionnez l'assemblage du dissipateur de chaleur dans son logement sur l'ordinateur.
- 2. Remettez en place les deux vis (M2x2,5) sur le boîtier du ventilateur et les quatre vis (M2x2,5) (dans l'ordre séquentiel 1 > 2 > 3 > 4) pour fixer l'assemblage du dissipateur de chaleur à l'ordinateur.
- 3. Connectez le câble du ventilateur à la carte système.

#### **Étapes suivantes**

- 1. Installez le [cache de fond.](#page-20-0)
- 2. Installez la [carte microSD.](#page-16-0)
- 3. Suivez la procédure décrite dans la section [Après une intervention à l'intérieur de votre ordinateur.](#page-10-0)

## <span id="page-34-0"></span>**Module d'antenne WLAN**

## **Retrait du module d'antenne WLAN**

#### **Prérequis**

- 1. Suivez la procédure décrite dans la section [Avant d'intervenir à l'intérieur de votre ordinateur.](#page-7-0)
- 2. Retirez la [carte microSD.](#page-15-0)
- 3. Retirez le [cache de fond.](#page-18-0)

#### **À propos de cette tâche**

Les images suivantes indiquent l'emplacement du module d'antenne WLAN et fournissent une représentation visuelle de la procédure de retrait.

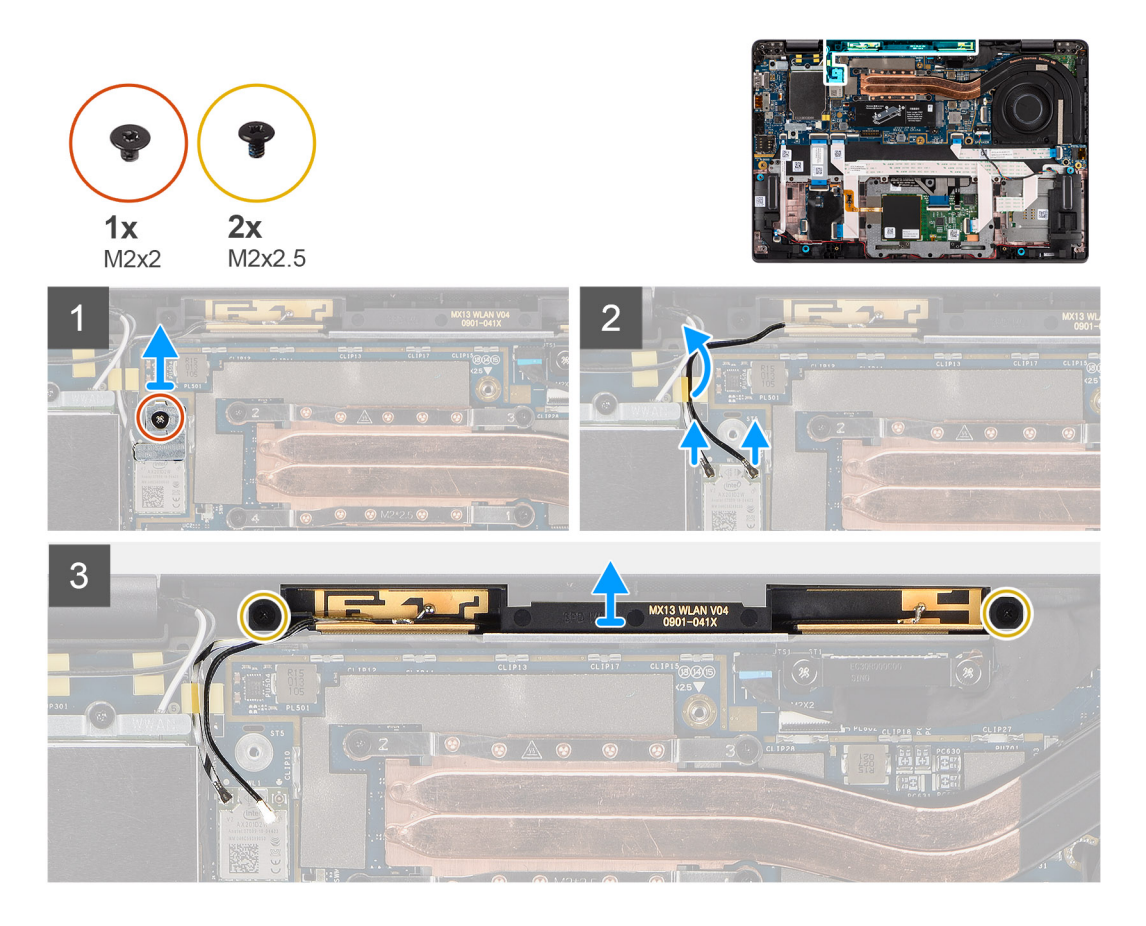

#### **Étapes**

- 1. Retirez la vis (M2x2) qui fixe le support WLAN à la carte système.
- 2. Débranchez du module sans fil les câbles d'antenne WLAN.
- 3. Retirez les câbles d'antenne WLAN de leurs guides d'acheminement situés sur la carte système.
- 4. Retirez les deux vis (M2x2,5) qui fixent le module d'antenne du WLAN au système.
- 5. Soulevez le module d'antenne WLAN pour le retirer du système.

### **Installation du module d'antenne WLAN**

#### **Prérequis**

Si vous remplacez un composant, retirez le composant existant avant d'exécuter la procédure d'installation.

#### <span id="page-35-0"></span>**À propos de cette tâche**

L'image suivante indique l'emplacement du module d'antenne WLAN et fournit une représentation visuelle de la procédure d'installation.

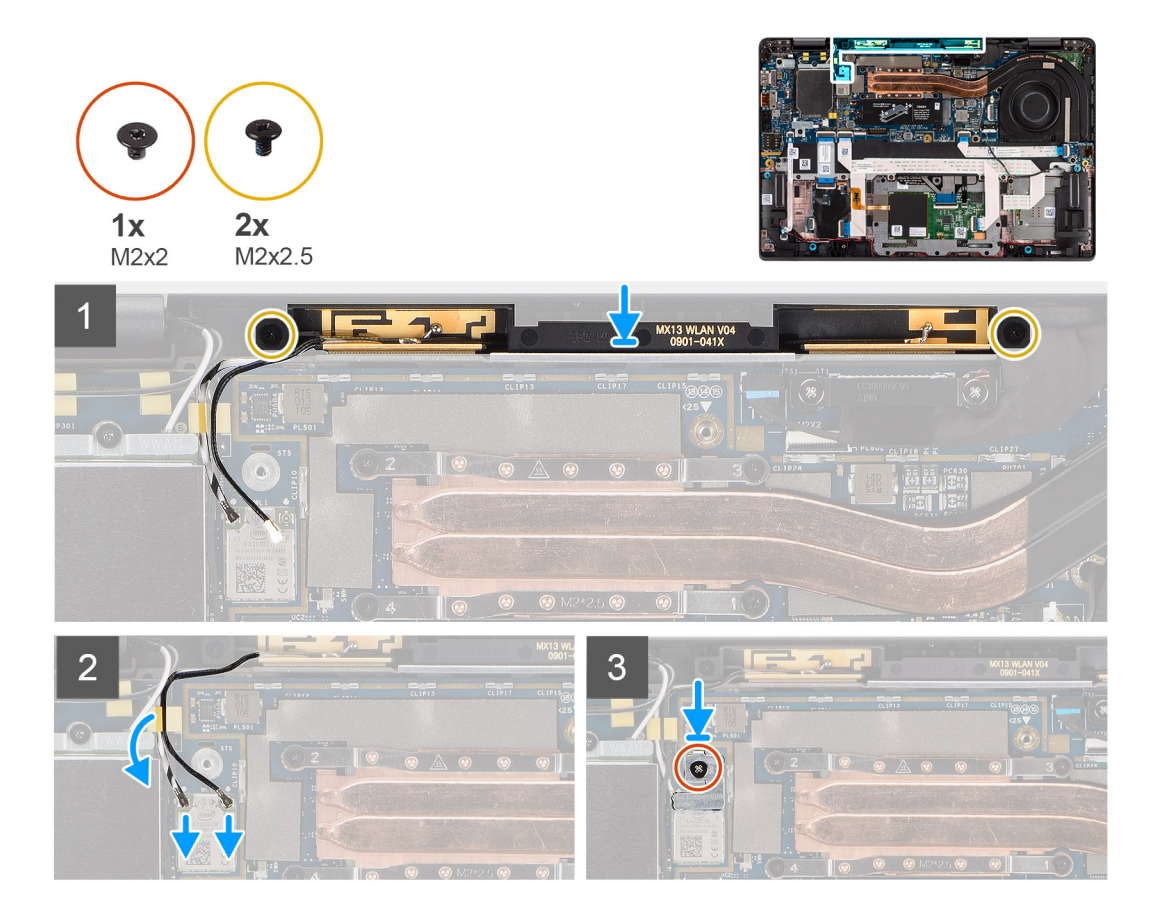

#### **Étapes**

- 1. Alignez les trous de vis du module d'antenne WLAN avec ceux de l'assemblage du repose-poignets.
- 2. Replacez les deux vis (M2x2,5) qui permettent de fixer le module d'antenne WLAN à l'assemblage du repose-poignets.
- 3. Faites passer les câbles du module d'antenne WLAN dans les guides d'acheminement situés sur l'assemblage de repose-poignets.
- 4. Branchez les câbles de l'antenne WLAN aux connecteurs sur la carte sans fil.
- 5. Alignez le trou de vis situé sur le support de carte WLAN avec le trou de vis situé sur la carte système.
- 6. Remettez en place la vis (M2x2) qui fixe le support WLAN à la carte système.

#### **Étapes suivantes**

- 1. Installez le [cache de fond.](#page-20-0)
- 2. Installez la [carte microSD.](#page-15-0)
- 3. Suivez la procédure décrite dans la section [Après une intervention à l'intérieur de votre ordinateur.](#page-10-0)

## **Assemblage d'écran**

## **Retrait de l'assemblage d'écran**

#### **Prérequis**

- 1. Suivez la procédure décrite dans la section [Avant d'intervenir à l'intérieur de votre ordinateur.](#page-7-0)
- 2. Retirez la [carte microSD.](#page-15-0)
- 3. Retirez le [cache de fond.](#page-18-0)
- 4. Retirez la [carte WWAN.](#page-24-0)
Les images suivantes indiquent l'emplacement de l'assemblage d'écran et fournissent une représentation visuelle de la procédure de retrait.

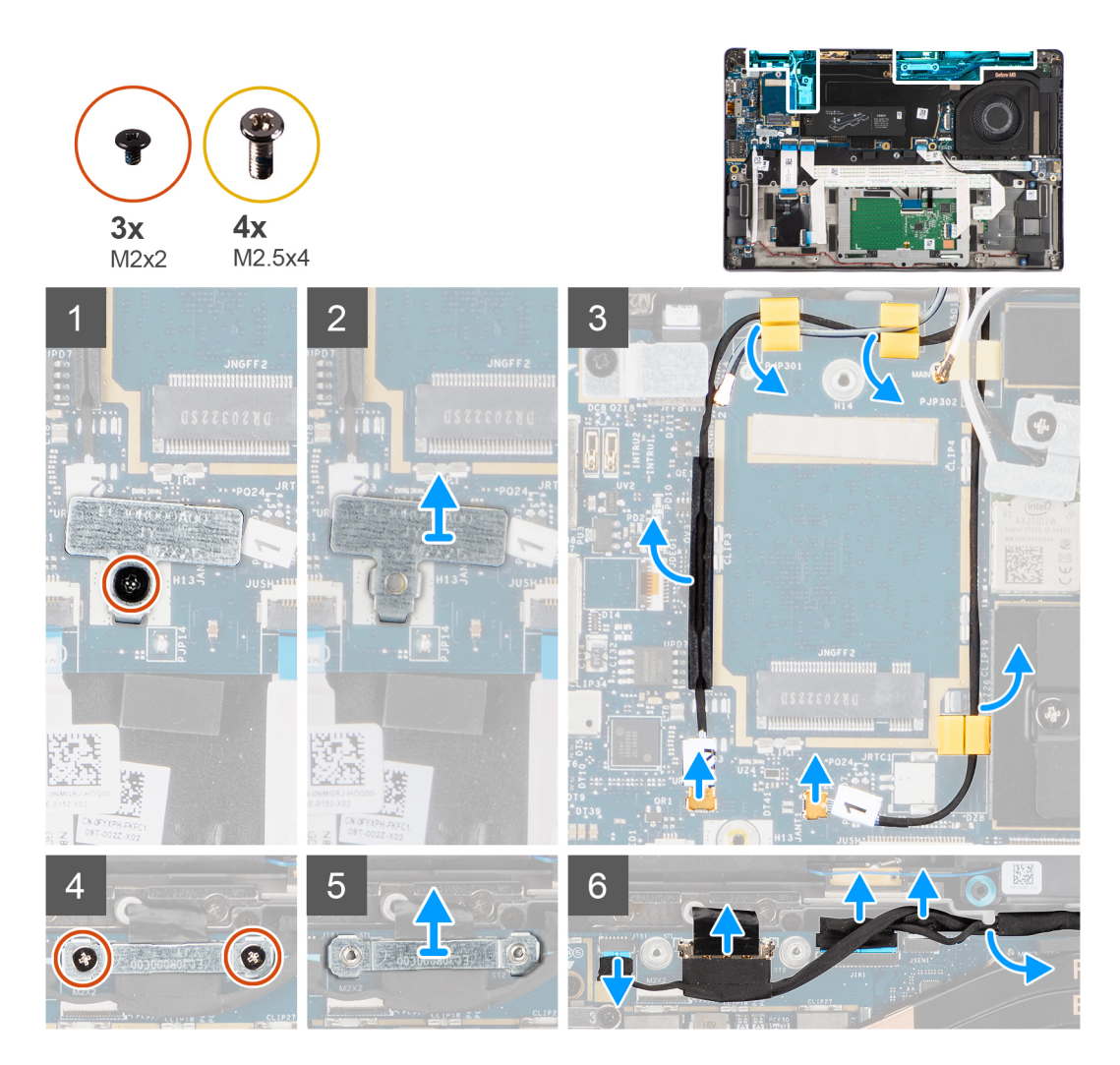

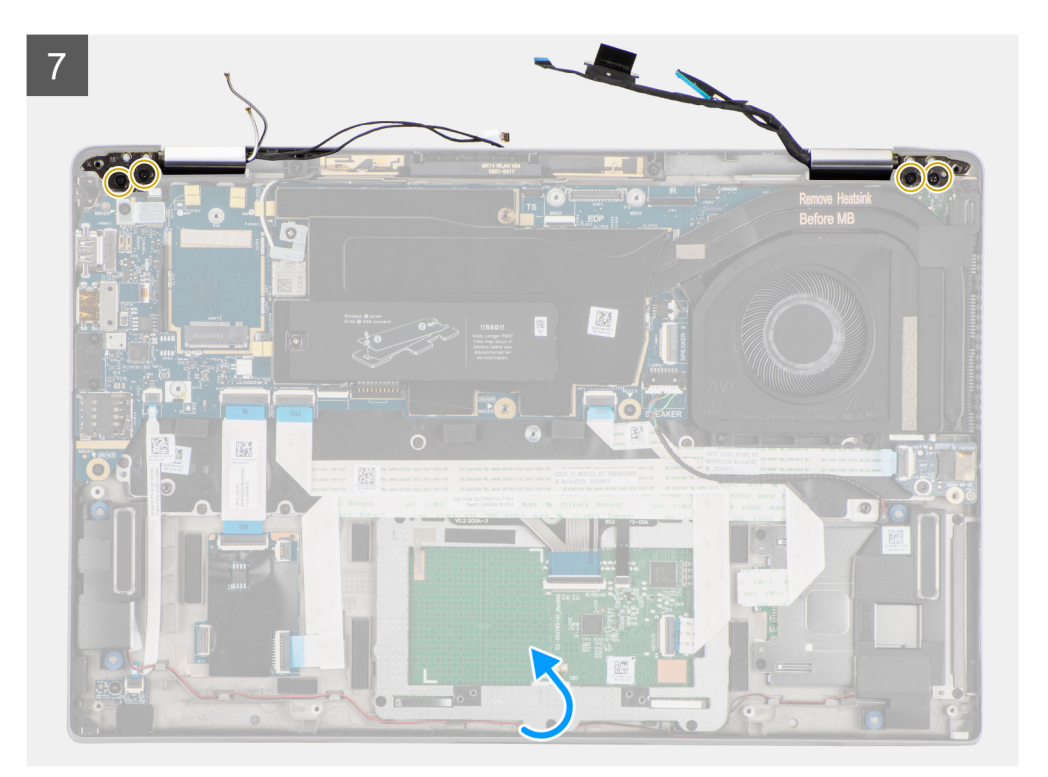

 $\delta$ 

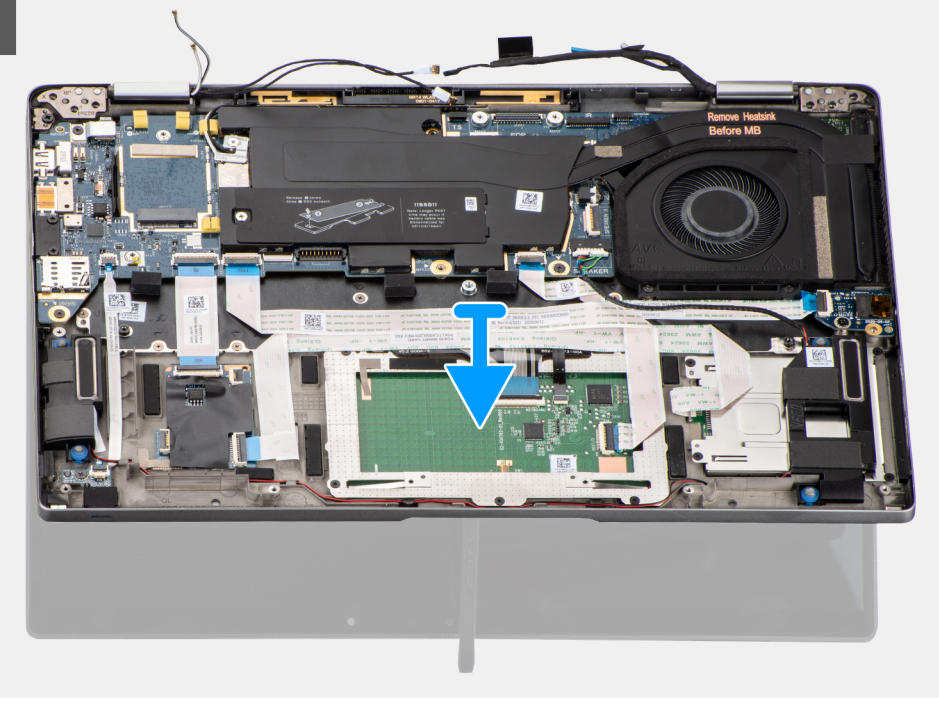

#### **Étapes**

- 1. Retirez la vis unique (M2x2) qui fixe le support de la carte WLAN à la carte système.
- 2. Soulevez le support du module de carte WLAN sur la carte système.
- 3. Débranchez du module WLAN les câbles d'antenne WLAN.
- 4. Déconnectez le câble d'antenne WWAN et dégagez-le des guides en caoutchouc situés sur la carte système.
- 5. Retirez les deux vis (M2x2) qui fixent le support de câble d'écran à la carte système.
- 6. Soulevez et retirez le support de câble d'écran de l'ordinateur.
- 7. Déconnectez les câbles de l'écran, de la webcam, de l'écran tactile et des capteurs de la carte système, puis dégagez-les des languettes de guidage des câbles.
- 8. Ouvrez le capot de l'écran à un angle de 90° et retirez les ,les et les quatre vis (M2.5x4) qui fixent les charnières à l'assemblage du repose-poignets.
- 9. Retirez l'assemblage d'écran de l'ordinateur.
	- **REMARQUE :** REMARQUE : L'assemblage d'écran est un assemblage HUD (Hinge Up Design) qui ne peut pas être démonté une fois retiré du boîtier inférieur. Si l'un des composants de l'assemblage d'écran tactile est défaillant et a besoin d'être remplacé, il est nécessaire de remplacer la totalité de l'assemblage d'écran.

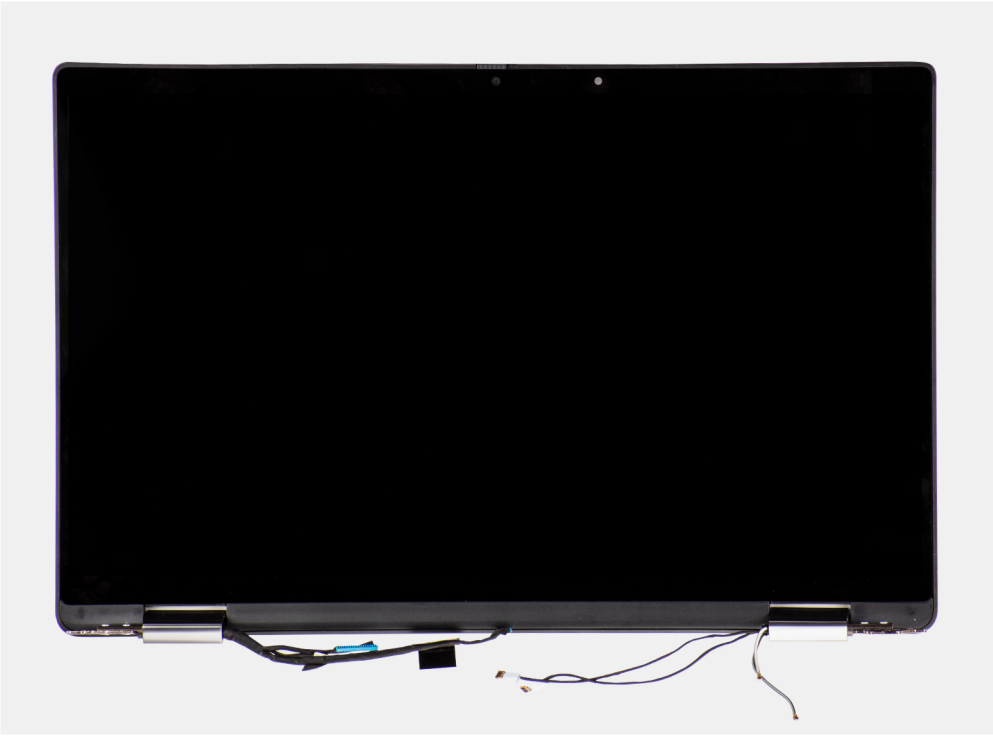

**Figure 5. Assemblage d'écran avec câbles d'antenne**

### **Installation de l'assemblage d'écran**

#### **Prérequis**

Si vous remplacez un composant, retirez le composant existant avant d'exécuter la procédure d'installation.

#### **À propos de cette tâche**

La figure suivante indique l'emplacement de l'assemblage d'écran et fournit une représentation visuelle de la procédure d'installation.

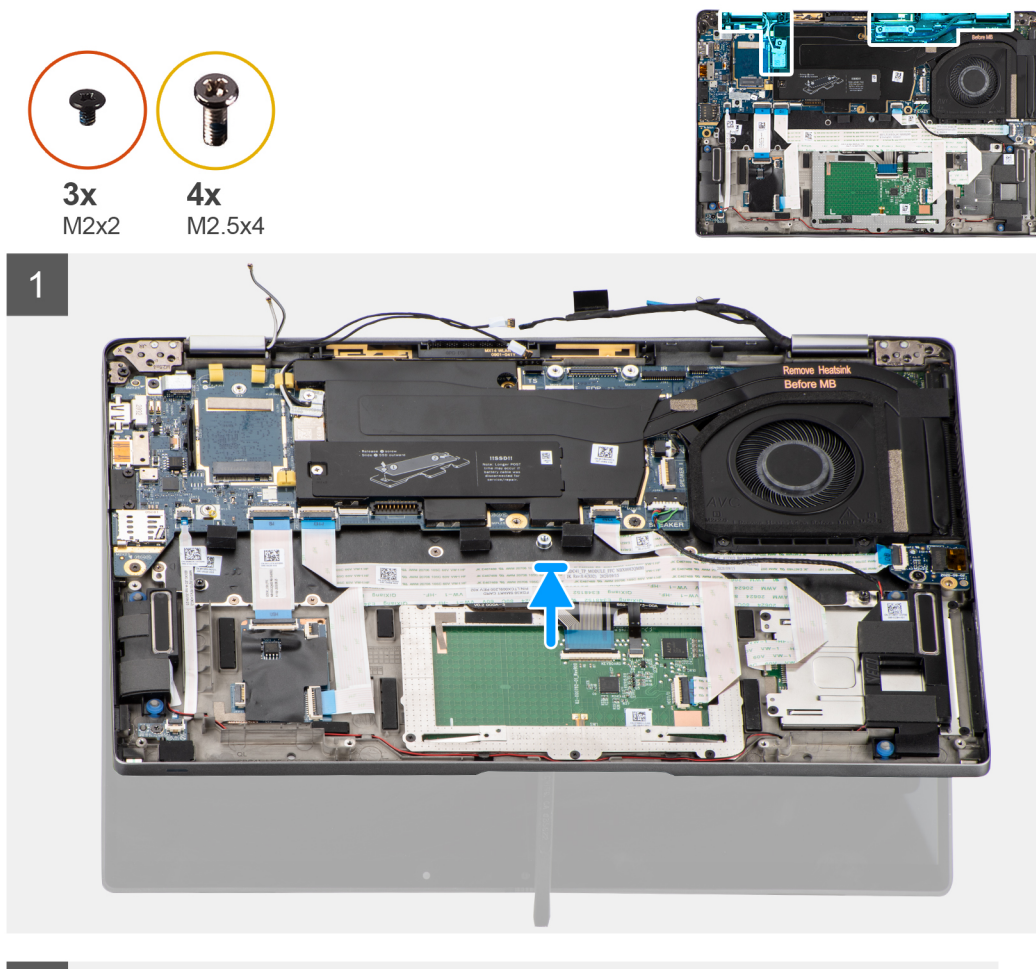

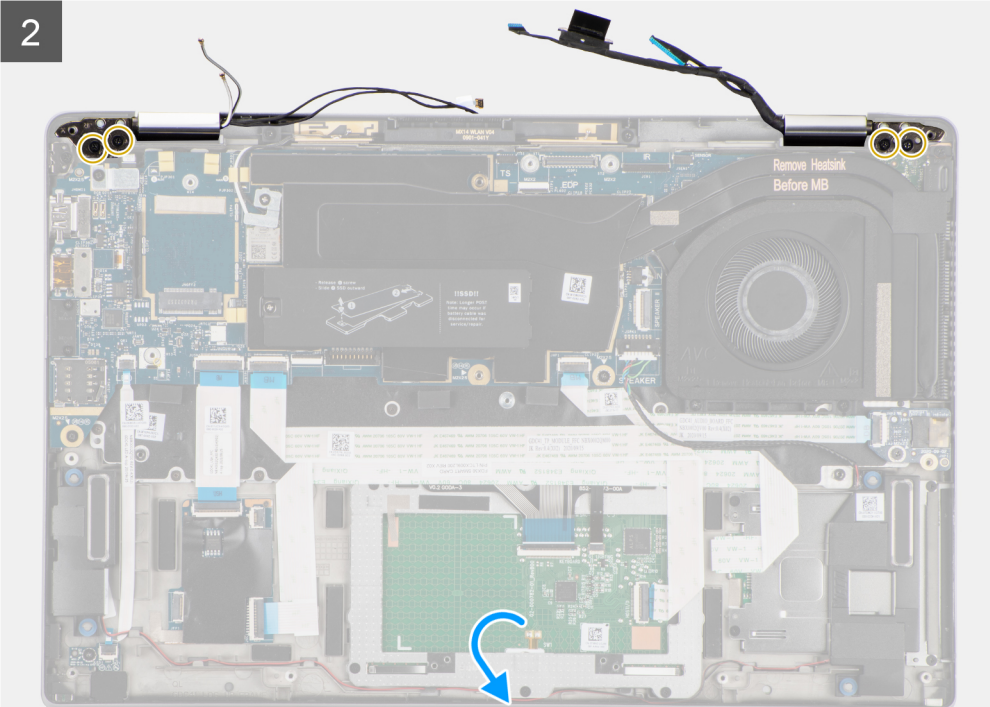

<span id="page-40-0"></span>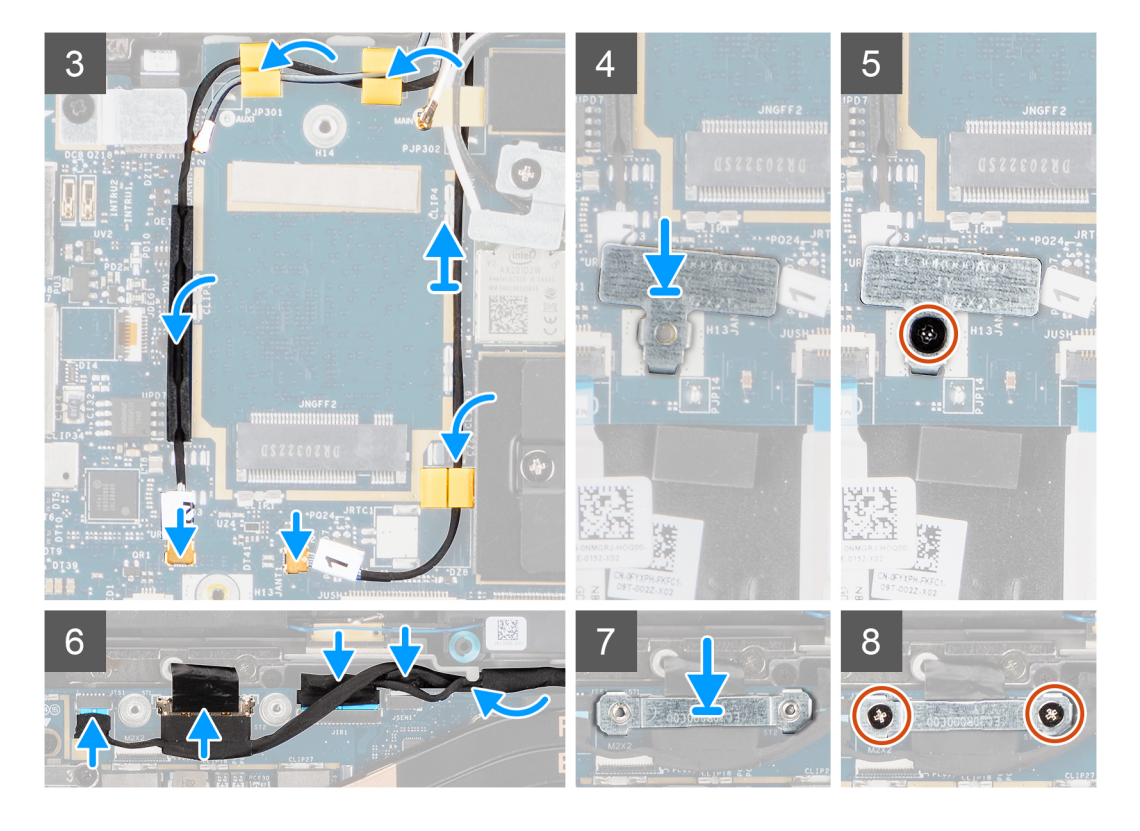

- 1. Alignez et positionnez l'assemblage d'écran à un angle de 90<sup>o</sup>sur le boîtier inférieur.
- 2. Remettez en place les , les et les quatre vis (M2.5x4) qui fixent les charnières au boîtier inférieur.
- 3. Acheminez le câble de l'écran dans les languettes de guidage et connectez les câbles de l'écran, de la caméra, de l'écran tactile et de la carte des capteurs à la carte système.
- 4. Connectez le câble d'antenne au module WLAN sur la carte système.
- 5. Remettez en place le support WLAN sur le connecteur d'antenne du module WLAN sur la carte système.
- 6. Connectez les câbles d'antenne WWAN et acheminez les câbles d'antenne le long des guides en caoutchouc situés sur la carte système.
- 7. Remettez en place la vis unique (M2x2) qui fixe le support de la carte WLAN à la carte système.
- 8. Alignez et positionnez le support du câble d'écran sur le connecteur de la carte système.
- 9. Installez les deux vis (M2x2) qui fixent le support de câble d'écran à la carte système.

#### **Étapes suivantes**

- 1. Installez la [carte WWAN.](#page-26-0)
- 2. Installez le [cache de fond.](#page-20-0)
- 3. Installez la [carte microSD.](#page-16-0)
- 4. Suivez la procédure décrite dans la section [Après une intervention à l'intérieur de votre ordinateur.](#page-10-0)

## **Carte audio**

### **Retrait de la carte audio**

#### **Prérequis**

- 1. Suivez la procédure décrite dans la section [Avant d'intervenir à l'intérieur de votre ordinateur.](#page-7-0)
- 2. Retirez la [carte microSD.](#page-15-0)
- 3. Retirez le [cache de fond.](#page-18-0)
- 4. Retirez la [batterie.](#page-27-0)

<span id="page-41-0"></span>Les images suivantes indiquent l'emplacement de la carte audio et fournissent une représentation visuelle de la procédure de retrait.

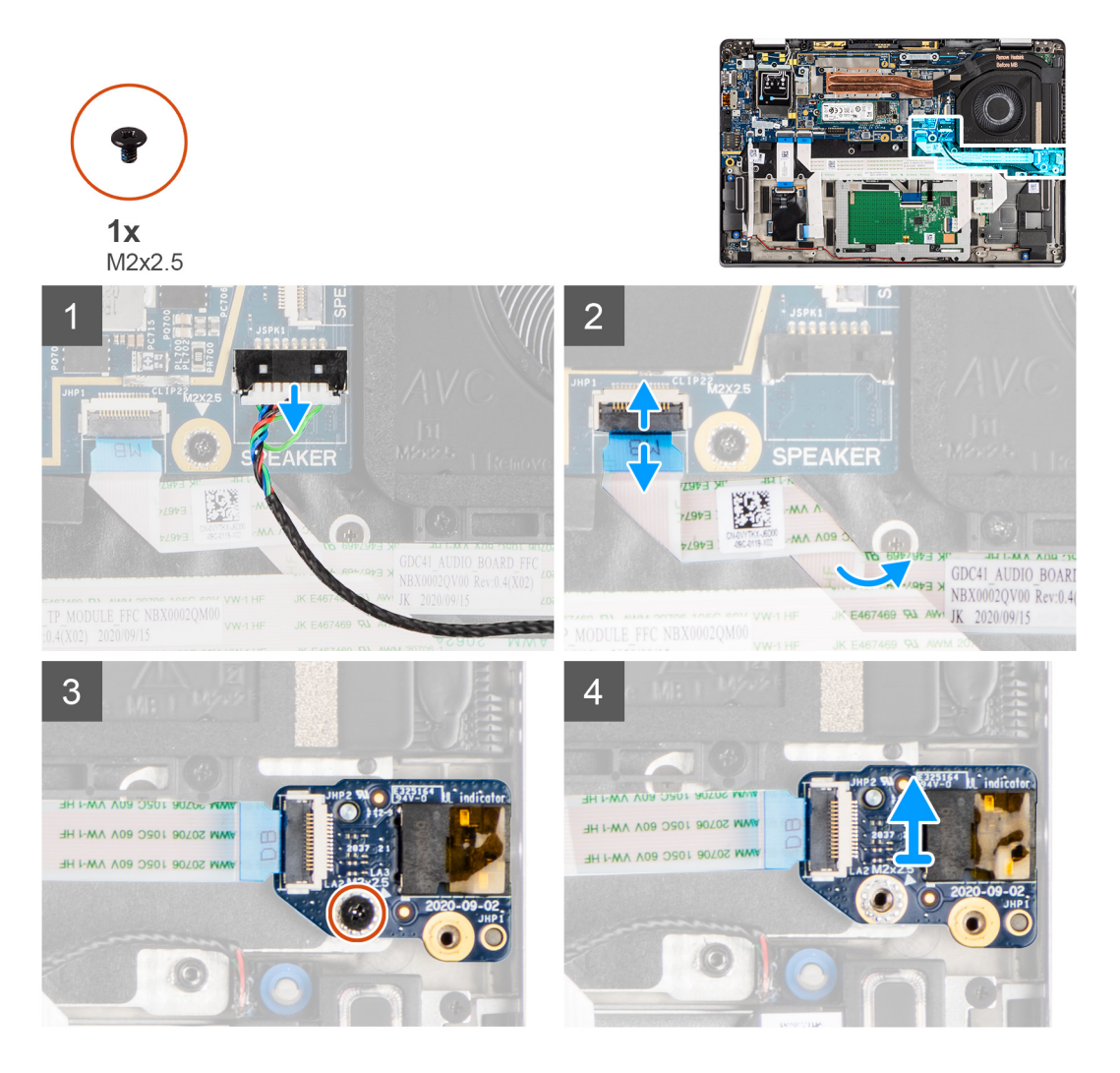

#### **Étapes**

- 1. Déconnectez de la carte système le câble des haut-parleurs.
- 2. Déconnectez et décollez le câble flexible plat de la carte audio de la carte système.
- 3. Retirez la vis M2x2,5 qui fixe la carte audio sur l'ordinateur.
- 4. Soulevez et retirez la carte audio de l'ordinateur.

### **Installation de la carte audio**

#### **Prérequis**

Si vous remplacez un composant, retirez le composant existant avant d'exécuter la procédure d'installation.

#### **À propos de cette tâche**

La figure suivante indique l'emplacement de la carte audio et fournit une représentation visuelle de la procédure d'installation.

<span id="page-42-0"></span>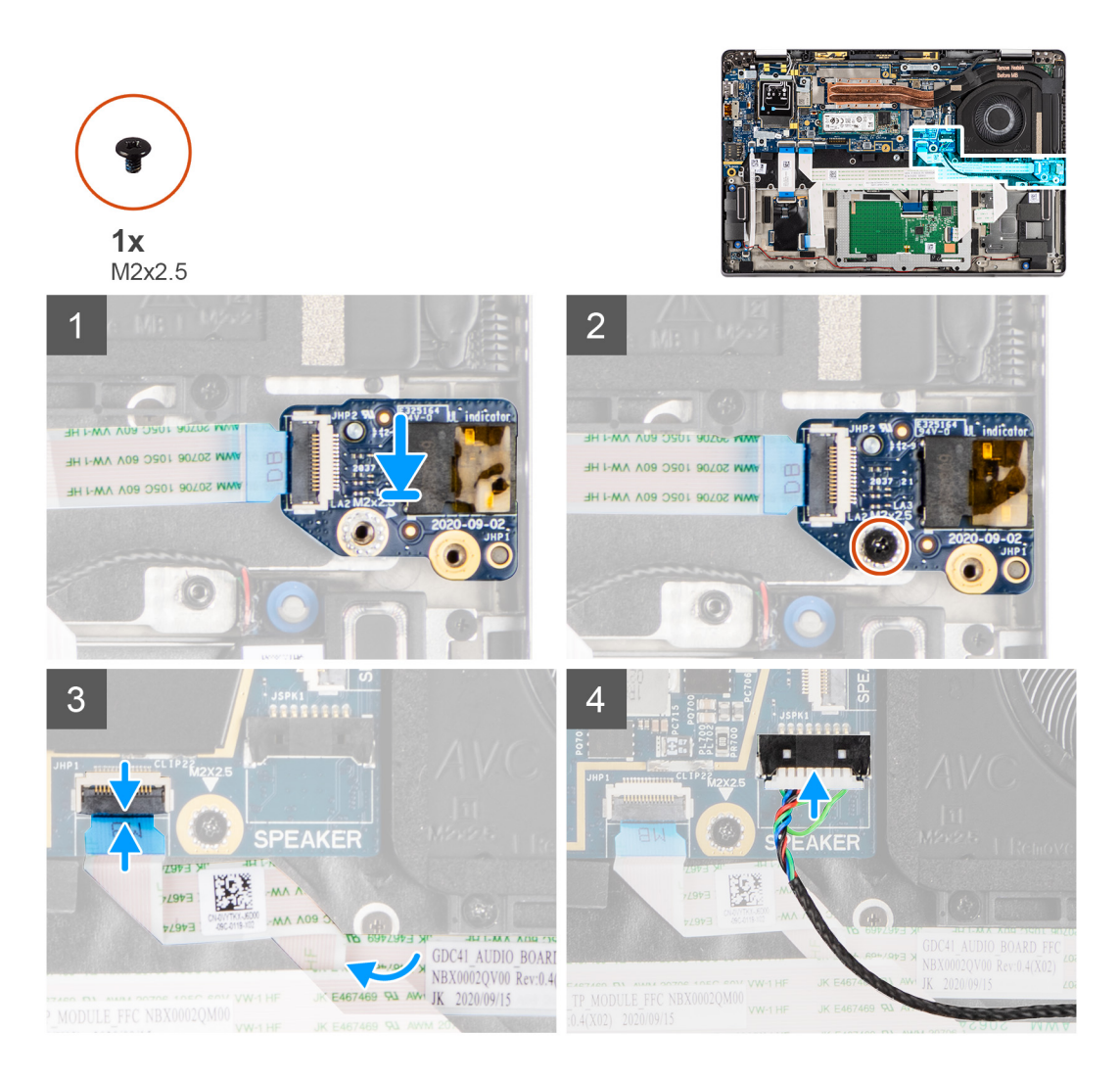

- 1. Alignez et remettez en place la carte audio dans son logement dans l'ordinateur.
- 2. Serrez la vis M2x2,5 pour fixer la carte audio sur l'ordinateur.
- 3. Connectez le câble flexible plat de la carte audio à la carte système.
- 4. Connectez le câble des haut-parleurs à la carte système.

#### **Étapes suivantes**

- 1. Installez la [batterie.](#page-31-0)
- 2. Installez le [cache de fond.](#page-20-0)
- 3. Suivez la procédure décrite dans la section [Après une intervention à l'intérieur de votre ordinateur.](#page-10-0)

## **Haut-parleurs**

### **Retrait des haut-parleurs**

#### **Prérequis**

- 1. Suivez la procédure décrite dans la section [Avant d'intervenir à l'intérieur de votre ordinateur.](#page-7-0)
- 2. Retirez la [carte microSD.](#page-15-0)
- 3. Retirez le [cache de fond.](#page-18-0)
- 4. Retirez la [batterie.](#page-27-0)

<span id="page-43-0"></span>Les images suivantes indiquent l'emplacement des haut-parleurs et montrent la procédure de retrait.

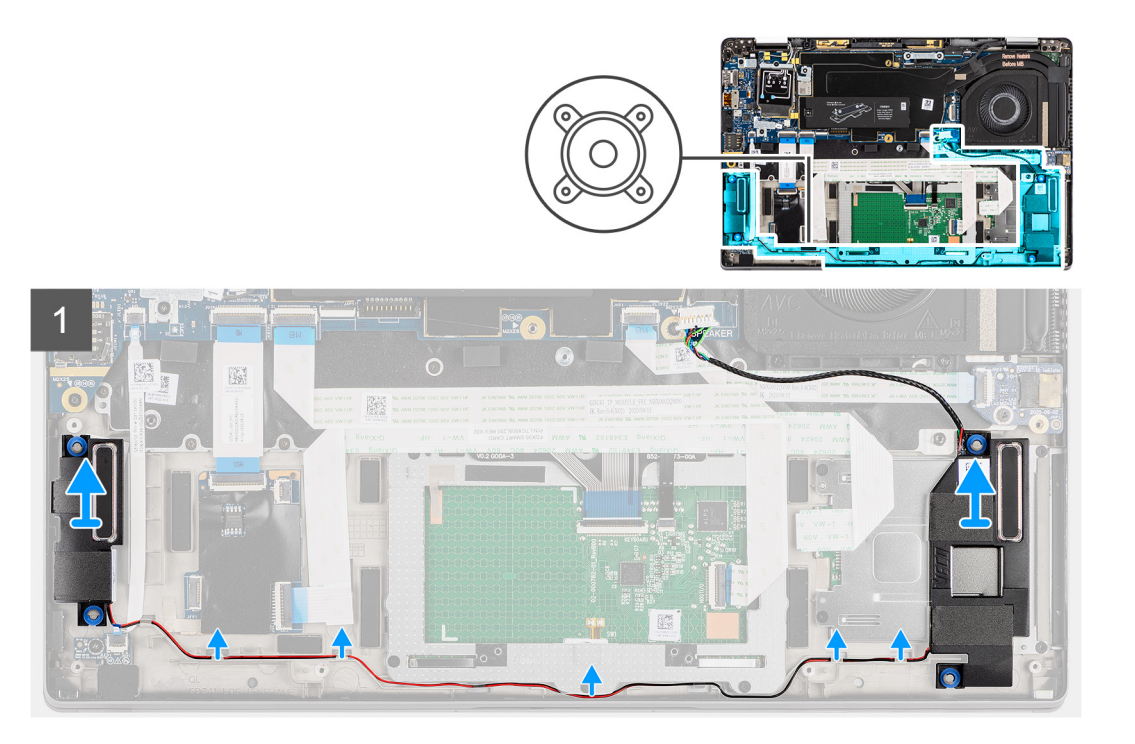

#### **Étapes**

1. **(i) REMARQUE** : Le câble du haut-parleur doit être débranché de la carte système.

Dégagez le câble des languettes situées sur l'assemblage du repose-poignets.

2. Soulevez les haut-parleurs pour les retirer du boîtier de l'ordinateur.

### **Installation du haut-parleur**

#### **Prérequis**

Si vous remplacez un composant, retirez le composant existant avant d'exécuter la procédure d'installation.

#### **À propos de cette tâche**

La figure suivante indique l'emplacement du haut-parleur et fournit une représentation visuelle de la procédure d'installation.

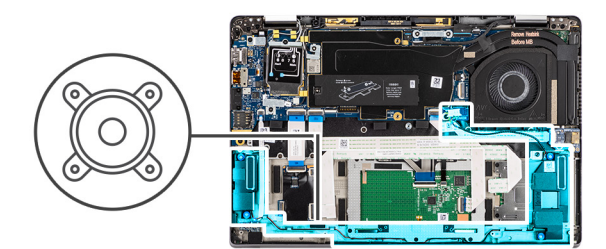

<span id="page-44-0"></span>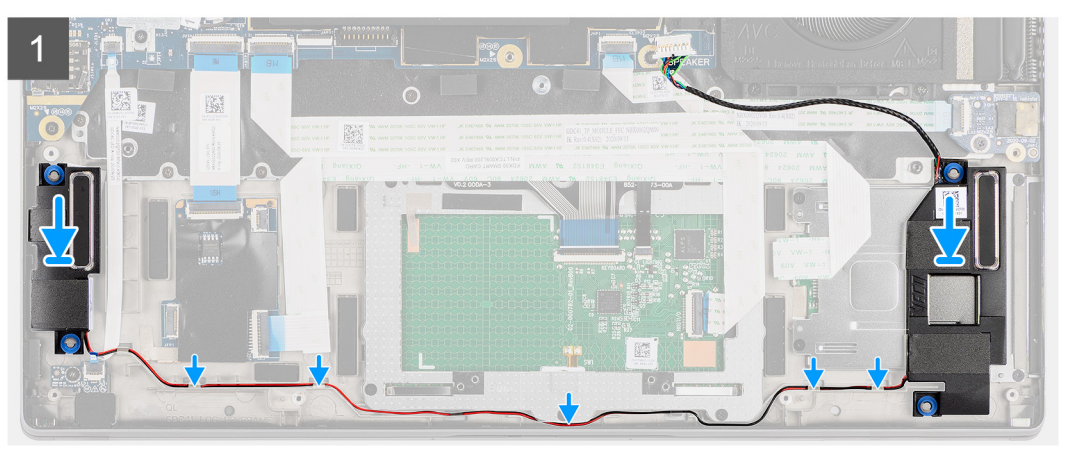

- 1. Remettez en place le haut-parleur dans son logement dans l'ordinateur.
- 2. Acheminez le câble des haut-parleurs dans les guides de câbles situés sur l'assemblage du repose-poignets.
	- **(i)** REMARQUE : Lors de la remise en place des haut-parleurs, acheminez le câble des haut-parleurs dans les guides d'acheminement le long du côté inférieur de l'assemblage de repose-poignets.

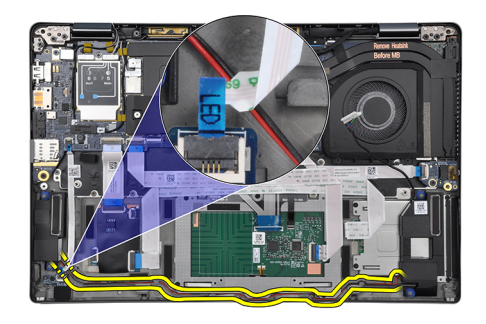

Acheminez le câble des haut-parleurs sous le câble flexible plat de la carte des voyants LED.

#### **Étapes suivantes**

- 1. Installez la [batterie.](#page-31-0)
- 2. Installez le [cache de fond.](#page-20-0)
- 3. Installez la [carte microSD.](#page-16-0)
- 4. Suivez la procédure décrite dans la section [Après une intervention à l'intérieur de votre ordinateur.](#page-10-0)

## **lecteur de carte à puce**

### **Retrait du lecteur de carte à puce**

#### **Prérequis**

1. Suivez la procédure décrite dans la section [Avant d'intervenir à l'intérieur de votre ordinateur.](#page-7-0)

- 2. Retirez la [carte microSD.](#page-15-0)
- 3. Retirez le [cache de fond.](#page-18-0)
- 4. Retirez la [batterie.](#page-27-0)
- 5. Retirez le [haut-parleur.](#page-42-0)

Les images suivantes indiquent l'emplacement du lecteur de carte à puce et fournissent une représentation visuelle de la procédure de retrait.

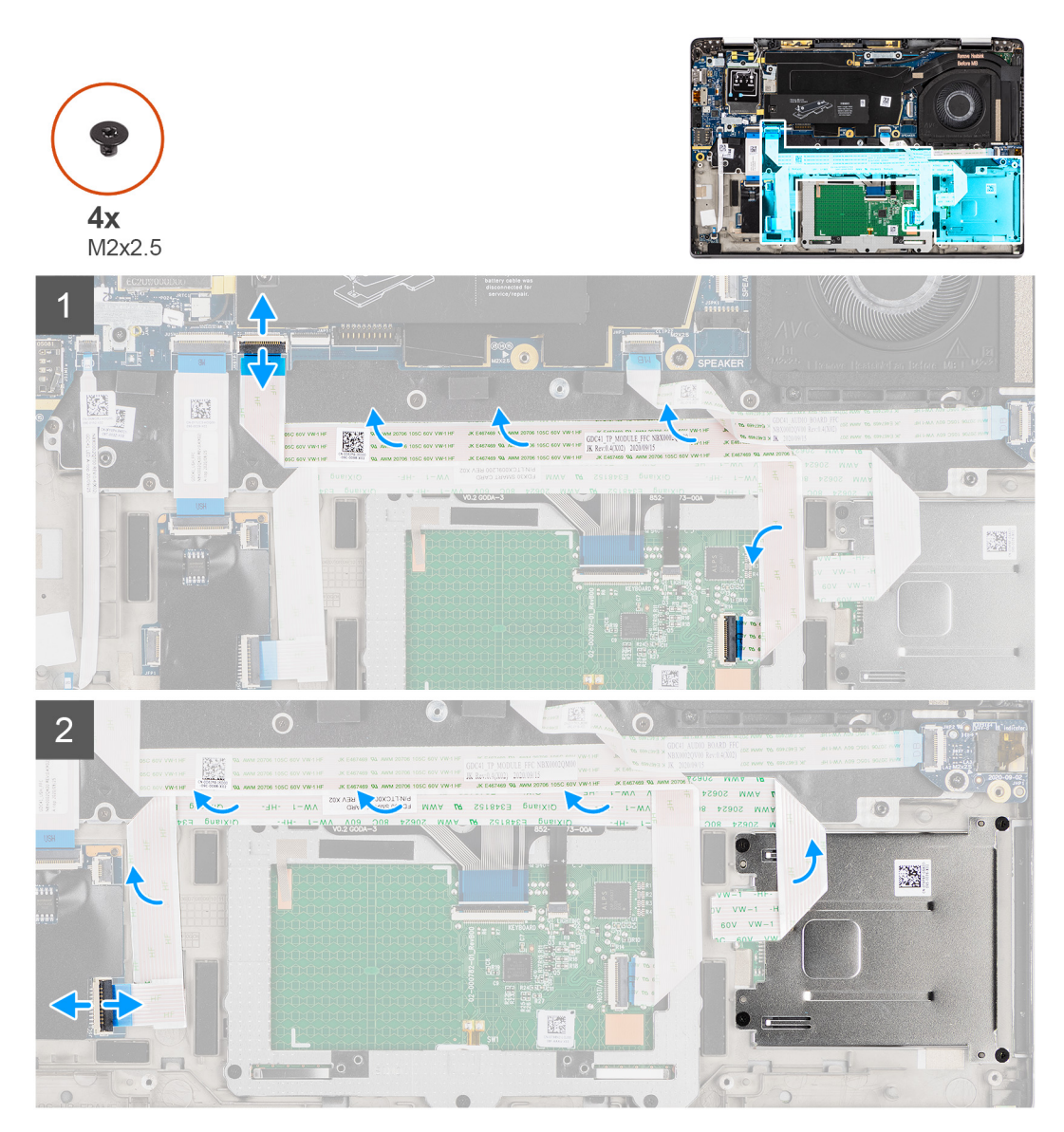

<span id="page-46-0"></span>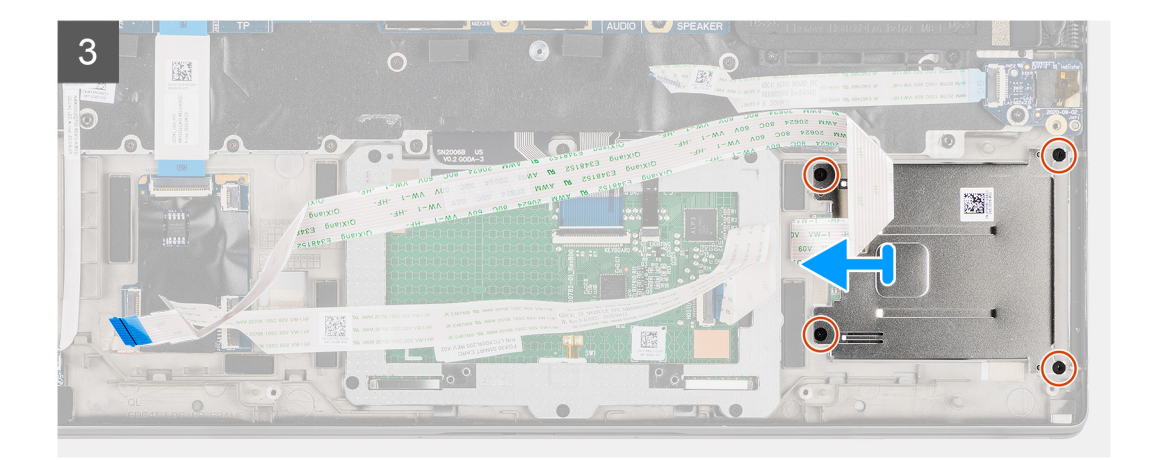

- 1. Déconnectez le module de pavé tactile et décollez le câble flexible plat du module de pavé tactile.
- 2. Déconnectez les câbles du lecteur de carte à puce et du module NFC de la carte USH.
- 3. Retirez les quatre vis (M2x2,5) et faites glisser le lecteur de carte à puce pour le retirer de son logement dans le boîtier.

### **Installation du lecteur de carte à puce**

#### **Prérequis**

Si vous remplacez un composant, retirez le composant existant avant d'exécuter la procédure d'installation.

#### **À propos de cette tâche**

L'image suivante indique l'emplacement du lecteur de carte à puce et fournit une représentation visuelle de la procédure d'installation.

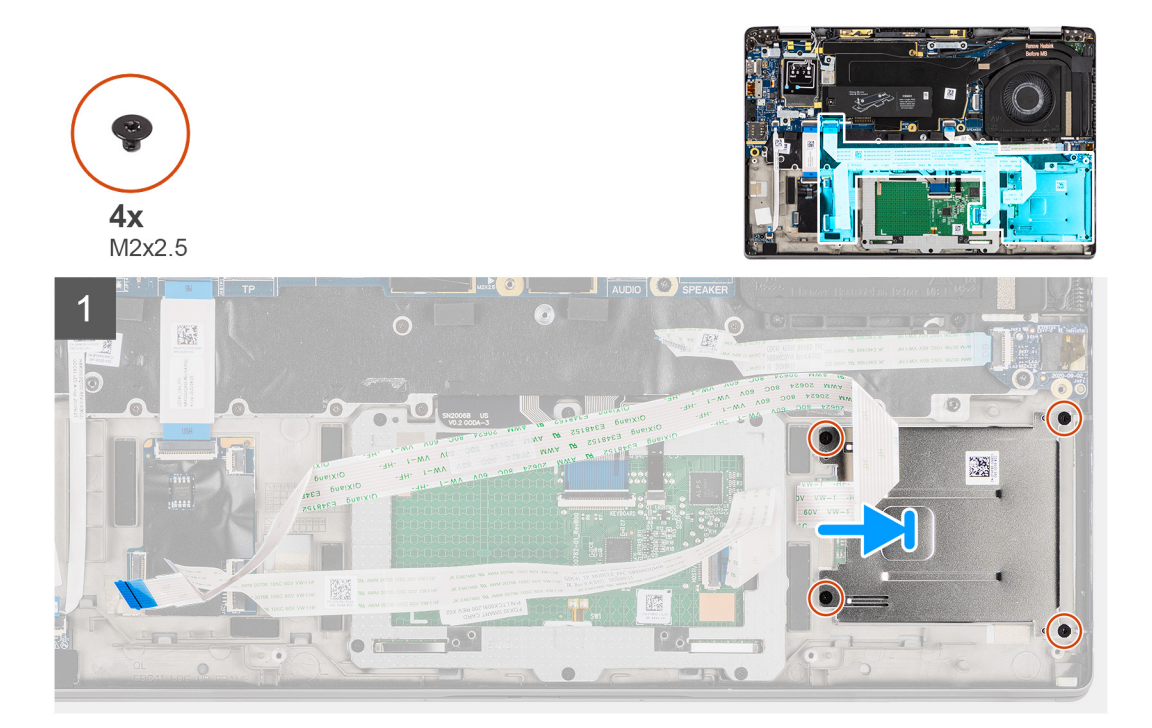

<span id="page-47-0"></span>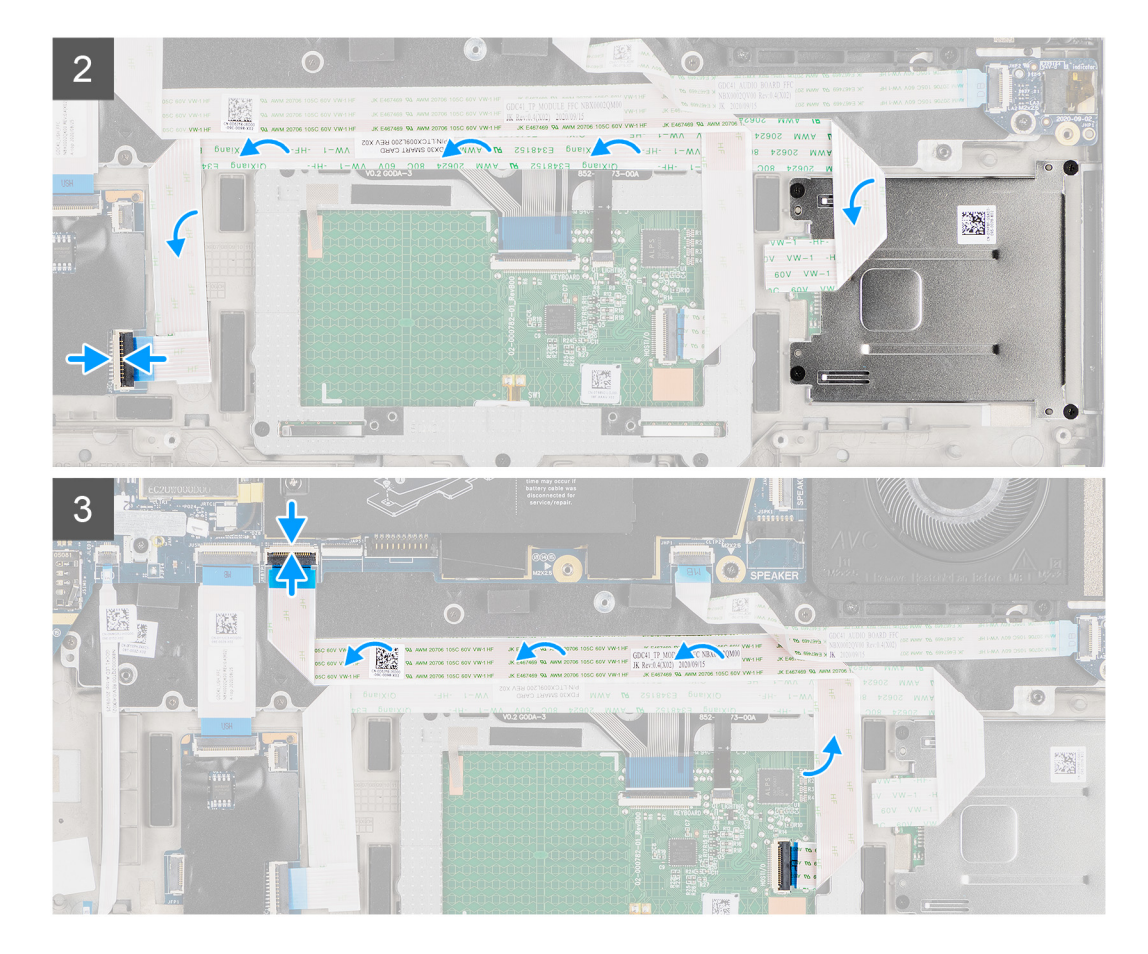

- 1. Faites glisser le lecteur de carte à puce dans son emplacement dans le boîtier de l'ordinateur et fixez-le à l'aide des quatre vis (M2x2,5).
- 2. Collez le câble du lecteur de carte à puce et du module NFC et connectez-le à la carte USH.
- 3. Collez le câble flexible plat du pavé tactile sur les côtés du module du pavé tactile et connectez-le à la carte système.

#### **Étapes suivantes**

- 1. Installez le [haut-parleur.](#page-43-0)
- 2. Installez la [batterie.](#page-31-0)
- 3. Installez le [cache de fond.](#page-20-0)
- 4. Installez la [carte microSD.](#page-15-0)
- 5. Suivez la procédure décrite dans la section [Après une intervention à l'intérieur de votre ordinateur.](#page-10-0)

## **Carte système**

### **Retrait de la carte système**

#### **Prérequis**

- 1. Suivez la procédure décrite dans la section [Avant d'intervenir à l'intérieur de votre ordinateur.](#page-7-0)
- 2. Retirez la [carte microSD.](#page-15-0)
- 3. Retirez la [carte SIM.](#page-16-0)
- 4. Retirez le [cache de fond.](#page-18-0)
- 5. Retirez le [disque SSD.](#page-21-0)
- 6. Retirez la [batterie.](#page-27-0)
- 7. Retirez la [carte WWAN.](#page-24-0)

#### 8. Retirez l['assemblage de dissipateur de chaleur.](#page-32-0)

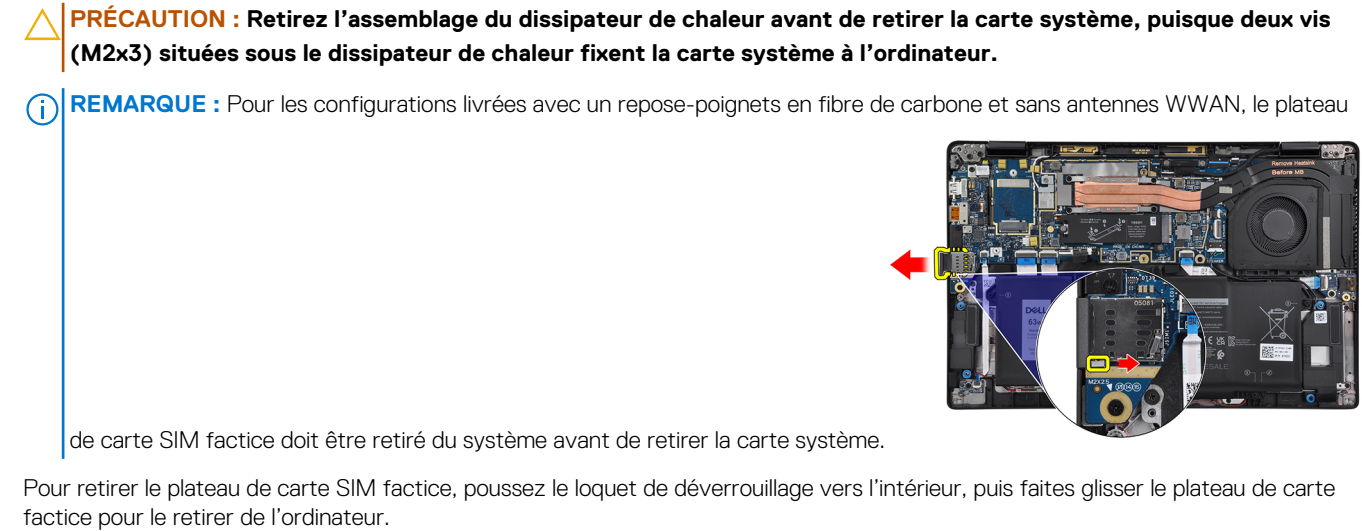

**REMARQUE :** Pour les configurations sans WWAN, retirez la protection de la carte WWAN et le support de la carte WWAN avant de retirer la carte système.

#### **À propos de cette tâche**

Les images suivantes indiquent l'emplacement de la carte système et fournissent une représentation visuelle de la procédure de retrait.

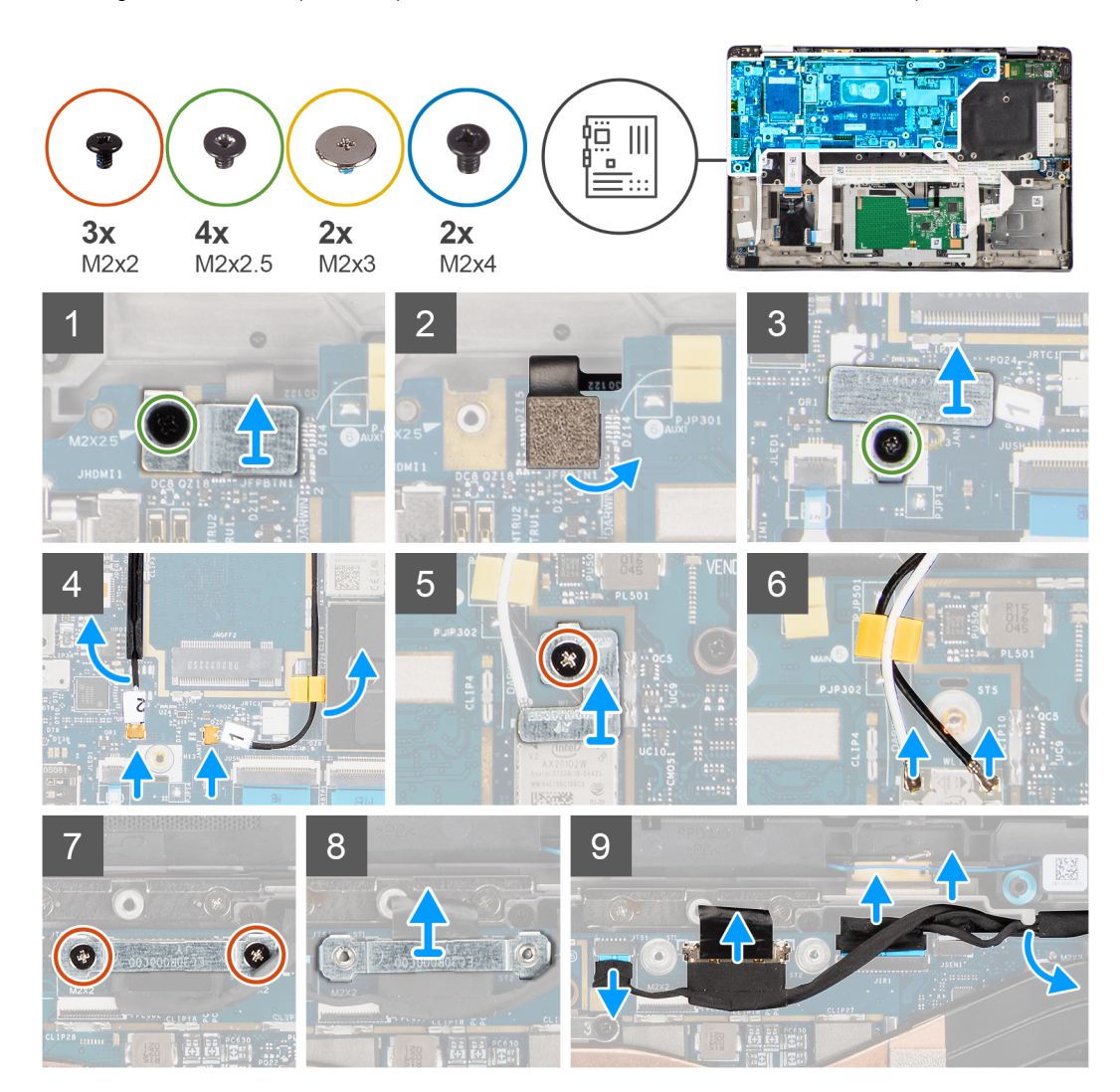

<span id="page-49-0"></span>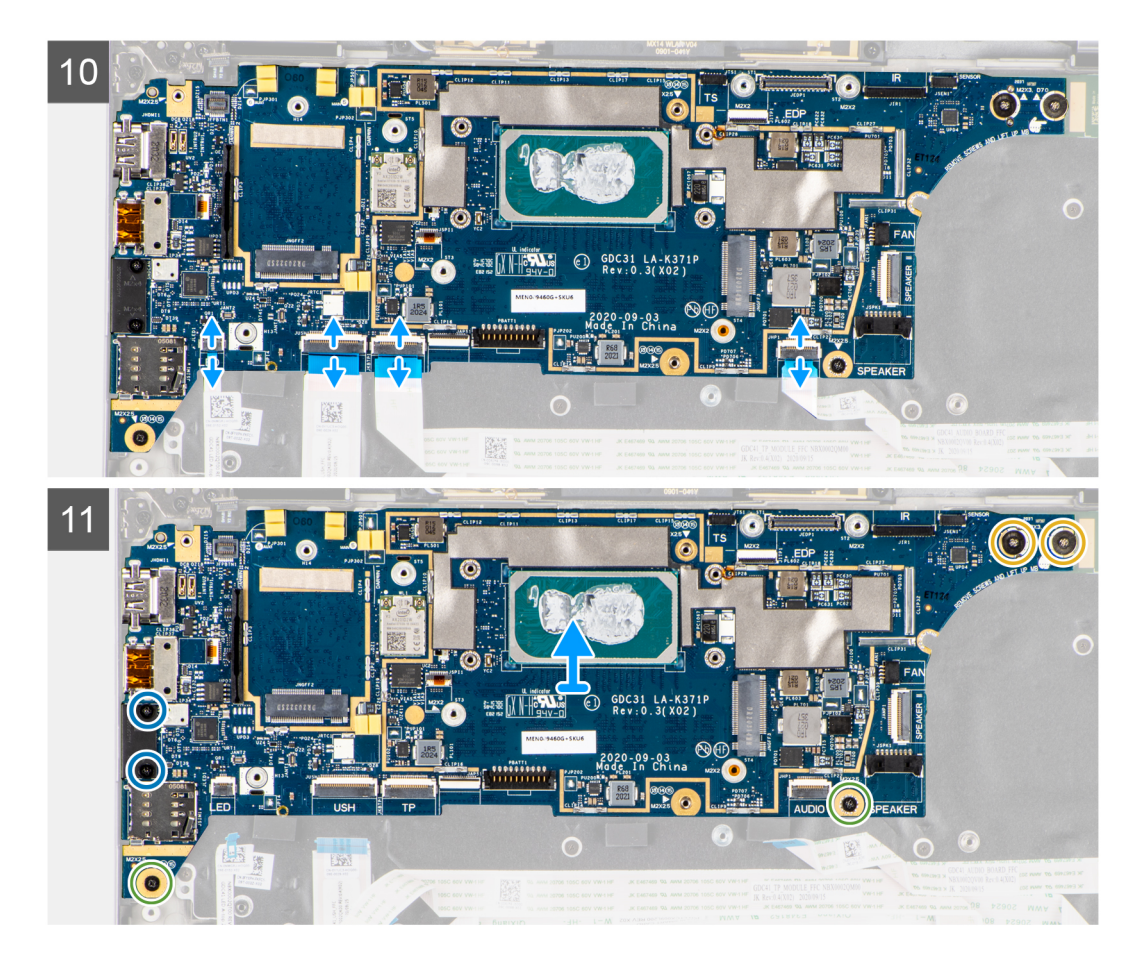

- 1. Retirez la vis unique (M2x2,5) du support du lecteur d'empreintes digitales et retirez le support de l'ordinateur.
- 2. Déconnectez le circuit imprimé flexible du lecteur d'empreintes digitales de la carte système.
- 3. Retirez la vis unique (M2x2) et soulevez le support des câbles de l'antenne WLAN.
- 4. Déconnectez les câbles de l'antenne WLAN du module WLAN de la carte système.
- 5. Retirez la vis unique (M2x2) et soulevez le support de la carte WWAN.
- 6. Déconnectez le câble d'antenne WWAN et dégagez-le des guides en caoutchouc situés sur la carte système.
- 7. Retirez les deux vis (M2x2) qui fixent le support de câble d'écran à la carte système.
- 8. Soulevez et retirez le support de câble d'écran de l'ordinateur.
- 9. Déconnectez les câbles de l'écran, de la caméra, de l'écran tactile et de la carte des capteurs de la carte système et retirez-les des languettes de guidage.
- 10. Déconnectez le circuit imprimé flexible de la carte des haut-parleurs, le câble flexible plat de la carte audio, le câble flexible plat du pavé tactile, le câble flexible plat de la carte USH et le câble flexible plat de la carte des voyants LED de la carte système.
- 11. Retirez la vis unique (M2x2,5) (pour la configuration d'ordinateur avec lecteur d'empreintes digitales sur le bouton d'alimentation) ou les quatre vis (M2x2,5) (pour la configuration d'ordinateur sans lecteur d'empreintes digitales), les deux vis (M2x4) et les deux vis (M2x3) fixant la carte système.
- 12. Avec précaution, faites glisser la carte système en dehors de l'ordinateur.

### **Installation de la carte système**

#### **Prérequis**

Si vous remplacez un composant, retirez le composant existant avant d'exécuter la procédure d'installation.

#### **À propos de cette tâche**

La figure suivante indique l'emplacement de la carte système et fournit une représentation visuelle de la procédure d'installation.

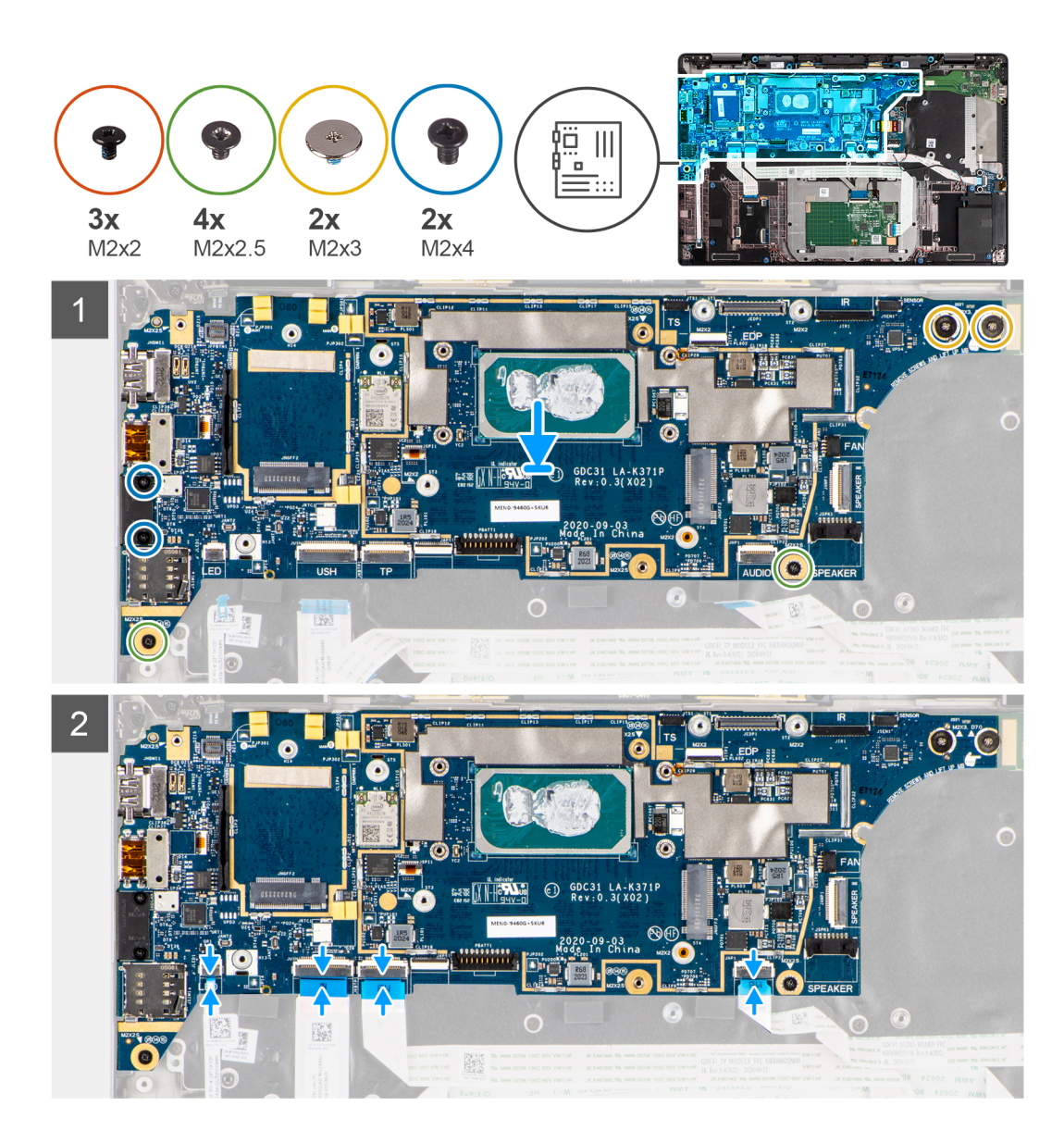

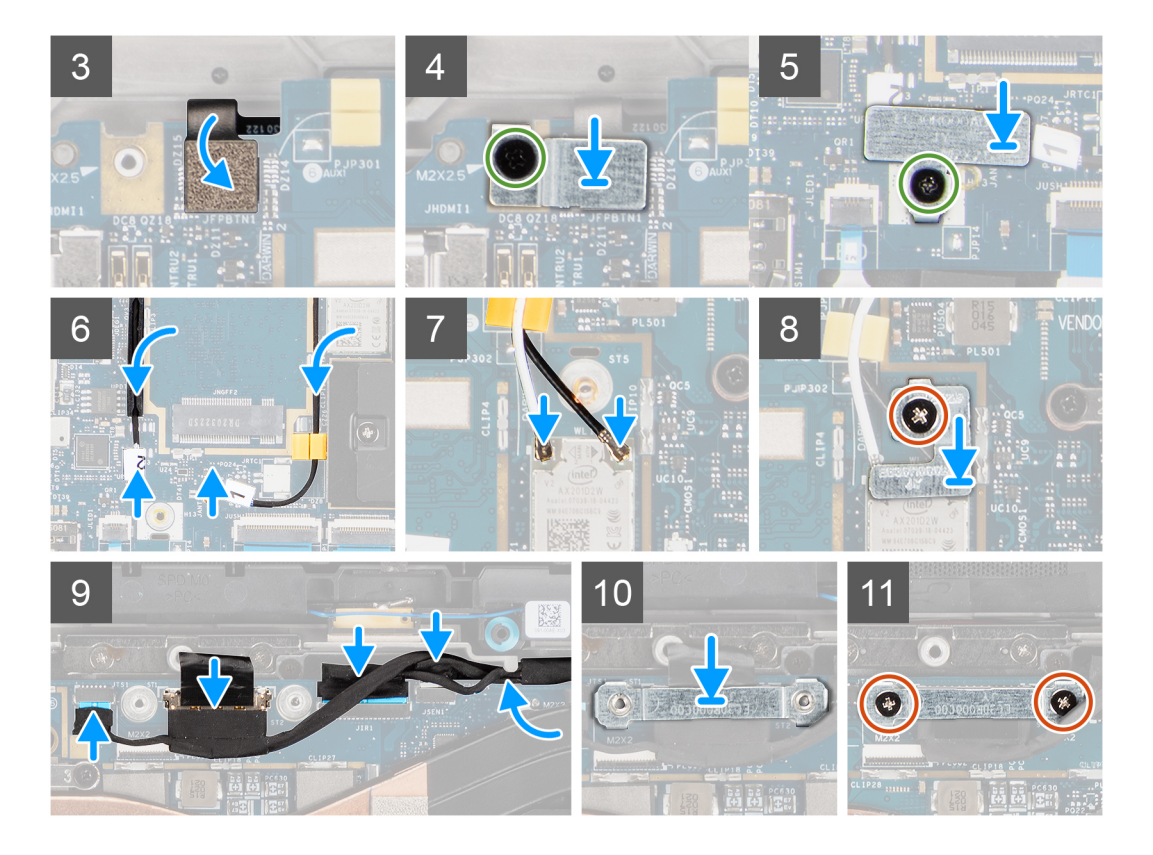

- 1. Remettez en place la carte système dans le boîtier de l'ordinateur et fixez-la à l'aide de la vis unique (M2x2,5) (pour la configuration d'ordinateur avec lecteur d'empreintes digitales sur le bouton d'alimentation) ou de quatre vis (M2x2,5) (pour la configuration d'ordinateur sans lecteur d'empreintes digitales), de deux vis (M2x4) et de deux vis (M2x3).
- 2. Connectez le câble FPC de la carte des haut-parleurs, le câble des haut-parleurs d'aigus, le câble flexible plat de la carte audio, le câble flexible plat du pavé tactile, le câble flexible plat de la carte USH et le câble flexible plat de la carte des voyants à la carte système.
- 3. Connectez les câbles de l'écran, de la caméra, de l'écran tactile et de la carte des capteurs à la carte système et acheminez-les le long des languettes de guidage des câbles.
- 4. Remettez en place le support du câble d'écran sur la carte système et fixez-le à l'aide des deux vis (M2x2).
- 5. Acheminez les câbles de l'antenne WWAN le long des guides en caoutchouc situés sur la carte système et connectez-les à la carte WWAN.
- 6. Connectez le câble de l'antenne WLAN au module WLAN sur la carte système.
- 7. Remettez en place le support de l'antenne WLAN et fixez-le à la carte système à l'aide de la vis unique (M2x2).
- 8. Connectez le circuit imprimé flexible du lecteur d'empreintes digitales à la carte système.
- 9. Remettez en place le support du lecteur d'empreintes digitales et fixez-le à la carte système à l'aide de la vis unique (M2x2,5).
- 10. Positionnez le support du câble de l'antenne WWAN et remettez en place la vis M2x2,5.

#### **Étapes suivantes**

- 1. Installez l['assemblage de dissipateur de chaleur](#page-33-0) :
- 2. Installez la [batterie.](#page-31-0)
- 3. Installez la [carte WWAN.](#page-26-0)
- 4. Installez le [disque SSD.](#page-23-0)
- 5. Installez le [cache de fond.](#page-20-0)
- 6. Installez la [carte SIM.](#page-17-0)
- 7. Installez la [carte microSD.](#page-15-0)
- 8. Suivez la procédure décrite dans la section [Après une intervention à l'intérieur de votre ordinateur.](#page-10-0)

## <span id="page-52-0"></span>**Carte d'E/S**

### **Retrait de la carte d'E/S**

#### **Prérequis**

- 1. Suivez la procédure décrite dans la section [Avant d'intervenir à l'intérieur de votre ordinateur.](#page-7-0)
- 2. Retirez la [carte microSD.](#page-15-0)
- 3. Retirez la [carte SIM.](#page-16-0)
- 4. Retirez le [cache de fond.](#page-18-0)
- 5. Retirez le [disque SSD.](#page-21-0)
- 6. Retirez la [carte WWAN.](#page-24-0)
- 7. Retirez la [batterie.](#page-27-0)
- 8. Retirez l['assemblage de dissipateur de chaleur.](#page-32-0)
- 9. Retirez la [carte système.](#page-47-0)

#### **À propos de cette tâche**

Les images suivantes indiquent l'emplacement de la carte d'E/S et fournissent une représentation visuelle de la procédure de retrait.

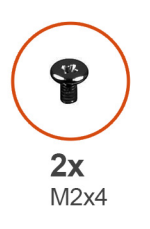

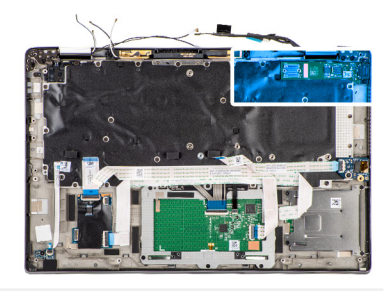

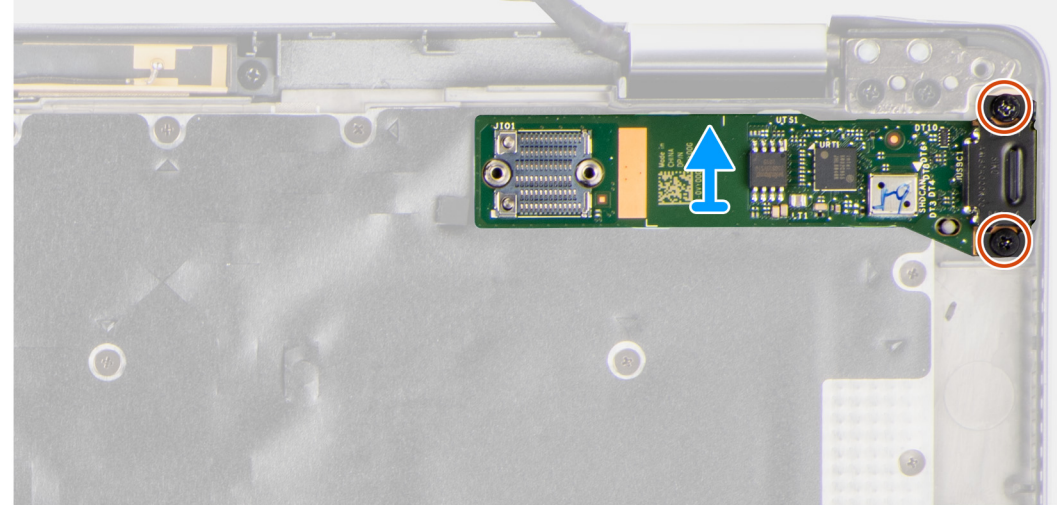

#### **Étapes**

- 1. Retirez les deux vis (M2x4) qui fixent la carte d'E/S sur l'ordinateur.
- 2. Soulevez la carte d'E/S et retirez-la de l'ordinateur.

### **Installation de la carte d'E/S**

#### **Prérequis**

Si vous remplacez un composant, retirez le composant existant avant d'exécuter la procédure d'installation.

<span id="page-53-0"></span>L'image suivante indique l'emplacement de la carte d'E/S et fournit une représentation visuelle de la procédure d'installation.

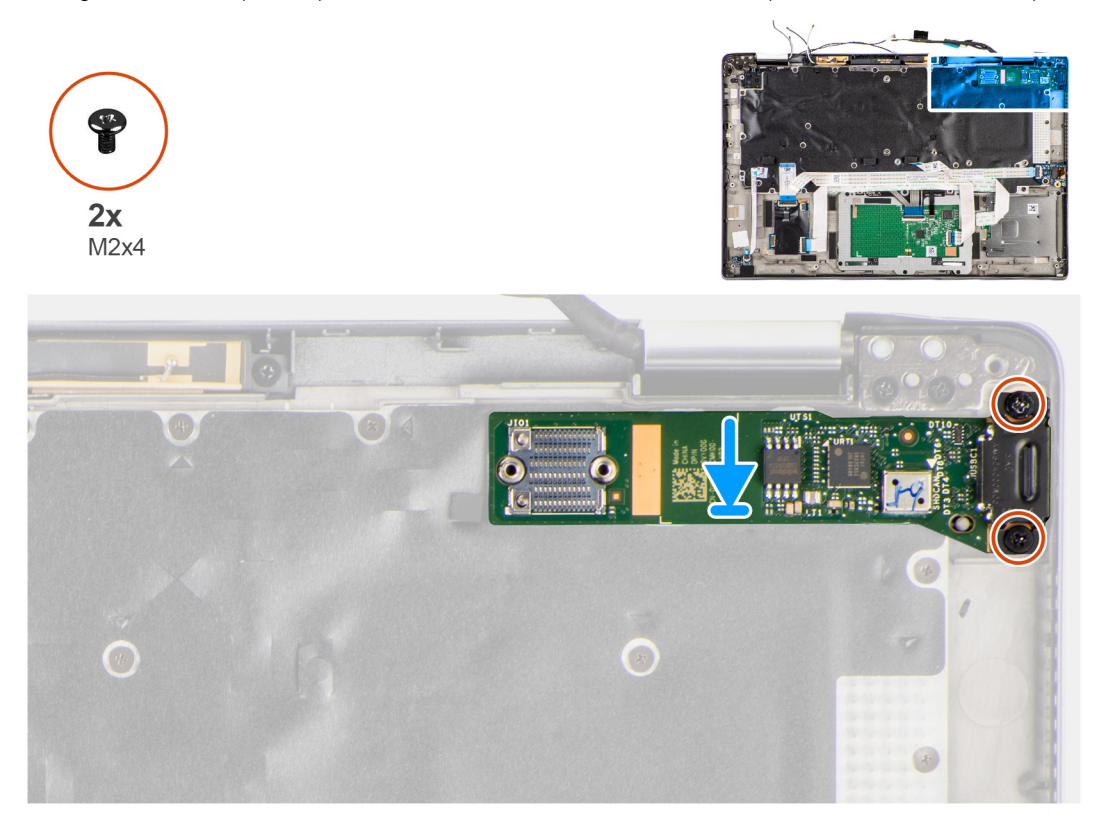

#### **Étapes**

- 1. Remettez en place la carte d'E/S dans son logement dans l'ordinateur.
- 2. Fixez la carte d'E/S à l'ordinateur avec deux vis (M2x4).

#### **Étapes suivantes**

- 1. Installez la [carte système.](#page-49-0)
- 2. Installez l['assemblage de dissipateur de chaleur](#page-33-0) :
- 3. Installez la [batterie.](#page-31-0)
- 4. Installez la [carte WWAN.](#page-26-0)
- 5. Installez le [disque SSD.](#page-23-0)
- 6. Installez le [cache de fond.](#page-20-0)
- 7. Installez la [carte SIM.](#page-17-0)
- 8. Installez la [carte microSD.](#page-15-0)
- 9. Suivez la procédure décrite dans la section [Après une intervention à l'intérieur de votre ordinateur.](#page-10-0)

## **Bouton d'alimentation avec lecteur d'empreintes digitales**

### **Retrait du bouton d'alimentation avec lecteur d'empreintes digitales**

#### **Prérequis**

- 1. Suivez la procédure décrite dans la section [Avant d'intervenir à l'intérieur de votre ordinateur.](#page-7-0)
- 2. Retirez la [carte microSD.](#page-15-0)
- 3. Retirez la [carte SIM.](#page-16-0)
- <span id="page-54-0"></span>4. Retirez le [cache de fond.](#page-18-0)
- 5. Retirez le [disque SSD.](#page-21-0)
- 6. Retirez la [carte WWAN.](#page-24-0)
- 7. Retirez la [batterie.](#page-27-0)
- 8. Retirez l['assemblage de dissipateur de chaleur.](#page-32-0)
- 9. Retirez la [carte système.](#page-47-0)

Les images suivantes indiquent l'emplacement du bouton d'alimentation avec lecteur d'empreintes digitales et fournissent une représentation visuelle de la procédure de retrait.

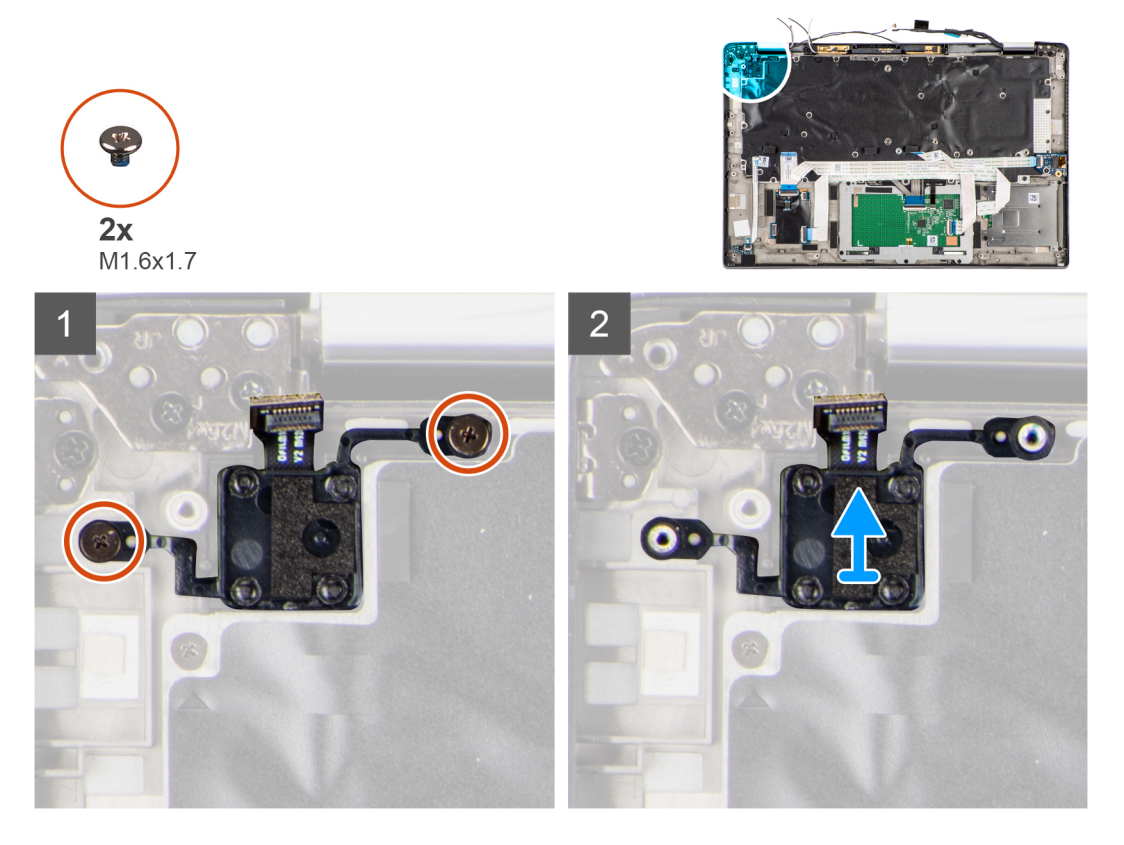

#### **Étapes**

- 1. Retirez les deux vis (M1,6x1,7) qui fixent le bouton d'alimentation avec lecteur d'empreintes digitales sur l'ordinateur.
- 2. Soulevez le bouton d'alimentation avec lecteur d'empreintes digitales et retirez-le de l'ordinateur.

### **Installation du bouton d'alimentation avec lecteur d'empreintes digitales**

#### **Prérequis**

Si vous remplacez un composant, retirez le composant existant avant d'exécuter la procédure d'installation.

#### **À propos de cette tâche**

L'image suivante indique l'emplacement du bouton d'alimentation avec lecteur d'empreintes digitales et fournit une représentation visuelle de la procédure d'installation.

<span id="page-55-0"></span>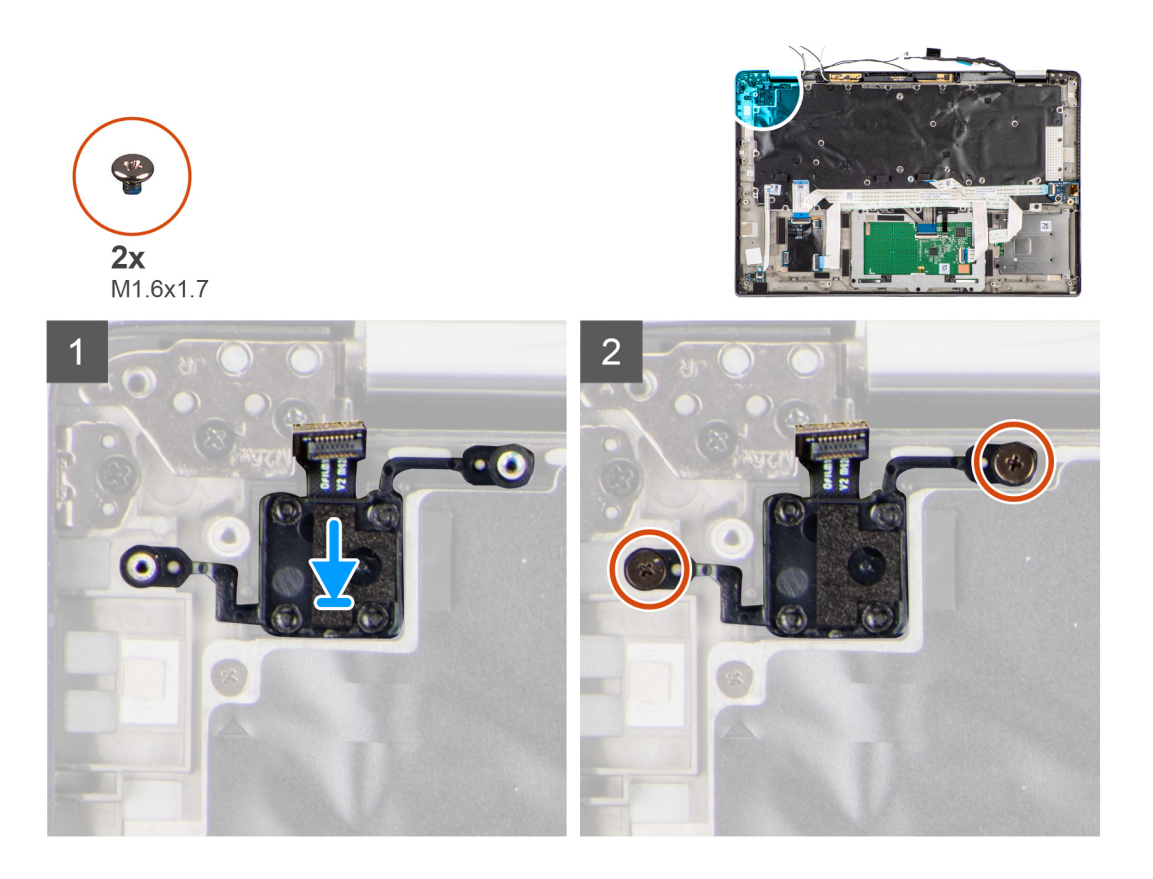

- 1. Remettez en place le bouton d'alimentation avec lecteur d'empreintes digitales dans son logement dans l'ordinateur.
- 2. Fixez le bouton d'alimentation avec lecteur d'empreintes digitales à l'ordinateur à l'aide des deux vis (M1,6x1,7).

#### **Étapes suivantes**

- 1. Installez la [carte système.](#page-49-0)
- 2. Installez l['assemblage de dissipateur de chaleur](#page-33-0) :
- 3. Installez la [batterie.](#page-31-0)
- 4. Installez la [carte WWAN.](#page-26-0)
- 5. Installez le [disque SSD.](#page-23-0)
- 6. Installez le [cache de fond.](#page-20-0)
- 7. Installez la [carte SIM.](#page-17-0)
- 8. Installez la [carte microSD.](#page-15-0)
- 9. Suivez la procédure décrite dans la section [Après une intervention à l'intérieur de votre ordinateur.](#page-10-0)

## **Clavier**

### **Retrait du clavier**

#### **Prérequis**

- 1. Suivez la procédure décrite dans la section [Avant d'intervenir à l'intérieur de votre ordinateur.](#page-7-0)
- 2. Retirez la [carte microSD.](#page-15-0)
- 3. Retirez le [cache de fond.](#page-18-0)
- 4. Retirez le [disque SSD.](#page-21-0)
- 5. Retirez la [carte WWAN.](#page-24-0)
- 6. Retirez la [batterie.](#page-27-0)
- 7. Retirez l['assemblage de dissipateur de chaleur.](#page-32-0)
- 8. Retirez la [carte audio.](#page-40-0)
- 9. Retirez la [carte système.](#page-47-0)
- 10. Retirez la [carte d'E/S.](#page-52-0)

Les images suivantes indiquent l'emplacement du clavier et fournissent une représentation visuelle de la procédure de retrait.

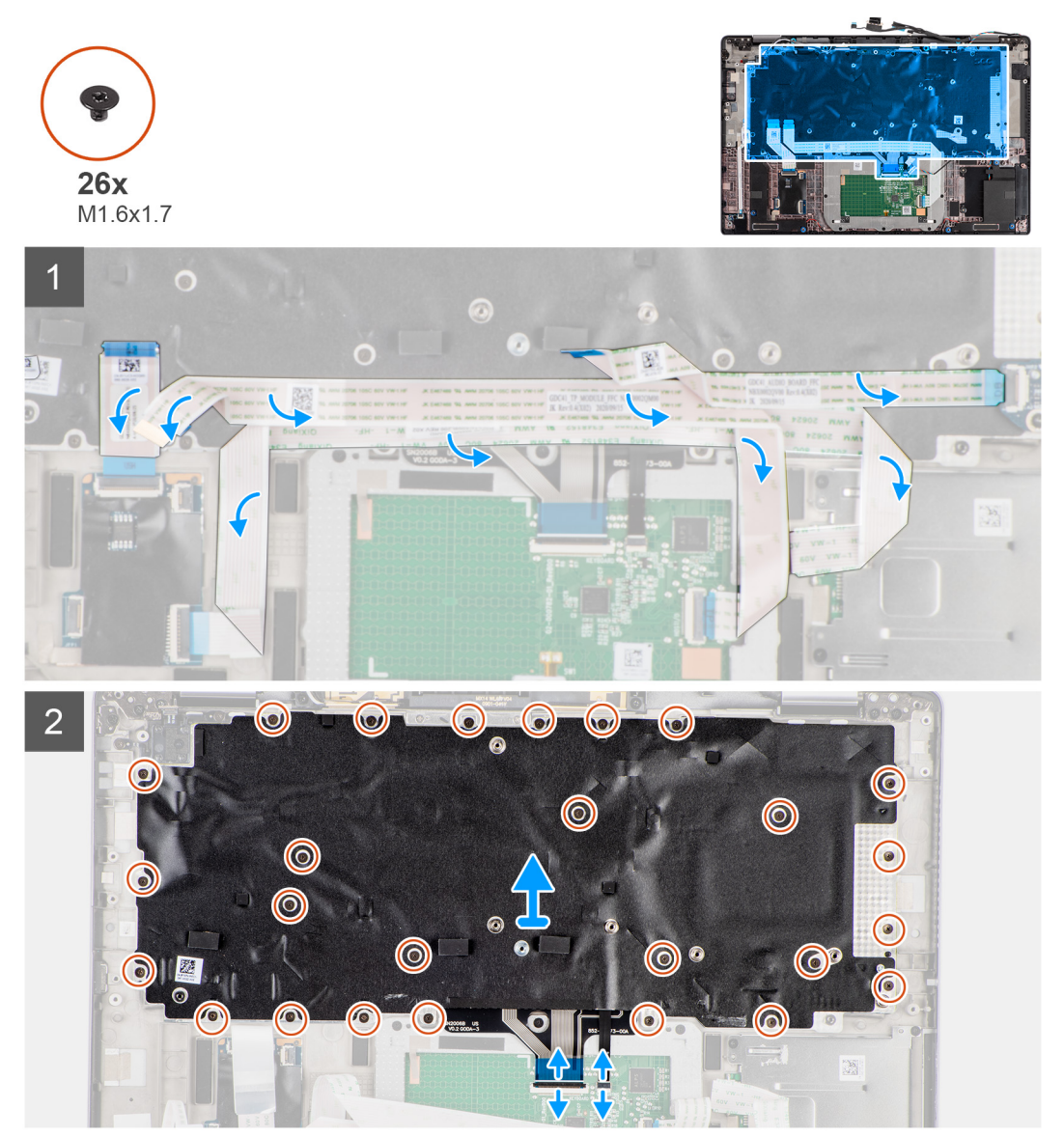

<span id="page-57-0"></span>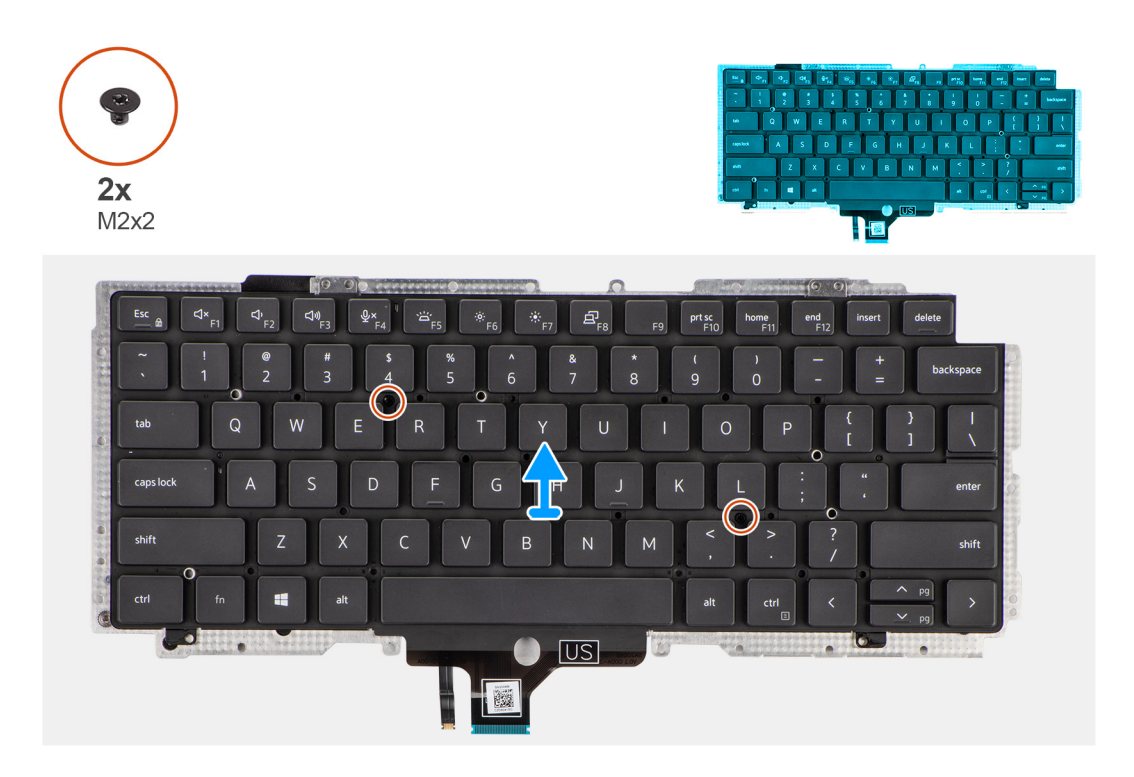

- 1. Décollez le câble flexible plat de la carte des voyants LED, le câble flexible plat de la carte USH, le câble flexible plat du pavé tactile et le câble flexible plat du lecteur de carte à puce de l'arrière du clavier.
- 2. Déconnectez le circuit imprimé flexible du clavier et le circuit imprimé flexible du rétroéclairage du clavier du module de pavé tactile.
- 3. Retirez les 26 vis (M1,6x1,7) qui fixent l'assemblage de clavier à l'ordinateur.
- 4. Soulevez délicatement l'assemblage de clavier pour le retirer de l'ordinateur.
- 5. Retirez les deux vis (M2x2) qui fixent le clavier à plaque de support du clavier.
- 6. Séparez le clavier de la plaque de support du clavier.

### **Installation du clavier**

#### **Prérequis**

Si vous remplacez un composant, retirez le composant existant avant d'exécuter la procédure d'installation.

#### **À propos de cette tâche**

L'image suivante indique l'emplacement du clavier et fournit une représentation visuelle de la procédure d'installation.

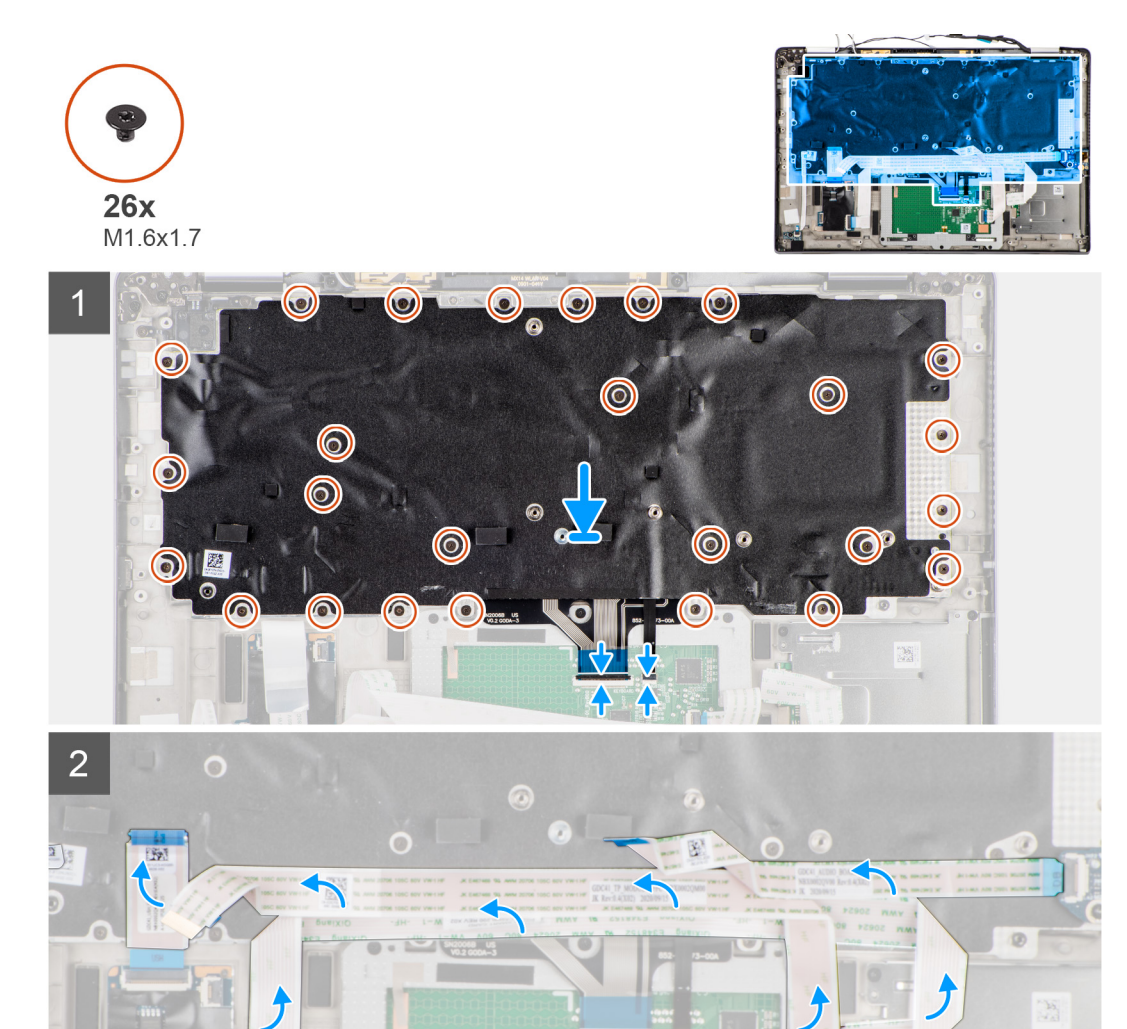

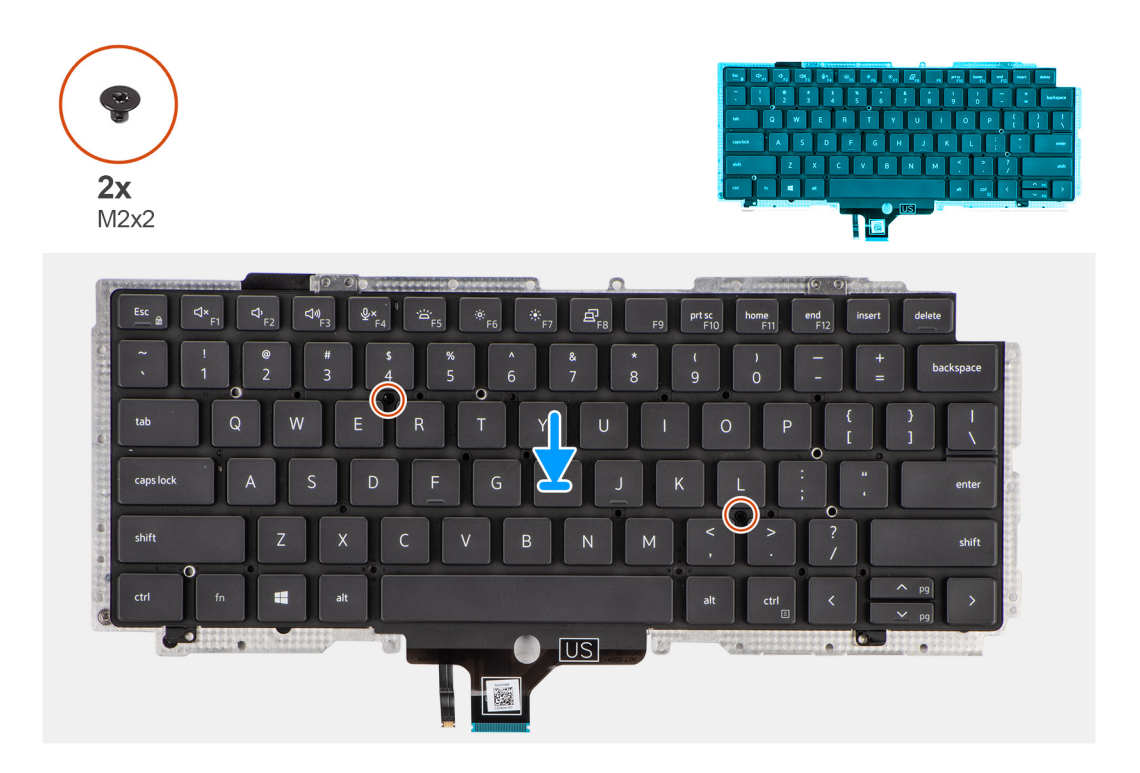

- 1. Alignez et placez le clavier sur la plaque de support du clavier et fixez-le à l'aide des deux vis (M2x2).
- 2. Remettez en place l'assemblage de clavier dans son logement sur l'ordinateur.
- 3. Connectez le circuit imprimé flexible du clavier et le circuit imprimé flexible du rétroéclairage du clavier au module de pavé tactile.
- 4. Remettez en place les 26 vis (M1,6x1,7) qui fixent l'assemblage de clavier à l'ordinateur.
- 5. Collez le câble flexible plat de la carte des voyants LED, le câble flexible plat de la carte USH, le câble flexible plat du pavé tactile et le câble flexible plat du lecteur de carte à puce à l'arrière du clavier.

#### **Étapes suivantes**

- 1. Installez la [carte d'E/S.](#page-52-0)
- 2. Installez la [carte système.](#page-49-0)
- 3. Installez la [carte audio.](#page-41-0)
- 4. Installez l['assemblage de dissipateur de chaleur](#page-33-0) :
- 5. Installez la [batterie.](#page-31-0)
- 6. Installez la [carte WWAN.](#page-26-0)
- 7. Installez le [disque SSD.](#page-23-0)
- 8. Installez le [cache de fond.](#page-20-0)
- 9. Installez la [carte microSD.](#page-15-0)
- 10. Suivez la procédure décrite dans la section [Après une intervention à l'intérieur de votre ordinateur.](#page-10-0)

## **Assemblage du repose-poignets**

### **Retrait de l'assemblage du repose-poignets**

#### **Prérequis**

- 1. Suivez la procédure décrite dans la section [Avant d'intervenir à l'intérieur de votre ordinateur.](#page-7-0)
- 2. Retirez la [carte microSD.](#page-15-0)
- 3. Retirez la [carte SIM.](#page-16-0)
- 4. Retirez le [cache de fond.](#page-18-0)
- 5. Retirez le [disque SSD.](#page-21-0)
- 6. Retirez la [carte WWAN.](#page-24-0)
- 7. Retirez la [batterie.](#page-27-0)
- 8. Retirez l['assemblage de dissipateur de chaleur.](#page-32-0)
- 9. Retirez l['assemblage d'écran.](#page-35-0)
- 10. Retirez le [haut-parleur.](#page-42-0)
- 11. Retirez le [lecteur de carte à puce.](#page-44-0)
- 12. Retirez la [carte audio.](#page-40-0)
- 13. Retirez la [carte système.](#page-47-0)
- 14. Retirez la [carte d'E/S.](#page-52-0)
- 15. Retirez le [bouton d'alimentation avec lecteur d'empreintes digitales.](#page-53-0)
- 16. Retirez le [clavier.](#page-55-0)

Après avoir effectué toutes les étapes préliminaires, il reste l'assemblage de repose-poignets.

### **Installation de l'assemblage de repose-poignets**

#### **Prérequis**

Si vous remplacez un composant, retirez le composant existant avant d'exécuter la procédure d'installation.

#### **À propos de cette tâche**

L'image suivante indique l'emplacement de l'assemblage de repose-poignets et fournit une représentation visuelle de la procédure d'installation.

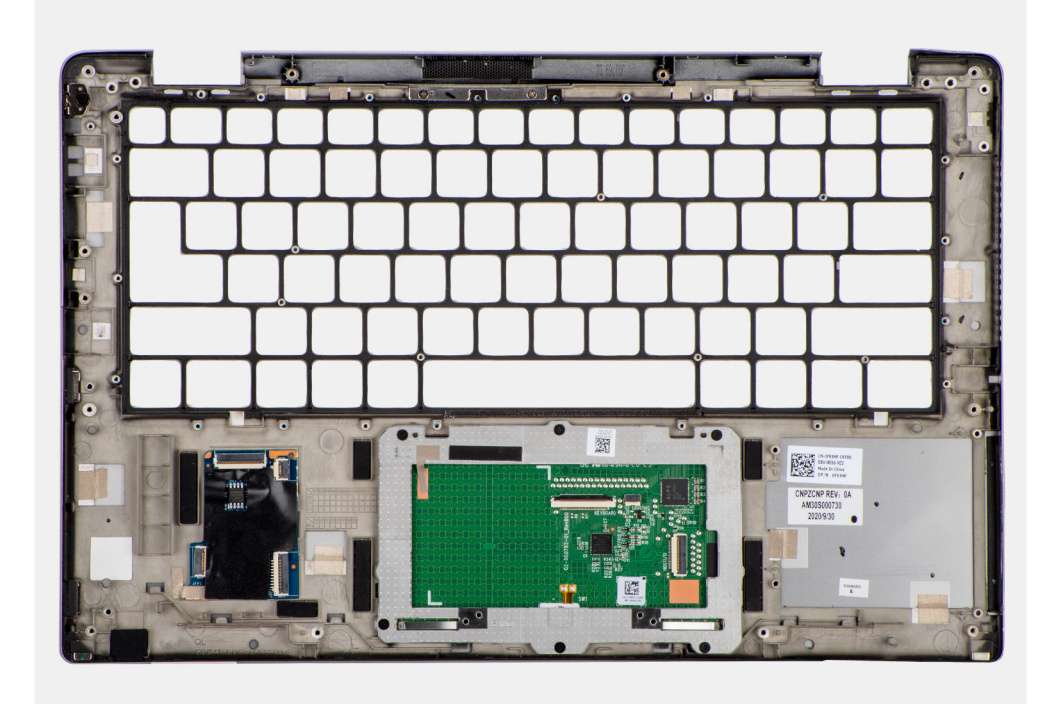

#### **Étapes**

- 1. Placez l'assemblage de repose-poignets sur une surface plane.
- 2. Transférez les composants sur le nouvel assemblage de repose-poignets.

#### **Étapes suivantes**

1. Installez le [clavier.](#page-57-0)

- 2. Installez le [bouton d'alimentation avec lecteur d'empreintes digitales.](#page-54-0)
- 3. Installez la [carte d'E/S.](#page-52-0)
- 4. Installez la [carte système.](#page-49-0)
- 5. Installez la [carte audio.](#page-41-0)
- 6. Installez le [lecteur de carte à puce.](#page-46-0)
- 7. Installez le [haut-parleur.](#page-43-0)
- 8. Installez [l'assemblage d'écran.](#page-43-0)
- 9. Installez l['assemblage de dissipateur de chaleur](#page-33-0) :
- 10. Installez la [batterie.](#page-31-0)
- 11. Installez la [carte WWAN.](#page-26-0)
- 12. Installez le [disque SSD.](#page-23-0)
- 13. Installez le [cache de fond.](#page-20-0)
- 14. Installez la [carte SIM.](#page-15-0)
- 15. Installez la [carte microSD.](#page-17-0)
- 16. Suivez la procédure décrite dans la section [Après une intervention à l'intérieur de votre ordinateur.](#page-10-0)

# **Logiciel**

**3**

Ce chapitre répertorie les systèmes d'exploitation pris en charge, ainsi que les instructions pour installer les pilotes.

#### **Sujets :**

- Système d'exploitation
- Pilotes et téléchargements

## **Système d'exploitation**

Votre ordinateur Latitude 7420 prend en charge les systèmes d'exploitation suivants :

- Windows 11 Famille 64 bits
- Windows 11 Professionnel 64 bits
- Windows 11 Clients de l'éducation Professionnel 64 bits
- Windows 10 Famille 64 bits
- Windows 10 Professionnel 64 bits
- Ubuntu 20.04 LTS 64 bits

## **Pilotes et téléchargements**

Pour dépanner, télécharger ou installer des pilotes, il est recommandé de lire l'article de la base de connaissances Dell [000123347](https://www.dell.com/support/kbdoc/000123347/drivers-and-downloads-faqs) intitulé « Forum aux questions Pilotes et téléchargements ».

## **configuration du BIOS**

**PRÉCAUTION : Sauf si vous êtes un utilisateur expert, ne modifiez pas les paramètres de configuration du BIOS. Certaines modifications peuvent empêcher l'ordinateur de fonctionner correctement.**

**REMARQUE :** Selon votre ordinateur et les appareils installés, les options répertoriées dans cette section ne s'afficheront pas Œ forcément dans votre configuration.

**REMARQUE :** Avant d'effectuer des modifications dans la configuration du BIOS, notez les paramètres d'origine afin de pouvoir vous ⋒ y reporter ultérieurement.

Vous pouvez modifier la configuration du BIOS pour les objectifs suivants :

- Renseignez-vous sur le matériel installé sur votre ordinateur, par exemple la quantité de RAM et la taille du périphérique de stockage.
- Modifier les informations de configuration du système.
- Définissez ou modifiez une option sélectionnable par l'utilisateur, par exemple le mot de passe utilisateur ou le type de disque dur installé, et activez ou désactivez les périphériques de base.

#### **Sujets :**

- Présentation du BIOS
- Accès au programme de configuration du BIOS
- Touches de navigation
- [Menu Démarrage ponctuel \(F12\)](#page-64-0)
- [Options de configuration du système](#page-64-0)
- [Mise à jour du BIOS](#page-75-0)
- [Effacer les mots de passe système et du BIOS \(configuration système\)](#page-77-0)

## **Présentation du BIOS**

Le BIOS gère le flux des données entre le système d'exploitation de l'ordinateur et les périphériques rattachés tels que le disque dur, un adaptateur vidéo, le clavier, la souris et l'imprimante.

## **Accès au programme de configuration du BIOS**

#### **Étapes**

- 1. Allumez votre ordinateur.
- 2. Appuyez sur F2 pendant l'autotest de démarrage (POST) pour entrer dans le programme de configuration du BIOS.
	- **REMARQUE :** Si le logo du système d'exploitation s'affiche, attendez l'affichage du bureau. Ensuite, éteignez votre ordinateur et refaites une tentative.

## **Touches de navigation**

**(i)** REMARQUE : Pour la plupart des options de Configuration du BIOS, les modifications que vous apportez sont enregistrées, mais ne sont appliquées qu'au redémarrage de l'ordinateur.

#### **Tableau 2. Touches de navigation**

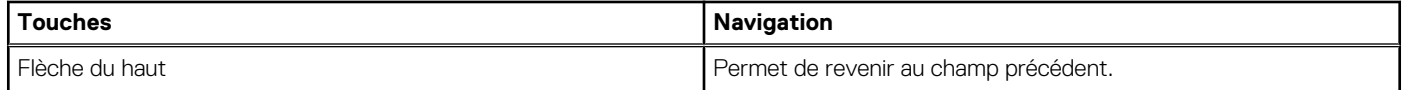

#### <span id="page-64-0"></span>**Tableau 2. Touches de navigation (suite)**

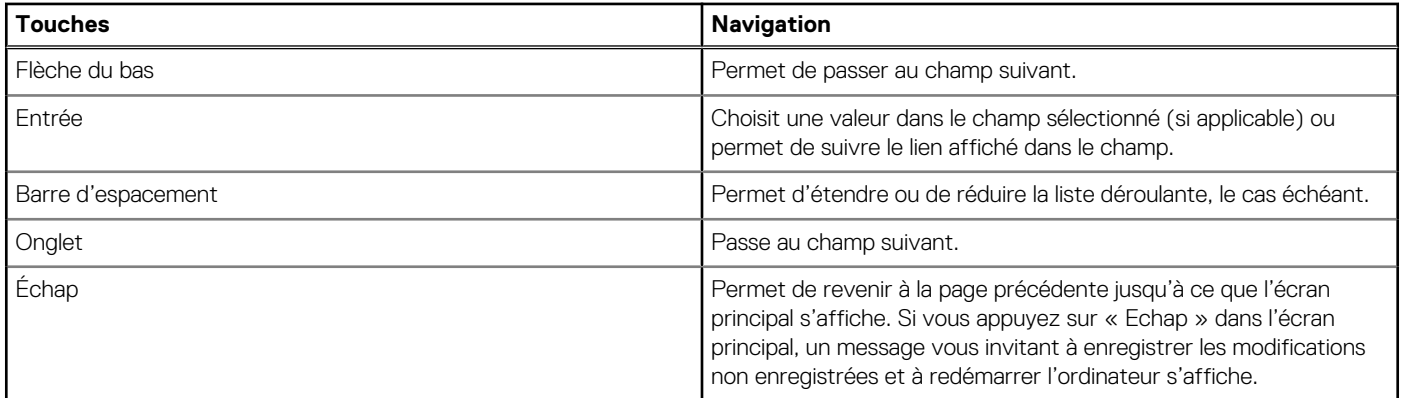

## **Menu Démarrage ponctuel (F12)**

Pour entrer dans le menu Démarrage ponctuel, allumez votre ordinateur, puis appuyez immédiatement sur la touche F12. **REMARQUE :** Si vous ne parvenez pas à accéder au menu d'amorçage ponctuel, répétez l'action ci-dessus.

Le menu d'amorçage ponctuel affiche les appareils à partir desquels vous pouvez démarrer, ainsi que les options permettant de lancer des diagnostics. Les options du menu de démarrage sont les suivantes :

- Disque amovible (si disponible)
- Unité STXXXX (si disponible)

**REMARQUE :** XXX correspond au numéro de disque SATA.

- Lecteur optique (si disponible)
- Disque dur SATA (si disponible)
- Diagnostics

L'écran du menu d'amorçage ponctuel affiche également l'option d'accès à l'écran Configuration du BIOS.

## **Options de configuration du système**

**(i)** REMARQUE : Selon votre système et les appareils installés, les éléments répertoriés dans cette section n'apparaîtront pas forcément tels quels dans votre configuration.

#### **Tableau 3. Options de configuration du système : menu Informations système**

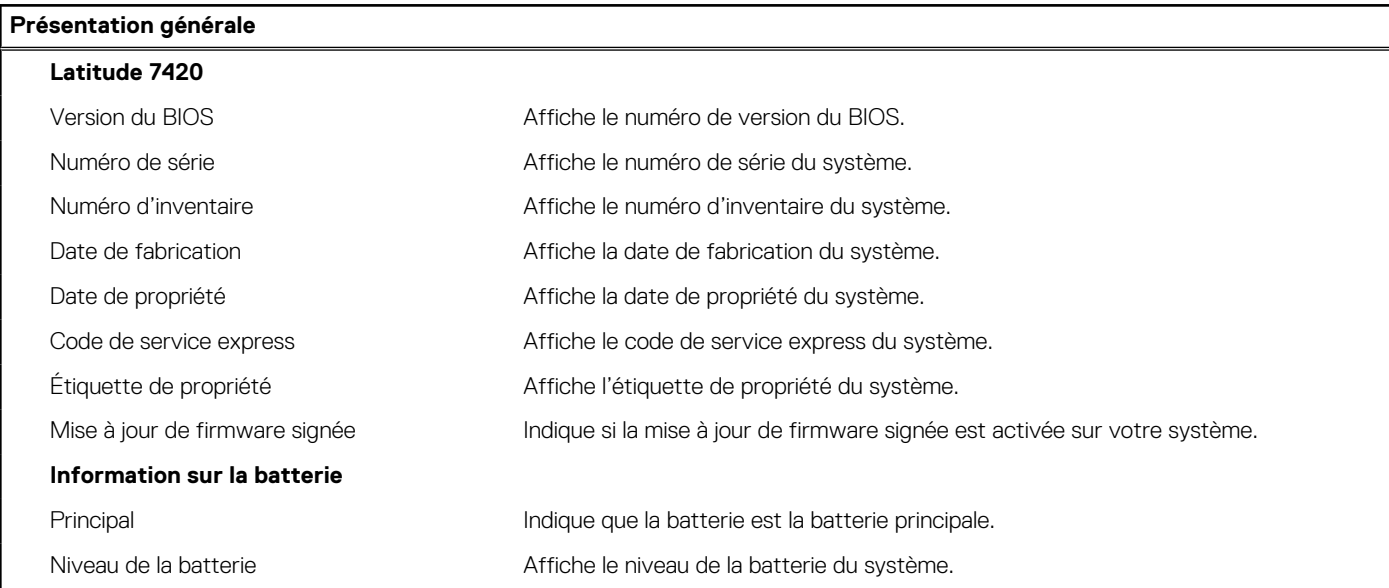

#### **Tableau 3. Options de configuration du système : menu Informations système (suite)**

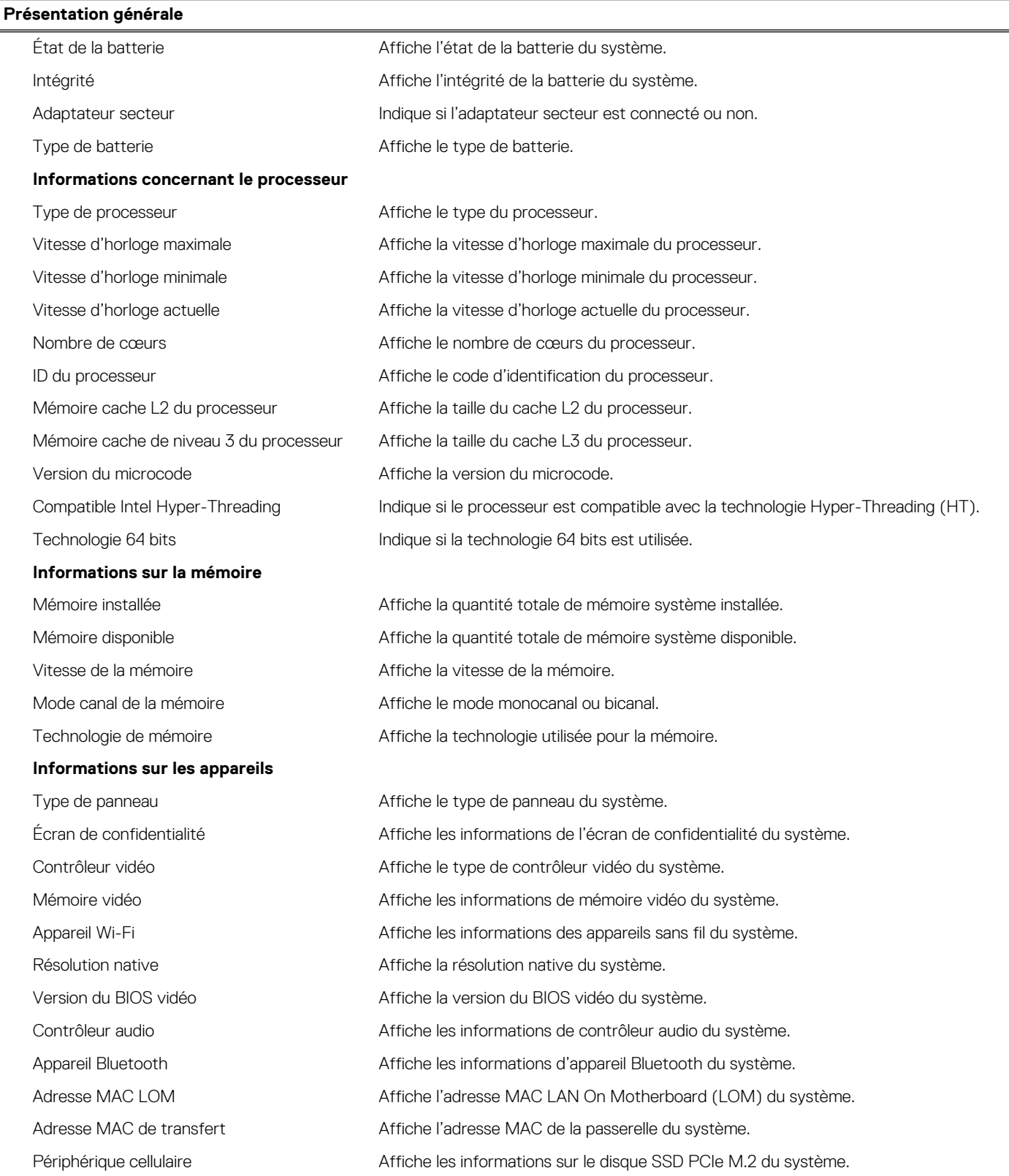

#### **Tableau 4. Options de configuration du système : menu Configuration du démarrage**

#### **Configuration du démarrage**

#### **Séquence de démarrage**

Mode de démarrage  $\overline{A}$  Affiche les modes de démarrage

#### **Tableau 4. Options de configuration du système : menu Configuration du démarrage (suite)**

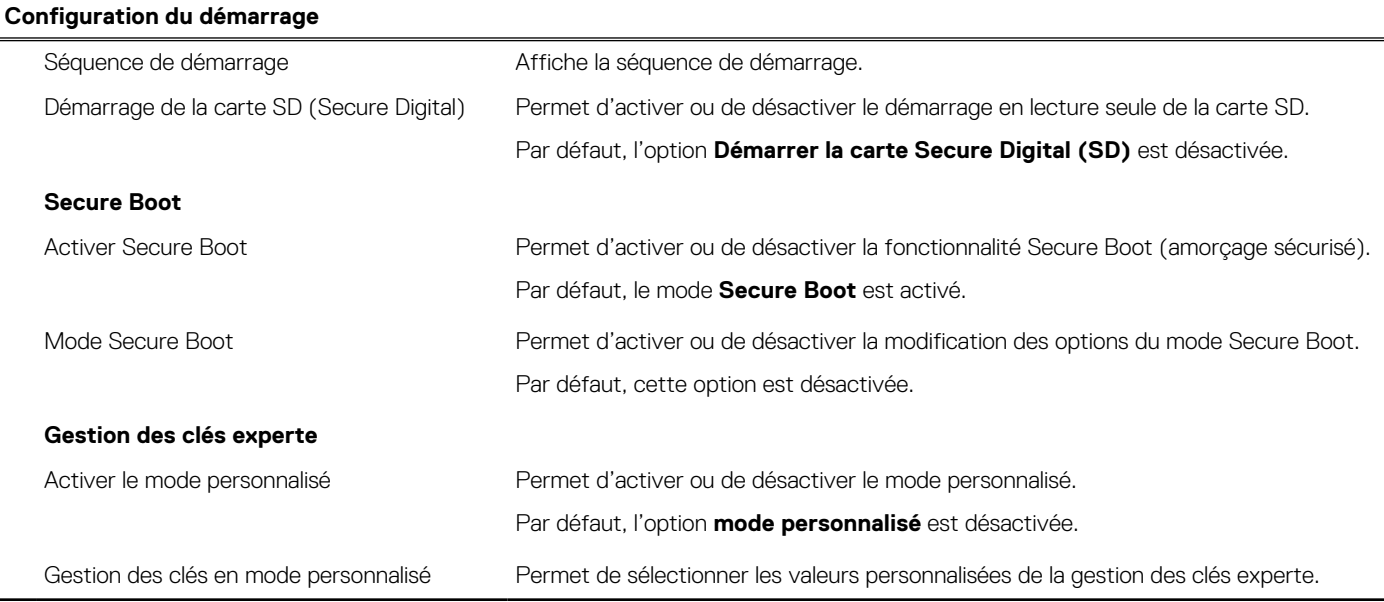

#### **Tableau 5. Options de configuration du système : menu Périphériques intégrés**

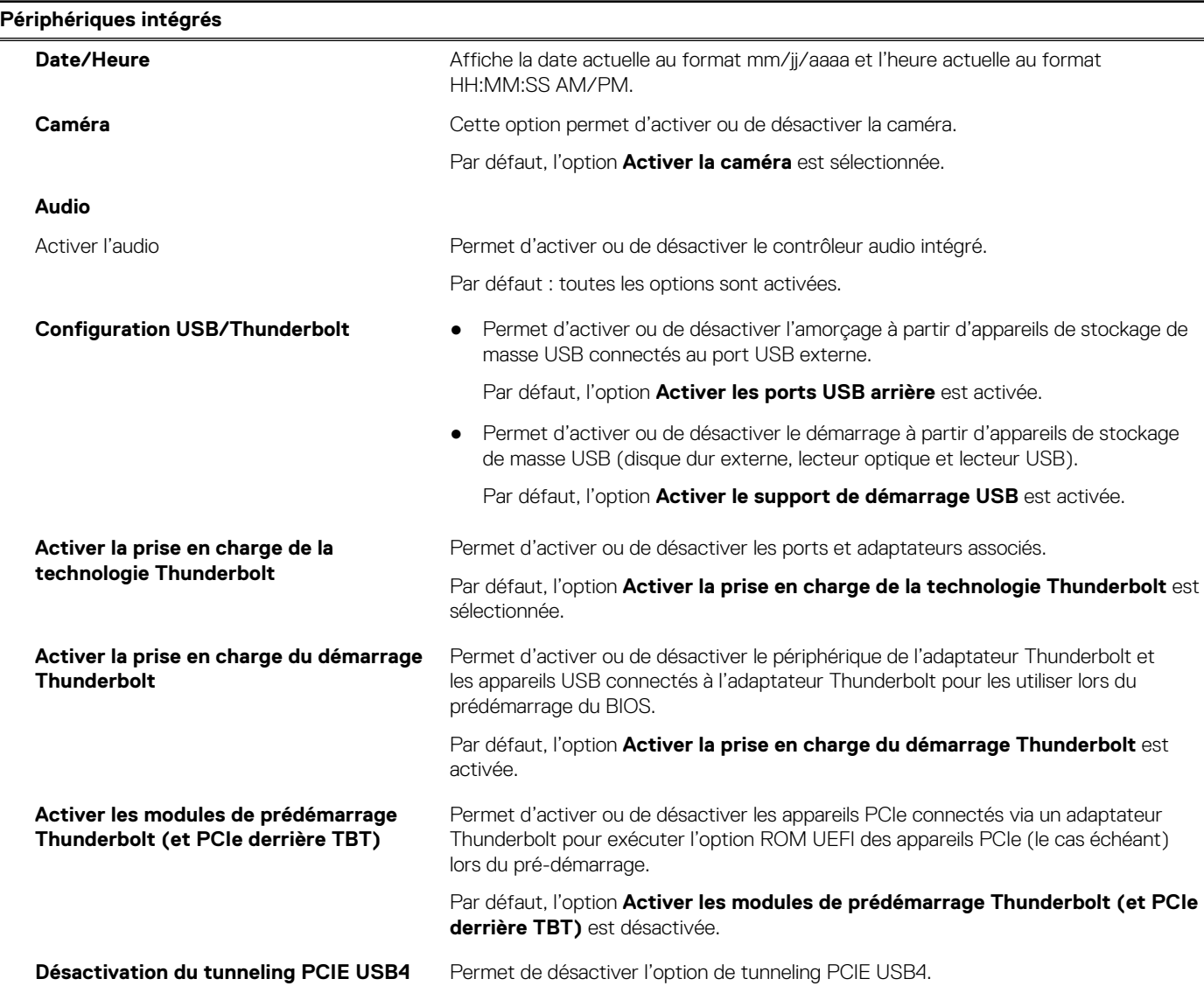

#### **Tableau 5. Options de configuration du système : menu Périphériques intégrés (suite)**

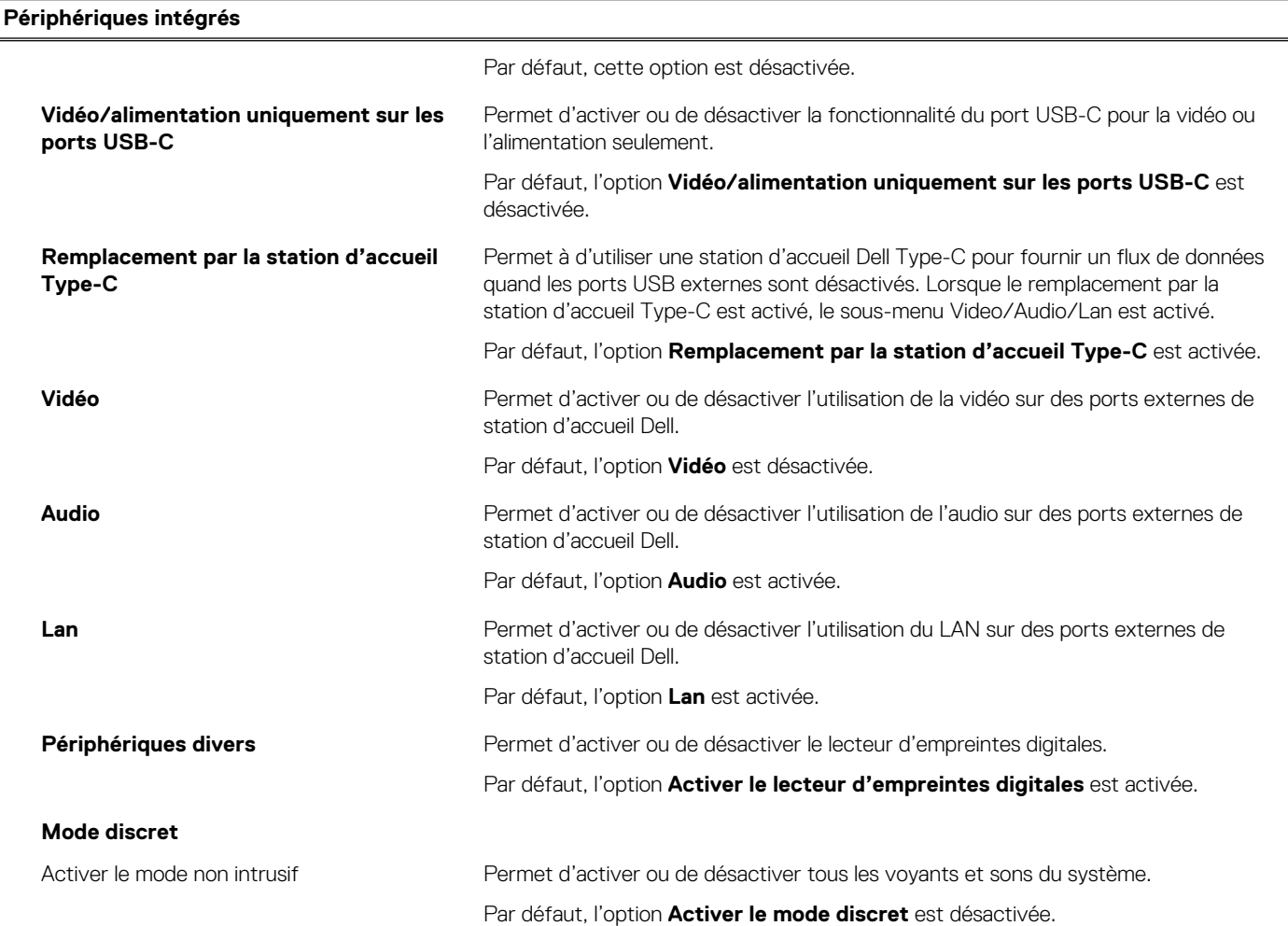

#### **Tableau 6. Options de configuration du système : menu Stockage**

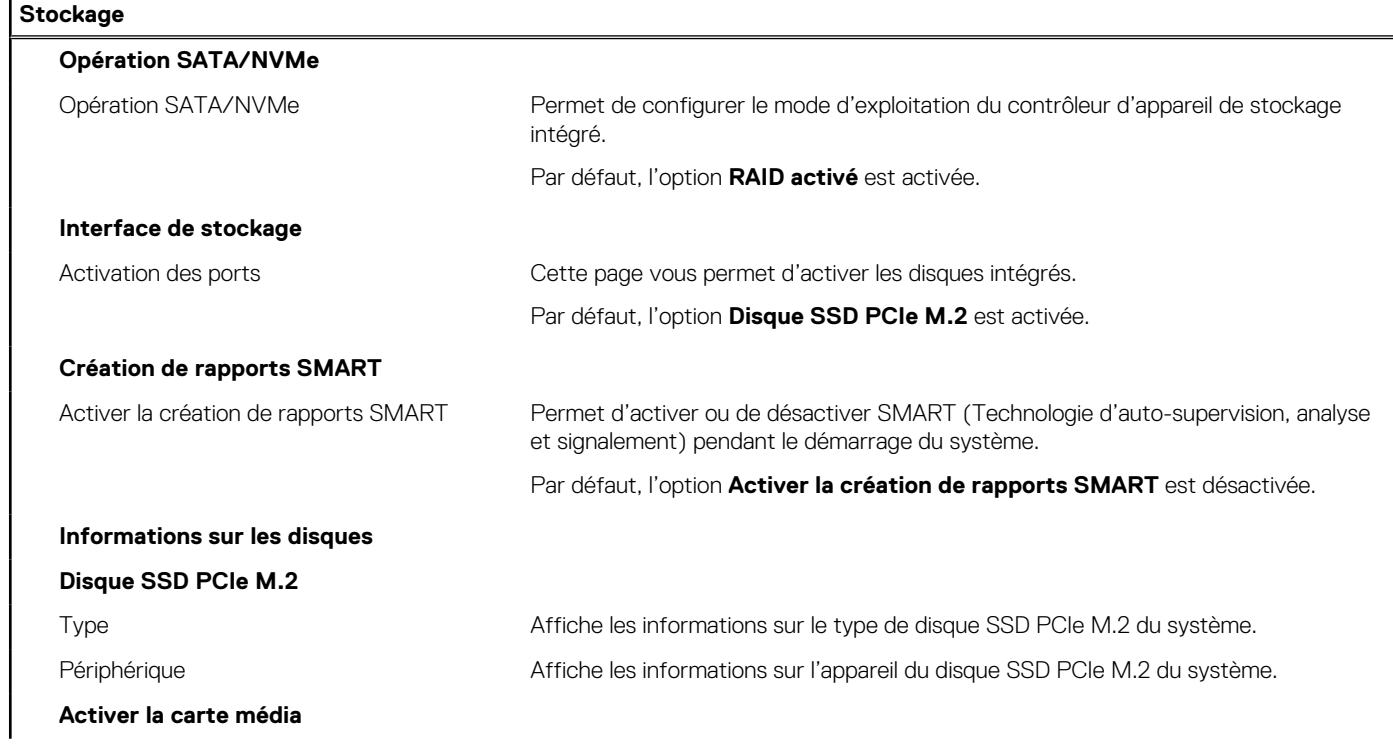

#### **Tableau 6. Options de configuration du système : menu Stockage (suite)**

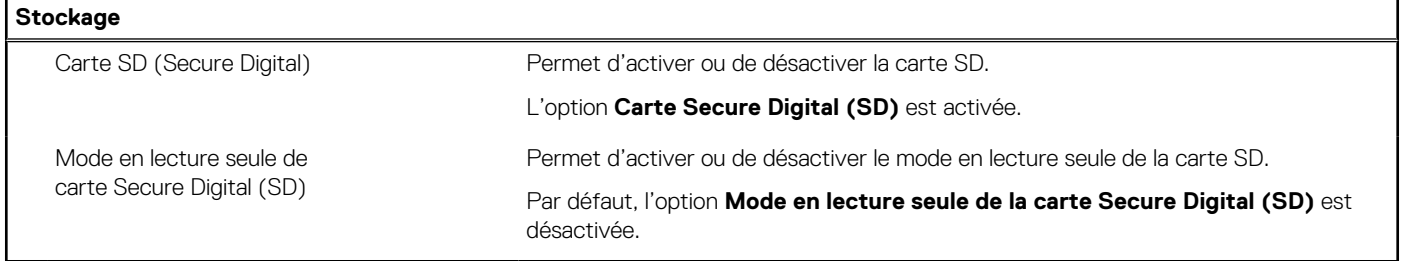

#### **Tableau 7. Options de configuration du système : menu Affichage**

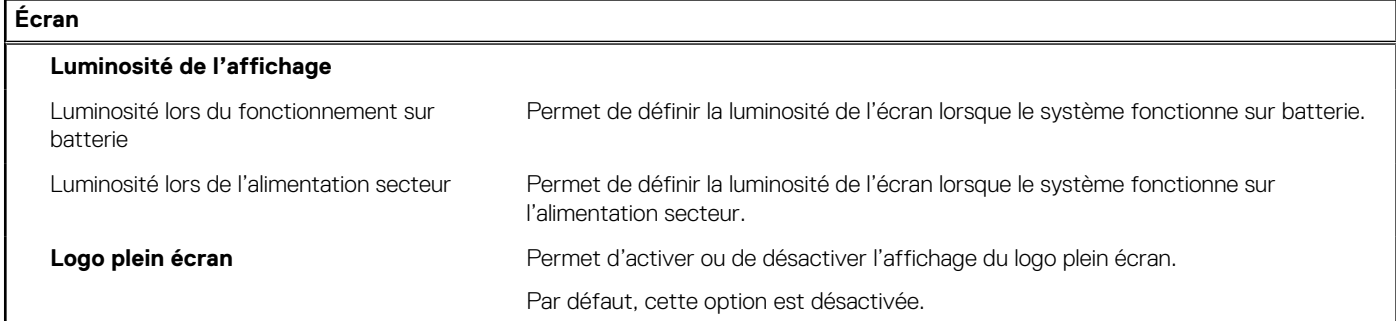

#### **Tableau 8. Options de configuration du système : menu Connexion**

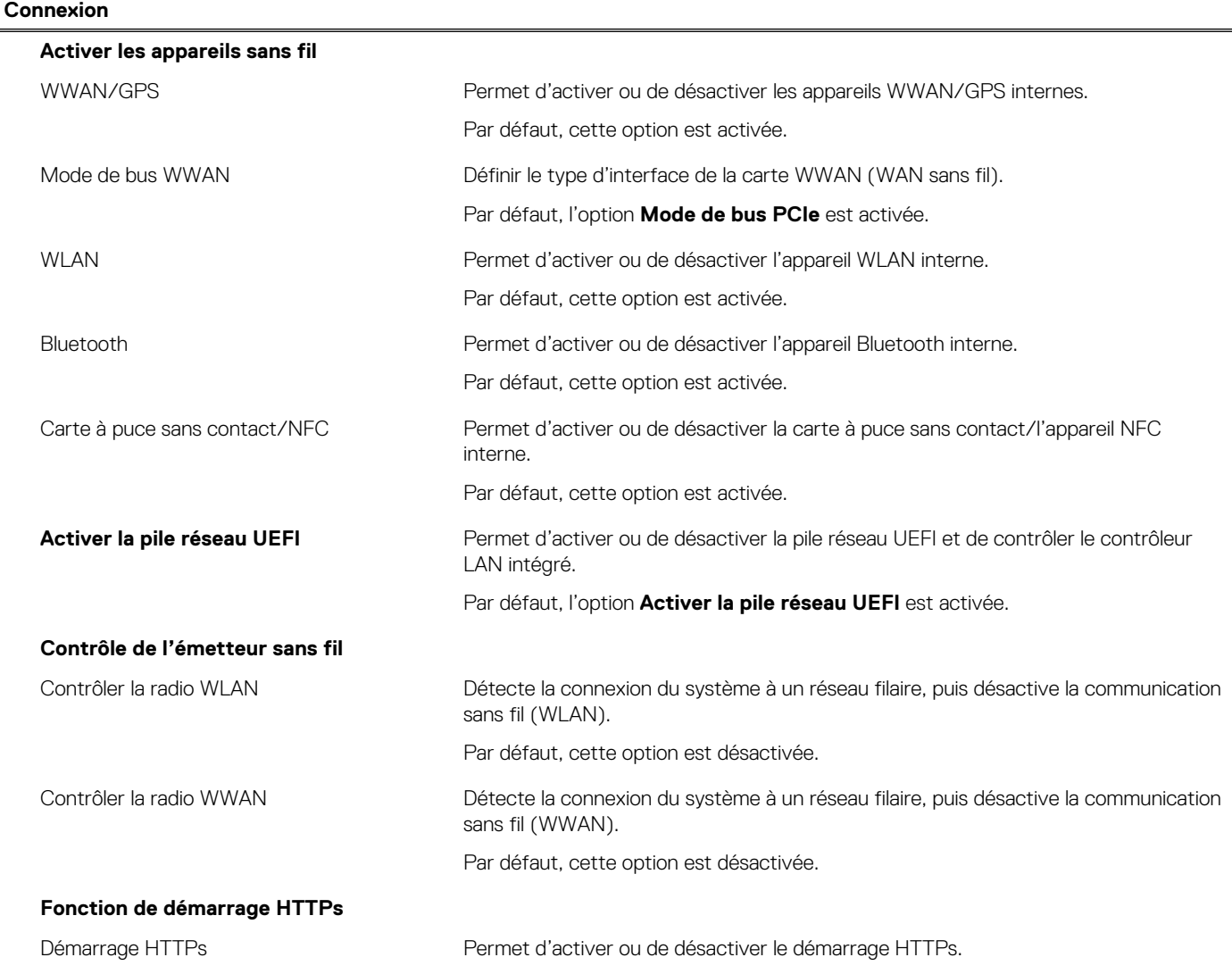

#### **Tableau 8. Options de configuration du système : menu Connexion (suite)**

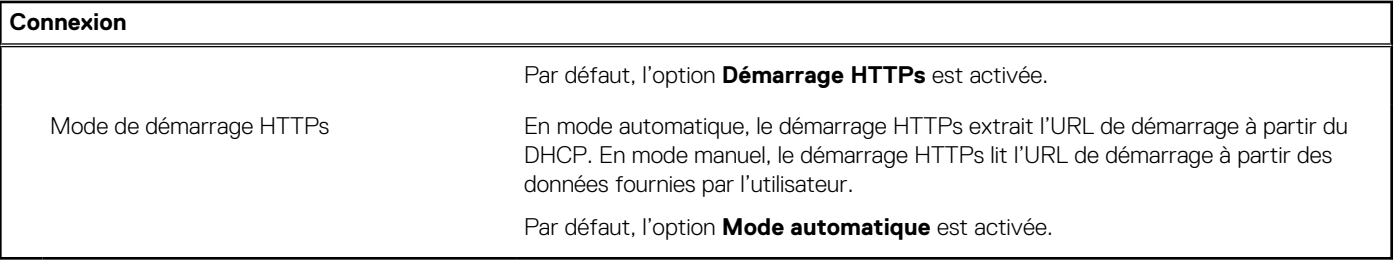

#### **Tableau 9. Options de configuration du système : menu Alimentation**

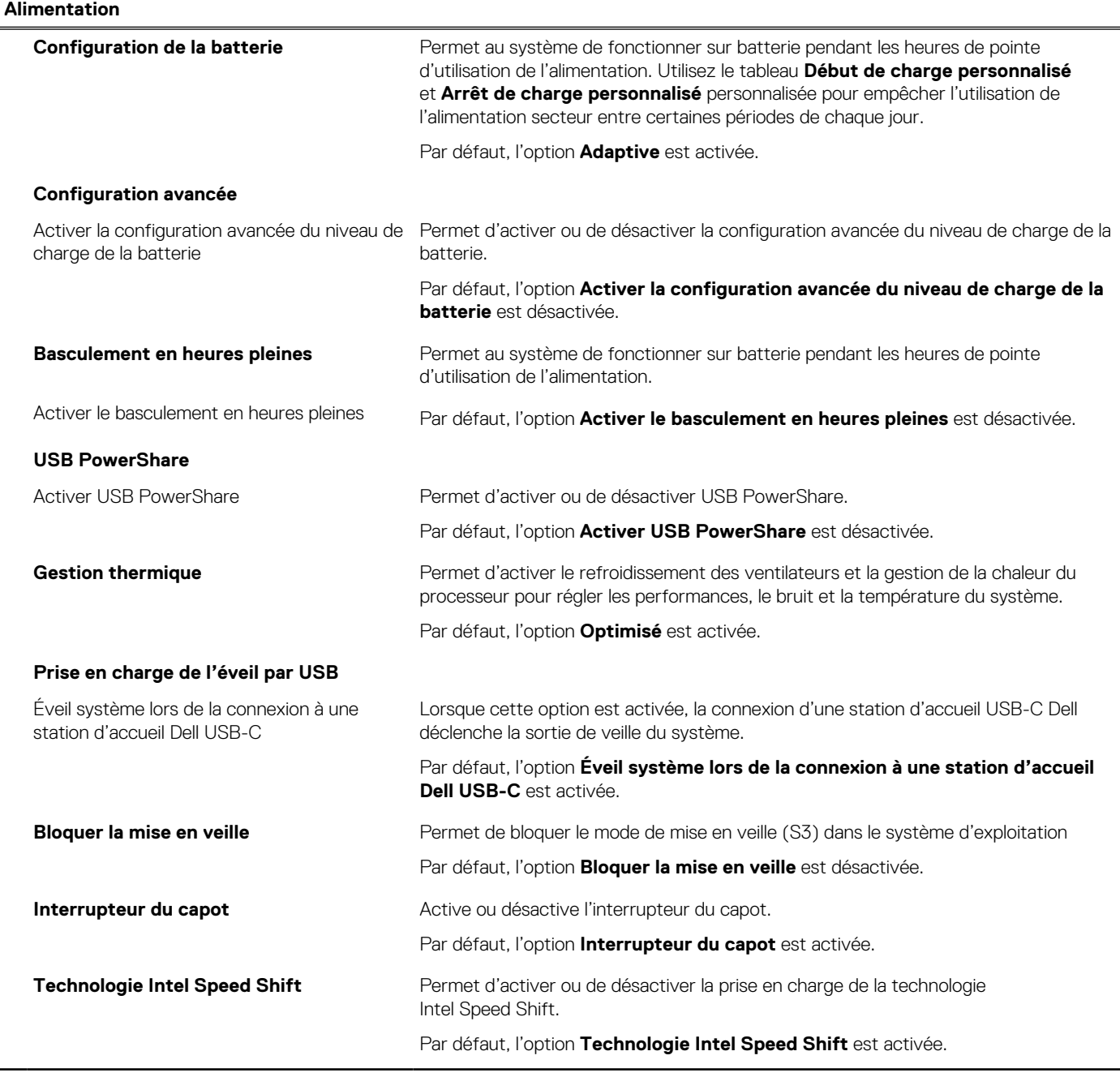

#### **Tableau 10. Options de configuration du système : menu Sécurité**

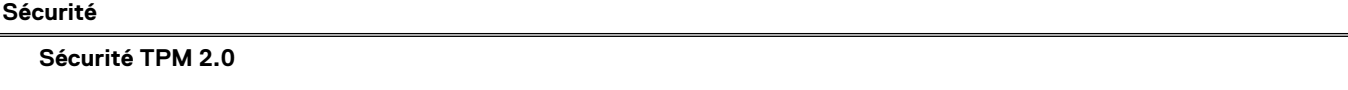

#### **Tableau 10. Options de configuration du système : menu Sécurité (suite)**

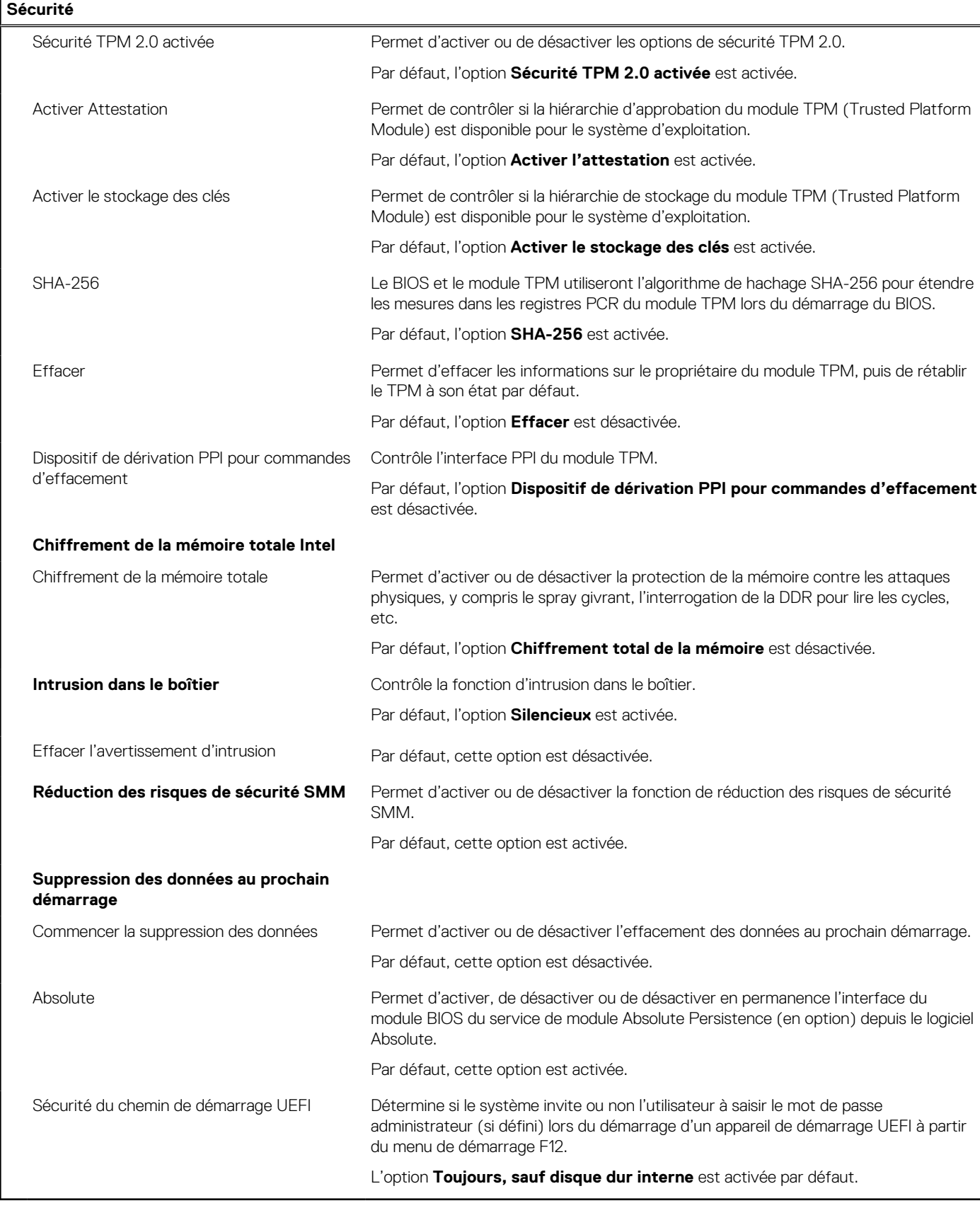

## **Tableau 11. Options de configuration du système : menu Mots de passe**

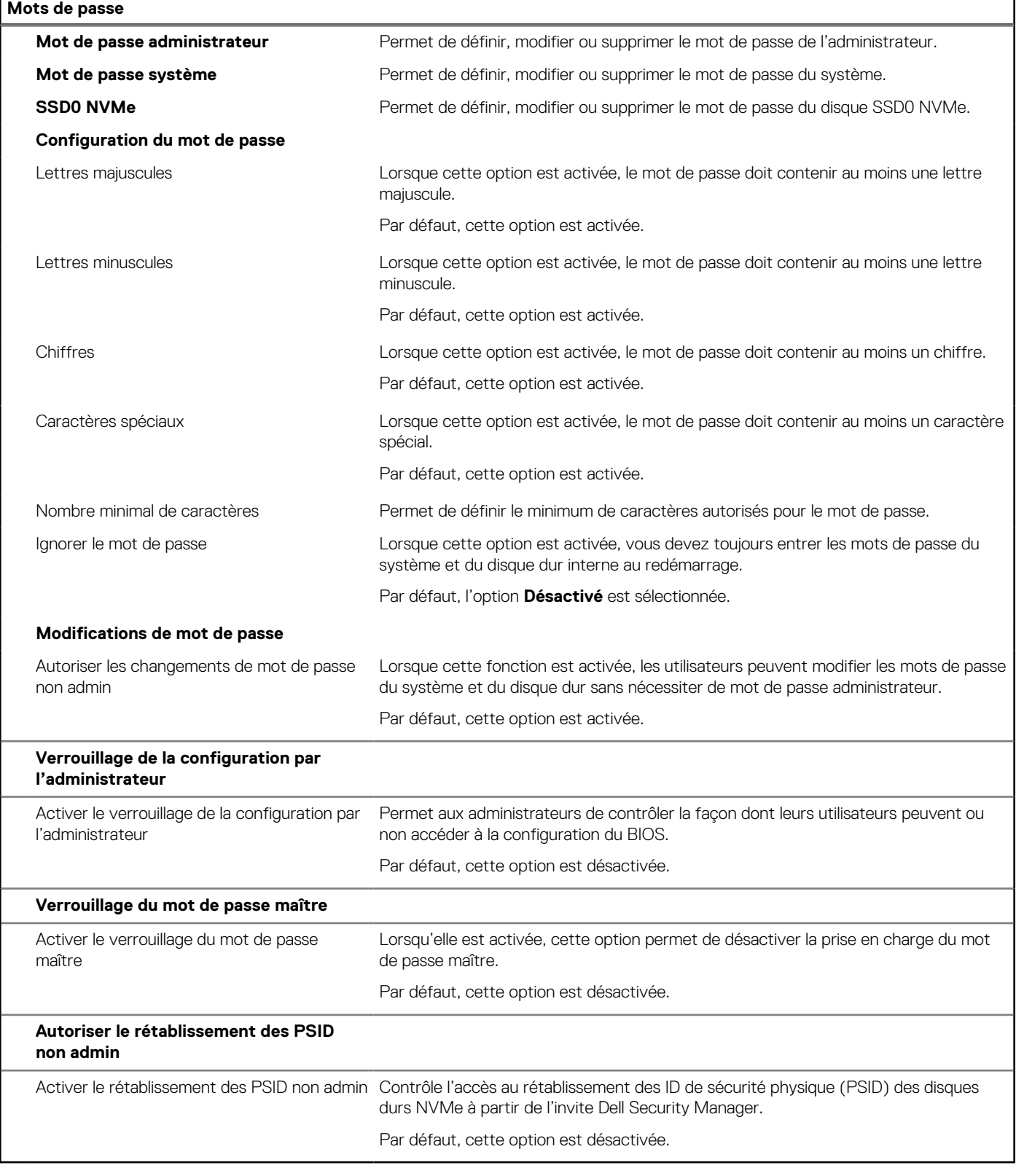

#### **Tableau 12. Options de configuration du système : menu Restauration de mise à jour**

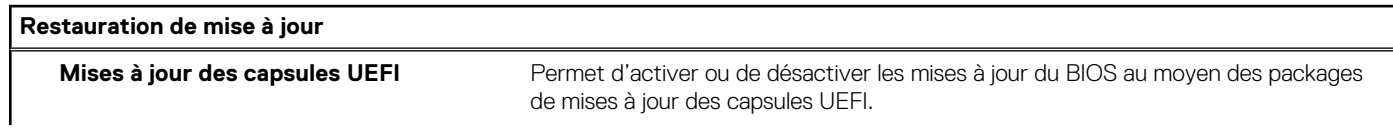
#### **Tableau 12. Options de configuration du système : menu Restauration de mise à jour (suite)**

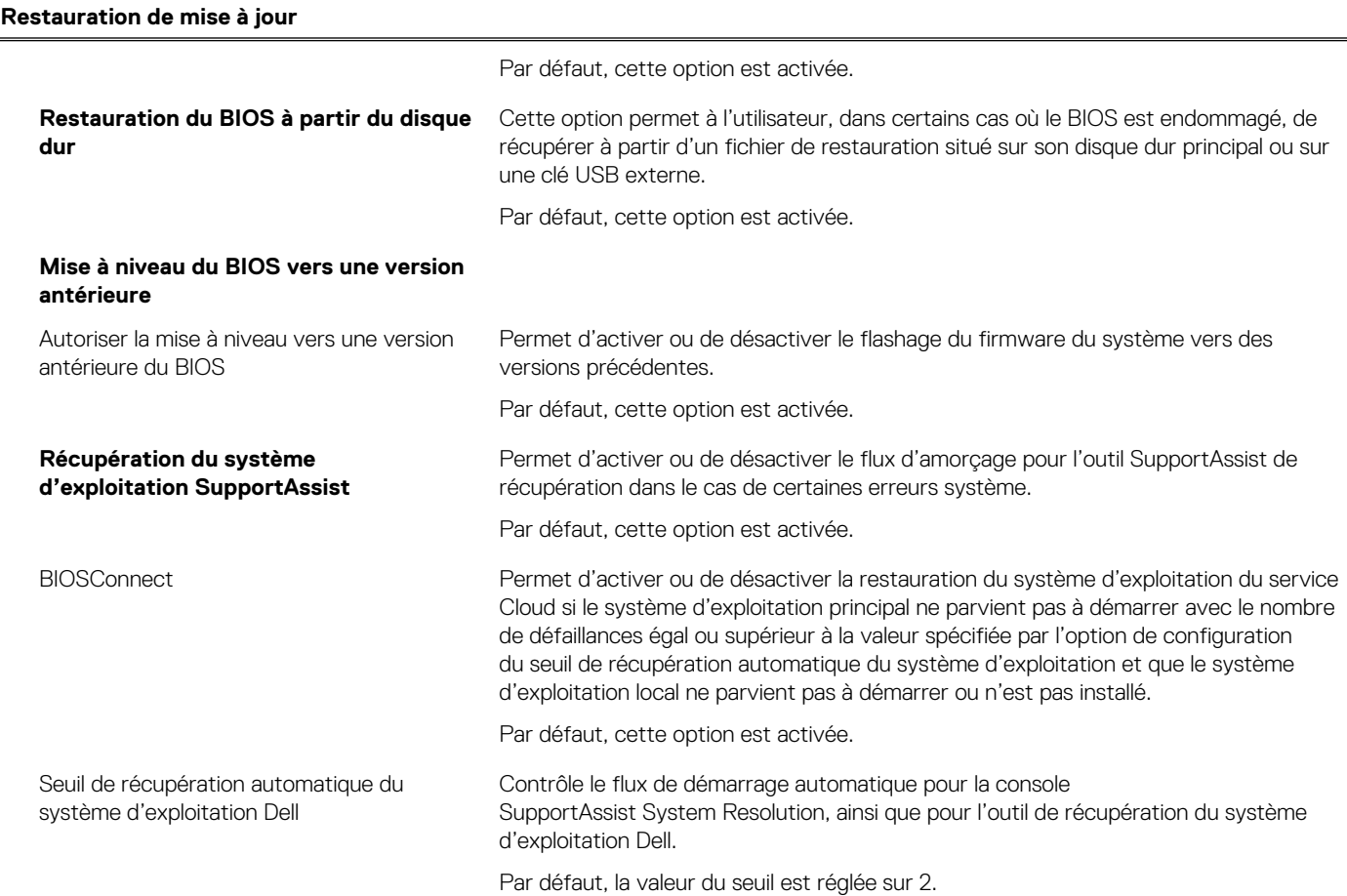

#### **Tableau 13. Options de configuration du système : menu Gestion des systèmes**

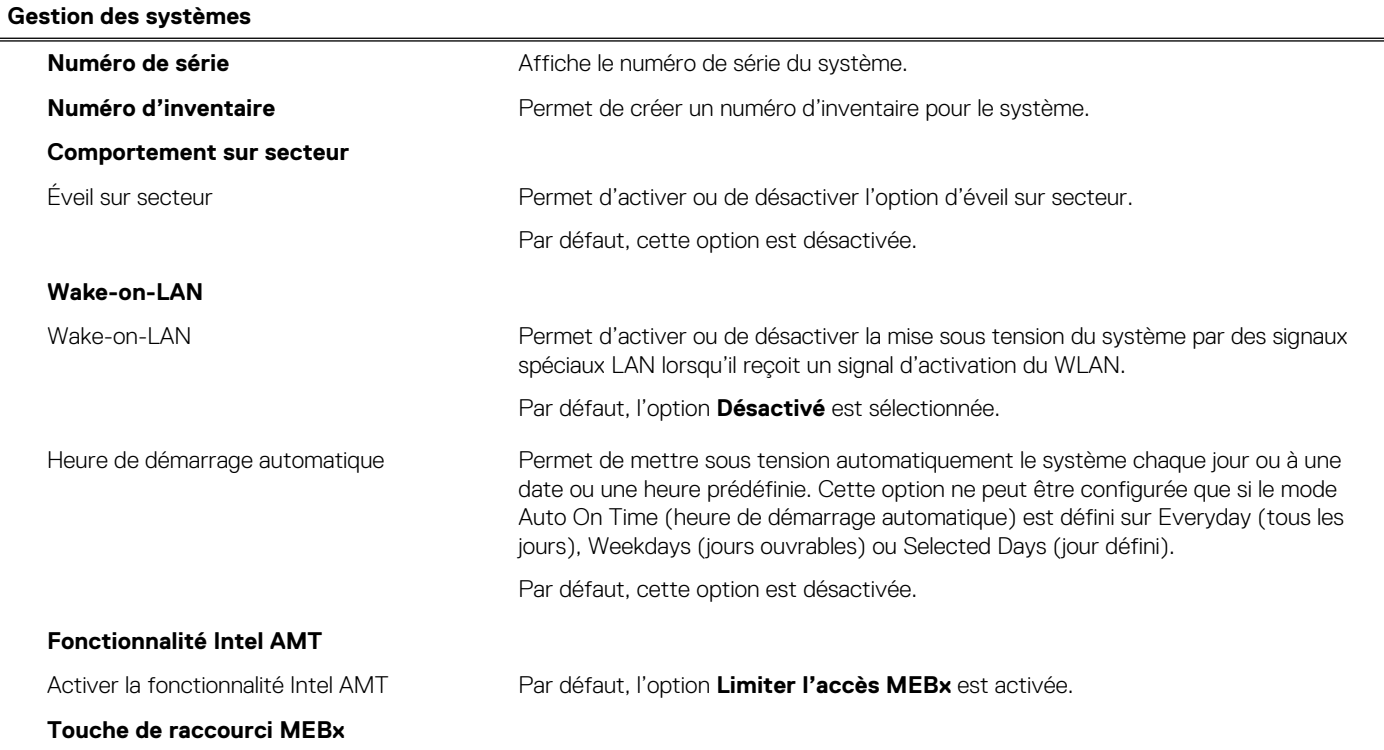

#### **Tableau 13. Options de configuration du système : menu Gestion des systèmes (suite)**

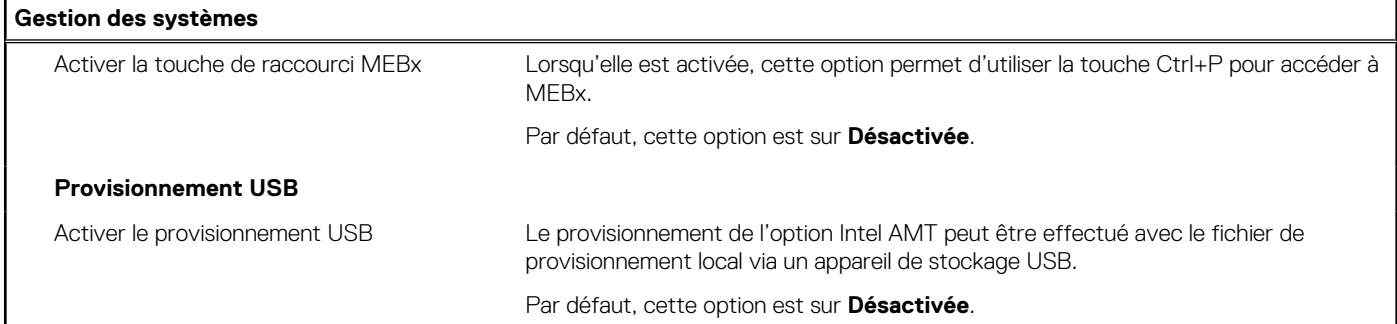

#### **Tableau 14. Options de configuration du système : menu Clavier**

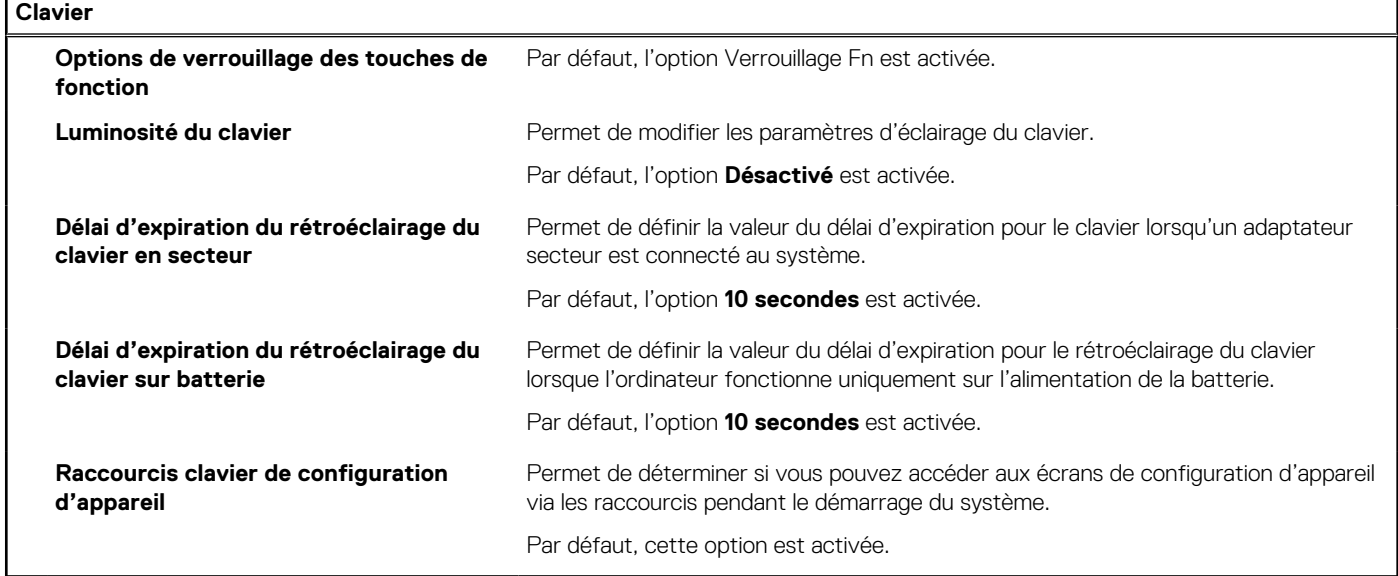

#### **Tableau 15. Options de configuration du système : menu Comportement préalable au démarrage**

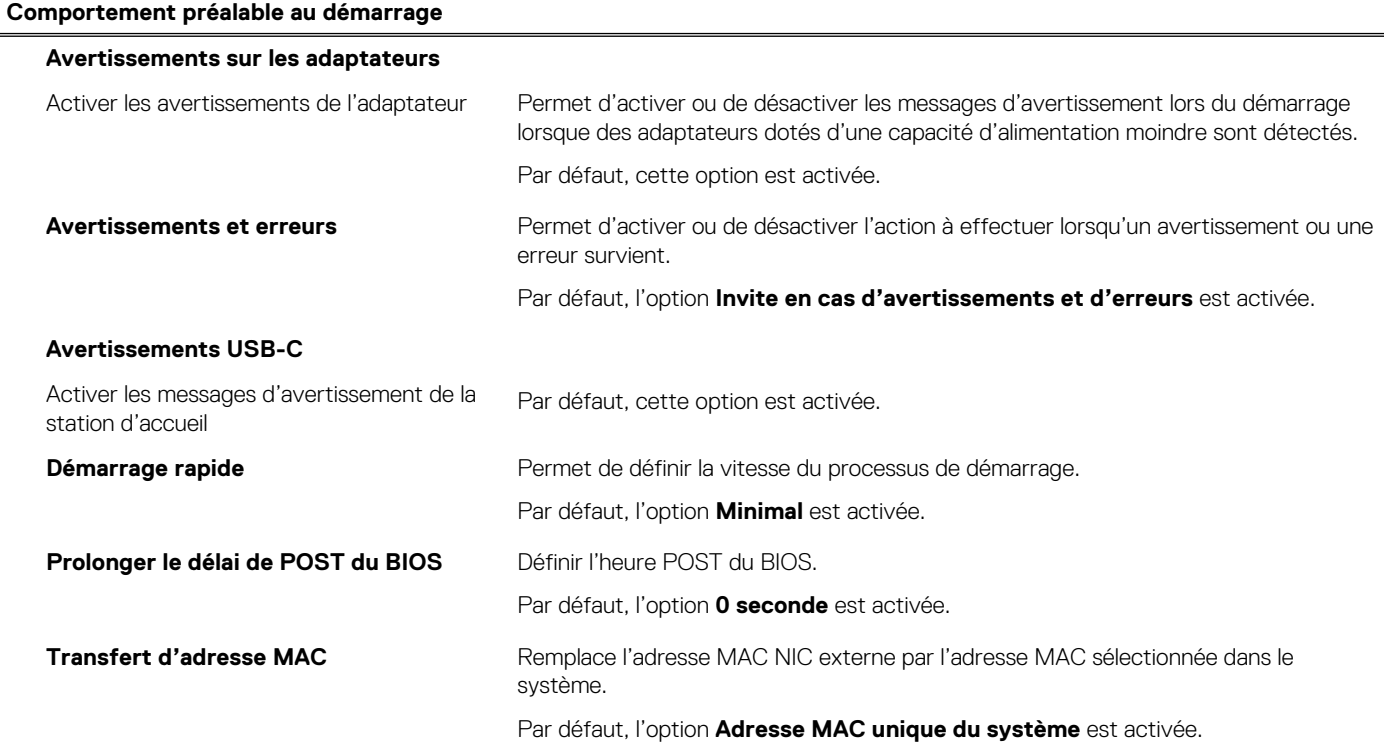

#### **Tableau 15. Options de configuration du système : menu Comportement préalable au démarrage (suite)**

#### **Comportement préalable au démarrage**

Souris/pavé tactile **Par défaut, l'option Pavé tactile et souris PS/2** est activée.

#### **Tableau 16. Options de configuration du système : menu Virtualisation**

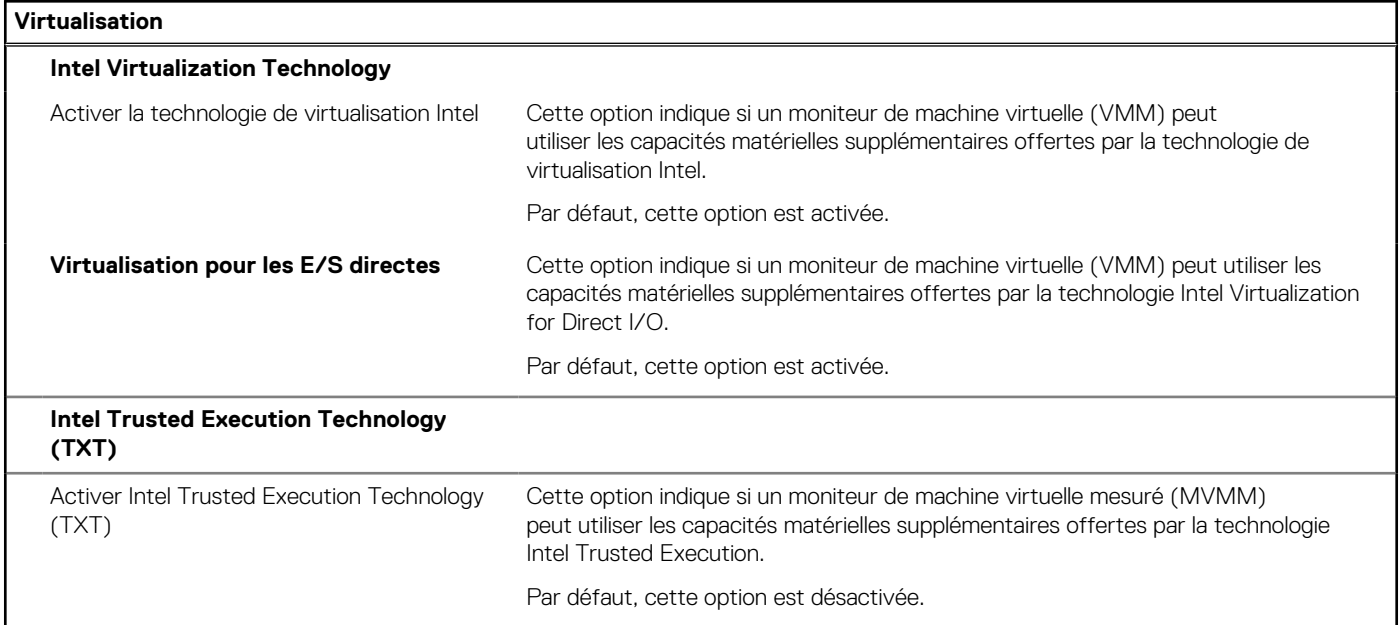

#### **Tableau 17. Options de configuration du système : menu Performances**

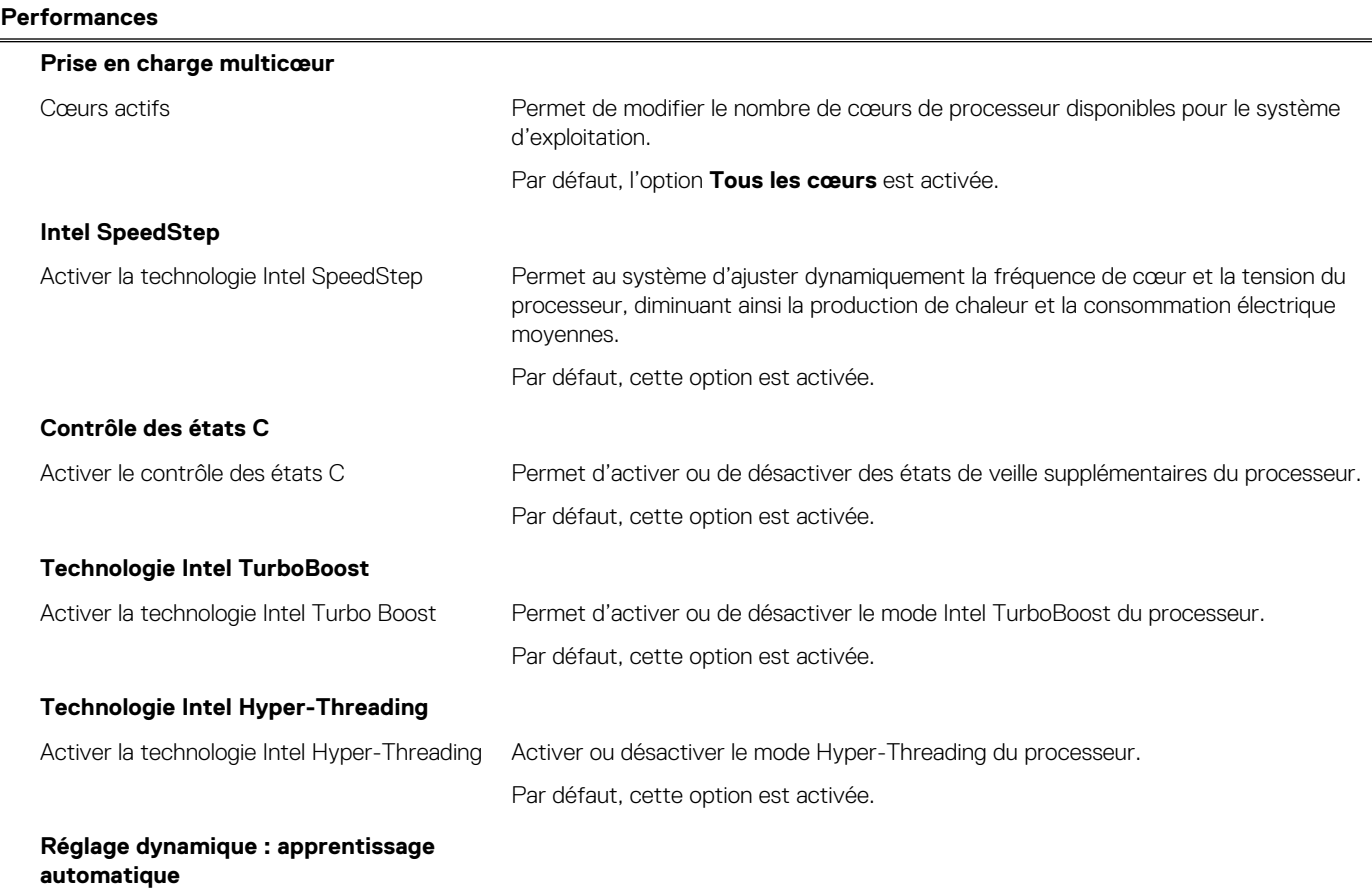

#### <span id="page-75-0"></span>**Tableau 17. Options de configuration du système : menu Performances (suite)**

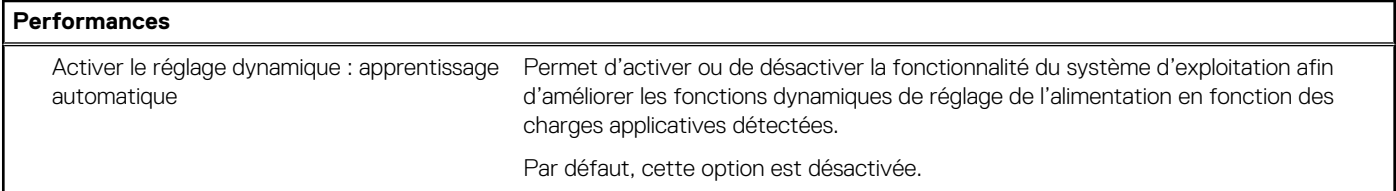

#### **Tableau 18. Options de configuration du système : menu Journaux système**

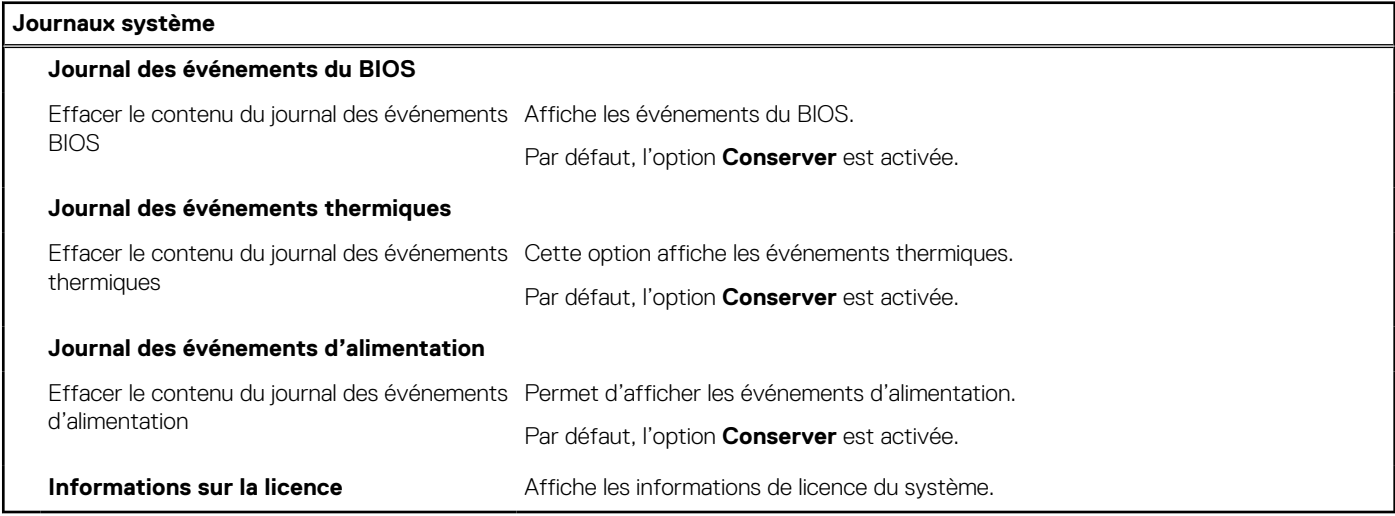

## **Mise à jour du BIOS**

### **Mise à jour du BIOS dans Windows**

#### **À propos de cette tâche**

**PRÉCAUTION : Si vous n'interrompez pas BitLocker avant la mise à jour du BIOS, la prochaine fois que vous redémarrerez l'ordinateur, celui-ci ne reconnaîtra pas la clé BitLocker. Vous serez alors invité à saisir la clé de récupération pour continuer, et l'ordinateur vous la redemandera à chaque redémarrage. Si la clé de récupération n'est pas connue, cela peut provoquer une perte de données ou une réinstallation du système d'exploitation non nécessaire.**  Pour plus d'informations à ce sujet, consultez l'article de la base de connaissances sur le [site de support Dell.](https://www.dell.com/support/)

#### **Étapes**

- 1. Accédez au [site de support Dell.](https://www.dell.com/support)
- 2. Cliquez sur **Support produits**. Dans le champ **Rechercher dans le support**, saisissez le numéro de série de votre ordinateur et cliquez sur **Rechercher**.
	- **REMARQUE :** Si vous ne connaissez pas l'étiquette de service, utilisez SupportAssist pour identifier automatiquement votre ordinateur. Vous pouvez également utiliser l'ID de produit ou rechercher manuellement le modèle de votre ordinateur.
- 3. Cliquez sur **Pilotes et téléchargements**. Développez **Rechercher des pilotes**.
- 4. Sélectionnez le système d'exploitation installé sur votre ordinateur.
- 5. Dans la liste déroulante **Catégorie** , sélectionnez **BIOS**.
- 6. Sélectionnez la version BIOS la plus récente et cliquez sur **Télécharger** pour télécharger le fichier BIOS de votre ordinateur.
- 7. Une fois le téléchargement terminé, accédez au dossier dans lequel vous avez enregistré le fichier de mise à jour du BIOS.
- 8. Double-cliquez sur l'icône du fichier de mise à jour du BIOS et laissez-vous guider par les instructions affichées à l'écran. Pour plus d'informations, consultez l'article de la base de connaissances sur le [site de support Dell.](https://www.dell.com/support/)

### **Mise à jour du BIOS dans Linux et Ubuntu**

Pour mettre à jour le BIOS du système sur un ordinateur équipé de Linux ou Ubuntu, consultez l'article de la base de connaissances [000131486](https://www.dell.com/support/kbdoc/000131486) sur le [site de support Dell.](https://www.dell.com/support)

### **Mise à jour du BIOS à l'aide d'une clé USB dans Windows**

#### **À propos de cette tâche**

**PRÉCAUTION : Si vous n'interrompez pas BitLocker avant la mise à jour du BIOS, la prochaine fois que vous redémarrerez l'ordinateur, celui-ci ne reconnaîtra pas la clé BitLocker. Vous serez alors invité à saisir la clé de récupération pour continuer, et l'ordinateur vous la redemandera à chaque redémarrage. Si la clé de récupération n'est pas connue, cela peut provoquer une perte de données ou une réinstallation du système d'exploitation non nécessaire.**  Pour plus d'informations à ce sujet, consultez l'article de la base de connaissances sur le [site de support Dell.](https://www.dell.com/support/)

#### **Étapes**

- 1. Suivez la procédure de l'étape 1 à l'étape 6 de la section « [Mise à jour du BIOS dans Windows](#page-75-0) » pour télécharger la dernière version du fichier d'installation du BIOS.
- 2. Créez une clé USB de démarrage. Pour plus d'informations, consultez l'article de la base de connaissances sur le [site de support Dell.](https://www.dell.com/support/)
- 3. Copiez le fichier d'installation du BIOS sur la clé USB de démarrage.
- 4. Connectez la clé USB de démarrage à l'ordinateur qui nécessite une mise à jour du BIOS.
- 5. Redémarrez l'ordinateur et appuyez sur la **touche F12** .
- 6. Sélectionnez la clé USB à partir du menu **Démarrage unique**.
- 7. Saisissez le nom du fichier d'installation du BIOS, puis appuyez sur **Entrée**. L'**utilitaire de mise à jour du BIOS** s'affiche.
- 8. Suivez les instructions qui s'affichent à l'écran pour terminer la mise à jour du BIOS.

### **Mise à jour du BIOS depuis le menu de démarrage ponctuel**

Mettez à jour le BIOS de votre ordinateur avec le fichier XXXX.exe du BIOS copié sur une clé USB FAT32 et démarrez à partir du menu de démarrage ponctuel.

#### **À propos de cette tâche**

**PRÉCAUTION : Si vous n'interrompez pas BitLocker avant la mise à jour du BIOS, la prochaine fois que vous redémarrerez l'ordinateur, celui-ci ne reconnaîtra pas la clé BitLocker. Vous serez alors invité à saisir la clé de récupération pour continuer, et l'ordinateur vous la redemandera à chaque redémarrage. Si la clé de récupération n'est pas connue, cela peut provoquer une perte de données ou une réinstallation du système d'exploitation non nécessaire.**  Pour plus d'informations à ce sujet, consultez l'article de la base de connaissances sur le [site de support Dell.](https://www.dell.com/support/)

#### **Mise à jour du BIOS**

Vous pouvez exécuter le fichier de mise à jour flash du BIOS à partir de Windows avec une clé USB amorçable ou depuis le menu de démarrage ponctuel de l'ordinateur.

Vous pouvez vérifier si la méthode est disponible en démarrant votre ordinateur à partir du menu **Démarrage ponctuel** pour voir si MISE À JOUR FLASH DU BIOS est répertoriée en tant qu'option de démarrage. Si l'option est répertoriée, le BIOS peut être mis à jour à l'aide de cette méthode.

#### **Mise à jour à partir du menu de démarrage ponctuel**

Pour mettre à jour le BIOS à partir du menu de démarrage ponctuel, vous devez disposer des éléments suivants :

- Une clé USB utilisant le système de fichiers FAT32 (il est inutile que la clé soit amorçable).
- Le fichier exécutable du BIOS que vous avez téléchargé à partir du site Web de support Dell et copié à la racine de la clé USB.
- Un adaptateur secteur, qui doit être branché sur l'ordinateur.
- Une batterie d'ordinateur fonctionnelle pour flasher le BIOS

Effectuez les étapes suivantes pour exécuter la mise à jour flash du BIOS à partir du menu de démarrage ponctuel :

#### **PRÉCAUTION : Ne mettez pas l'ordinateur hors tension pendant la procédure de mise à jour flash du BIOS. L'ordinateur ne démarre pas si vous le mettez hors tension.**

#### **Étapes**

- 1. Mettez votre ordinateur hors tension, puis insérez la clé USB sur laquelle vous avez copié le fichier de mise à jour flash du BIOS dans un port USB de l'ordinateur.
- 2. Mettez l'ordinateur sous tension et appuyez pour accéder au menu **Démarrage ponctuel**. Sélectionnez Mise à jour du BIOS à l'aide de la souris ou des touches fléchées, puis appuyez sur Entrée. L'écran de mise à jour du BIOS s'affiche.
- 3. Cliquez sur **Flasher à partir d'un fichier**.
- 4. Sélectionnez l'appareil USB externe.
- 5. Sélectionnez le fichier et double-cliquez sur le fichier cible du flashage, puis cliquez sur **Envoyer**.
- 6. Cliquez sur **Mise à jour du BIOS**. L'ordinateur redémarre pour flasher le BIOS.
- 7. L'ordinateur redémarrera une fois la mise à jour flash du BIOS terminée.

## **Effacer les mots de passe système et du BIOS (configuration système)**

#### **À propos de cette tâche**

[Pour effacer les mots de passe de l'ordinateur ou du BIOS, contactez le support technique Dell comme indiqué sur la page Contacter le](https://www.dell.com/contactdell)  support technique. Pour plus d'informations, voir [le site de support technique Dell.](https://www.dell.com/support)

**REMARQUE :** Pour en savoir plus sur la réinitialisation des mots de passe Windows ou d'application, consultez la documentation fournie avec votre système Windows ou votre application.

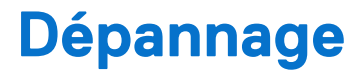

#### **Sujets :**

- Manipulation des batteries lithium-ion rechargeables gonflées
- [Diagnostics Dell SupportAssist de vérification des performances système avant démarrage](#page-79-0)
- [Auto-test intégré \(BIST\)](#page-79-0)
- [Voyants de diagnostic du système](#page-81-0)
- [Récupération du système d'exploitation](#page-83-0)
- [Réinitialisation de l'horloge temps réel \(RTC\)](#page-83-0)
- [Options de support de sauvegarde et de récupération](#page-83-0)
- [Cycle de marche/arrêt Wi-Fi](#page-84-0)
- [Élimination de l'électricité résiduelle \(effectuer une réinitialisation matérielle\)](#page-84-0)

## **Manipulation des batteries lithium-ion rechargeables gonflées**

Comme la plupart des ordinateurs portables, les ordinateurs portables Dell utilisent des batteries lithium-ion. Il s'agit d'un type de batterie lithium-Ion rechargeable parmi d'autres. Les batteries lithium-ion rechargeables ont gagné en popularité ces dernières années et elles sont devenues chose courante dans l'industrie électronique en raison de la préférence des clients pour un format plat (en particulier avec les nouveaux ordinateurs portables ultra-fins) et une batterie longue durée. La technologie de la batterie lithium-ion rechargeable va de pair avec la possibilité que les cellules de la batterie gonflent.

Une batterie gonflée peut avoir un impact sur les performances de l'ordinateur portable. Afin de prévenir d'éventuels dommages au boîtier ou aux composants internes du périphérique pouvant amener au dysfonctionnement de l'appareil, cessez d'utiliser l'ordinateur portable et déchargez-le en débranchant l'adaptateur secteur et en laissant la batterie se vider.

Les batteries gonflées ne doivent pas être utilisées. Elles doivent être remplacées et mises au rebut de la manière qui convient. Nous vous recommandons de contacter le support Dell pour découvrir les options de remplacement d'une batterie gonflée selon les modalités de la garantie applicable ou du contrat de service, y compris les options de remplacement par un technicien de service agréé par Dell.

Les consignes de manipulation et de remplacement des batteries lithium-ion rechargeables sont les suivantes :

- Soyez prudent lors de la manipulation des batteries lithium-ion rechargeables.
- Déchargez la batterie avant de la retirer de l'ordinateur. Pour décharger la batterie, débranchez l'adaptateur secteur de l'ordinateur et utilisez-le uniquement sur batterie. La batterie est complètement déchargée si l'ordinateur ne s'allume plus lorsque vous appuyez sur le bouton d'alimentation.
- La batterie ne doit pas être écrasée, abîmée, transpercée avec des objets étrangers ou laissée tomber.
- N'exposez pas la batterie à des températures élevées. Ne désassemblez pas les modules de batterie et les cellules.
- N'appuyez pas sur la batterie.
- Ne pliez pas la batterie.
- N'utilisez pas d'outil, quels qu'ils soient, pour faire levier sur la batterie.
- Si une batterie reste coincée dans un périphérique à la suite d'un gonflement, n'essayez pas de la libérer. En effet, perforer, plier ou écraser une batterie peut être dangereux.
- Ne tentez pas de remonter une pile endommagée ou gonflée dans un ordinateur portable.
- Les batteries gonflées couvertes par la garantie doivent être retournées à Dell dans un conteneur d'expédition approuvé (fourni par Dell). cela doit être conforme aux réglementations en matière de transport. Les batteries gonflée qui ne sont pas couvertes par la garantie doivent être mises au rebut dans un centre de recyclage approuvé. Contactez le support Dell sur le [site de support Dell](https://www.dell.com/support/home/) afin d'obtenir de l'aide et des informations supplémentaires.
- L'utilisation d'une batterie d'une autre marque ou qui n'est pas compatible avec Dell peut accroître le risque d'incendie ou d'explosion. Remplacez la batterie uniquement par une batterie compatible achetée auprès de Dell, conçue pour fonctionner avec votre ordinateur Dell. N'utilisez pas de batterie provenant d'un autre ordinateur. Achetez toujours des batteries authentiques sur le [site Dell](https://www.dell.com/) ou directement auprès de Dell.

<span id="page-79-0"></span>Les batteries lithium-ion rechargeables peuvent gonfler pour diverses raisons comme l'âge, le nombre de cycles de charge ou l'exposition à des températures élevées. Pour plus d'informations sur la façon d'améliorer les performances et la durée de vie de la batterie de votre ordinateur portable et d'éviter que le problème ne se reproduise, consultez l'article relatif à la batterie de l'ordinateur portable Dell dans la base de connaissances sur le [site de support Dell.](https://www.dell.com/support/)

## **Diagnostics Dell SupportAssist de vérification des performances système avant démarrage**

#### **À propos de cette tâche**

Les diagnostics SupportAssist (également appelés diagnostics système) vérifient entièrement le matériel. Les diagnostics Dell SupportAssist de vérification des performances système avant démarrage sont intégrés au BIOS et démarrés par le BIOS en interne. Les diagnostics du système intégrés offrent des options pour des appareils ou groupes de d'appareils particuliers, vous permettant de :

- Exécuter des tests automatiquement ou dans un mode interactif
- Répéter les tests
- Afficher ou enregistrer les résultats des tests
- Exécuter des tests rigoureux pour présenter des options de tests supplémentaires et fournir des informations complémentaires sur un ou plusieurs appareils défaillants
- Afficher des messages d'état qui indiquent si les tests ont abouti
- Visualiser des messages d'erreur qui vous informent des problèmes rencontrés pendant l'exécution d'un test.
- **REMARQUE :** Le test de certains périphériques nécessite l'intervention de l'utilisateur. Assurez-vous toujours d'être présent devant l'ordinateur lorsque les tests de diagnostic sont effectués.

Pour plus d'informations, consultez l'article [000180971](https://www.dell.com/support/kbdoc/000180971) de la base de connaissances.

### **Exécution de la vérification des performances système avant démarrage SupportAssist**

#### **Étapes**

- 1. Allumez votre ordinateur.
- 2. Durant le démarrage de l'ordinateur, appuyez sur la touche F12 lorsque le logo Dell apparaît.
- 3. Dans l'écran du menu de démarrage, sélectionnez l'option **Diagnostics**.
- 4. Cliquez sur la flèche dans le coin inférieur gauche. La page des diagnostics s'affiche.
- 5. Cliquez sur la flèche dans le coin inférieur droit pour passer à la page de liste. Les éléments détectés sont répertoriés.
- 6. Pour lancer un test de diagnostic sur un périphérique donné, appuyez sur Échap, puis cliquez sur **Yes (Oui)** pour arrêter le test de diagnostic en cours.
- 7. Sélectionnez ensuite le périphérique que vous souhaitez diagnostiquer dans le panneau de gauche et cliquez sur **Run Tests (Exécuter les tests)**.
- 8. En cas de problèmes, des codes d'erreur s'affichent. Notez le code d'erreur et le numéro de validation et contactez Dell.

## **Auto-test intégré (BIST)**

### **M-BIST**

M-BIST (Built In Self-Test) est l'outil de diagnostic d'auto-test intégré de la carte système qui améliore l'exactitude des diagnostics des défaillances du contrôleur intégré de la carte système.

**REMARQUE :** Cet outil peut être démarré manuellement avant le POST (Power On Self-Test).

### Comment réaliser un test M-BIST

 $\bigcirc$ **REMARQUE :** Avant de lancer M-BIST, assurez-vous que l'ordinateur est hors tension.

- 1. Appuyez sur la touche **M** du clavier et sur le bouton d'alimentation pour initier la fonction M-BIST.
- 2. Le voyant de la batterie peut présenter deux états :
	- a. ÉTEINT : aucune panne détectée au niveau de la carte système.
	- b. ORANGE : indique un problème au niveau de la carte système.
- 3. En cas de défaillance de la carte système, le voyant d'état de la batterie clignote pendant 30 secondes pour signaler l'un des codes d'erreur suivants :

#### **Tableau 19. Codes d'erreur LED**

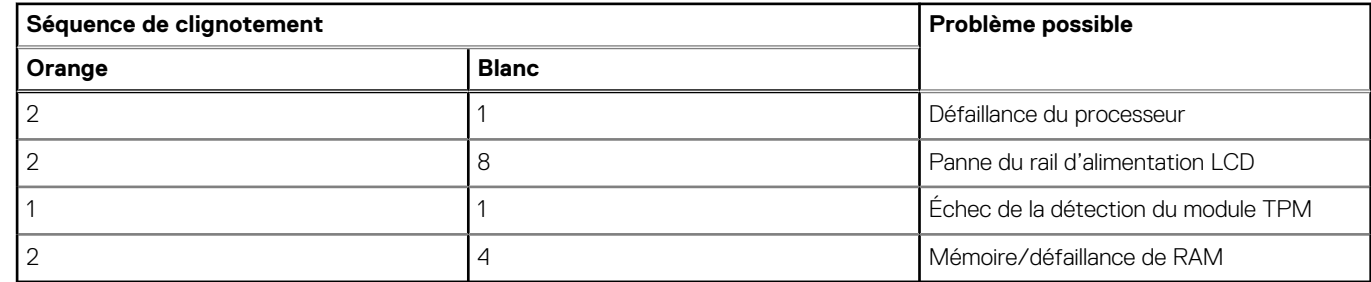

4. En l'absence de de problème au niveau de la carte système, les écrans de couleur unie décrits dans la section LCD-BIST défileront sur l'écran LCD pendant 30 secondes, puis l'écran LCD s'éteindra.

### **Test de rail d'alimentation LCD (L-BIST)**

L-BIST est une amélioration de l'outil de diagnostic des codes d'erreur LED et est lancé automatiquement pendant l'auto-test de démarrage. L-BIST vérifie le rail d'alimentation de l'écran LCD. En l'absence d'alimentation de l'écran LCD (autrement dit, en cas de défaillance du circuit L-BIST), le voyant LED d'état de la batterie signale un code d'erreur [2,8] ou [2,7].

**REMARQUE :** En cas d'échec du test L-BIST, LCD-BIST ne peut pas fonctionner, car aucune alimentation n'est fournie à l'écran LCD.

### Comment appeler L-BIST

- 1. Allumez votre ordinateur.
- 2. Si l'ordinateur ne démarre pas normalement, vérifiez le vovant LED d'état de la batterie :
	- Si le voyant LED d'état de la batterie signale un code d'erreur [2,7], il se peut que le câble d'écran ne soit pas branché correctement.
	- Si le voyant LED d'état de la batterie signale un code d'erreur [2,8], le rail d'alimentation de l'écran LCD de la carte système est défaillant. L'écran LCD n'est donc pas alimenté.
- 3. Si le code d'erreur [2,7] s'affiche, vérifiez que le câble de l'écran est correctement branché.
- 4. Si le code d'erreur [2,8] s'affiche, remplacez la carte système.

### **Auto-test intégré (BIST) de l'écran LCD**

Les ordinateurs portables Dell disposent d'un outil de diagnostic intégré qui vous aide à déterminer si l'anomalie d'écran que vous rencontrez est un problème inhérent à l'écran LCD de l'ordinateur portable Dell ou à la carte vidéo (processeur graphique) et aux paramètres de l'ordinateur.

Lorsque vous remarquez des anomalies au niveau de l'écran, comme des clignotements, des distorsions, des problèmes de clarté, des images floues, des lignes horizontales ou verticales, des décolorations, etc., il est toujours recommandé d'isoler l'écran LCD en exécutant l'auto-test intégré (BIST).

### Comment appeler le BIST de l'écran LCD

1. Éteignez l'ordinateur.

- <span id="page-81-0"></span>2. Déconnectez tous les périphériques connectés à l'ordinateur. Ne branchez que l'adaptateur secteur (chargeur) à l'ordinateur.
- 3. Assurez-vous que l'écran LCD est propre (pas de particules de poussière sur la surface de l'écran).
- 4. Maintenez la touche **D** enfoncée et appuyez sur le bouton d'alimentation pour passer en mode BIST (auto-test intégré). Maintenez la touche **D** enfoncée jusqu'à ce que l'ordinateur démarre.
- 5. L'écran affiche des couleurs unies et change deux fois les couleurs sur tout l'écran en blanc, noir, rouge, vert et bleu.
- 6. L'écran affiche ensuite les couleurs blanc, noir et rouge.
- 7. Examinez avec précaution l'écran pour détecter des anomalies (lignes, couleurs floues ou distorsion à l'écran).
- 8. À la fin de la dernière couleur unie (rouge), l'ordinateur s'arrête.

**REMARQUE :** Les diagnostics avant démarrage de Dell SupportAssist commencent par le lancement d'un test BIST de l'écran LCD ;

l'utilisateur doit alors intervenir pour confirmer le bon fonctionnement de l'écran LCD.

### **Voyants de diagnostic du système**

#### **Tableau 20. Voyants de diagnostic du système**

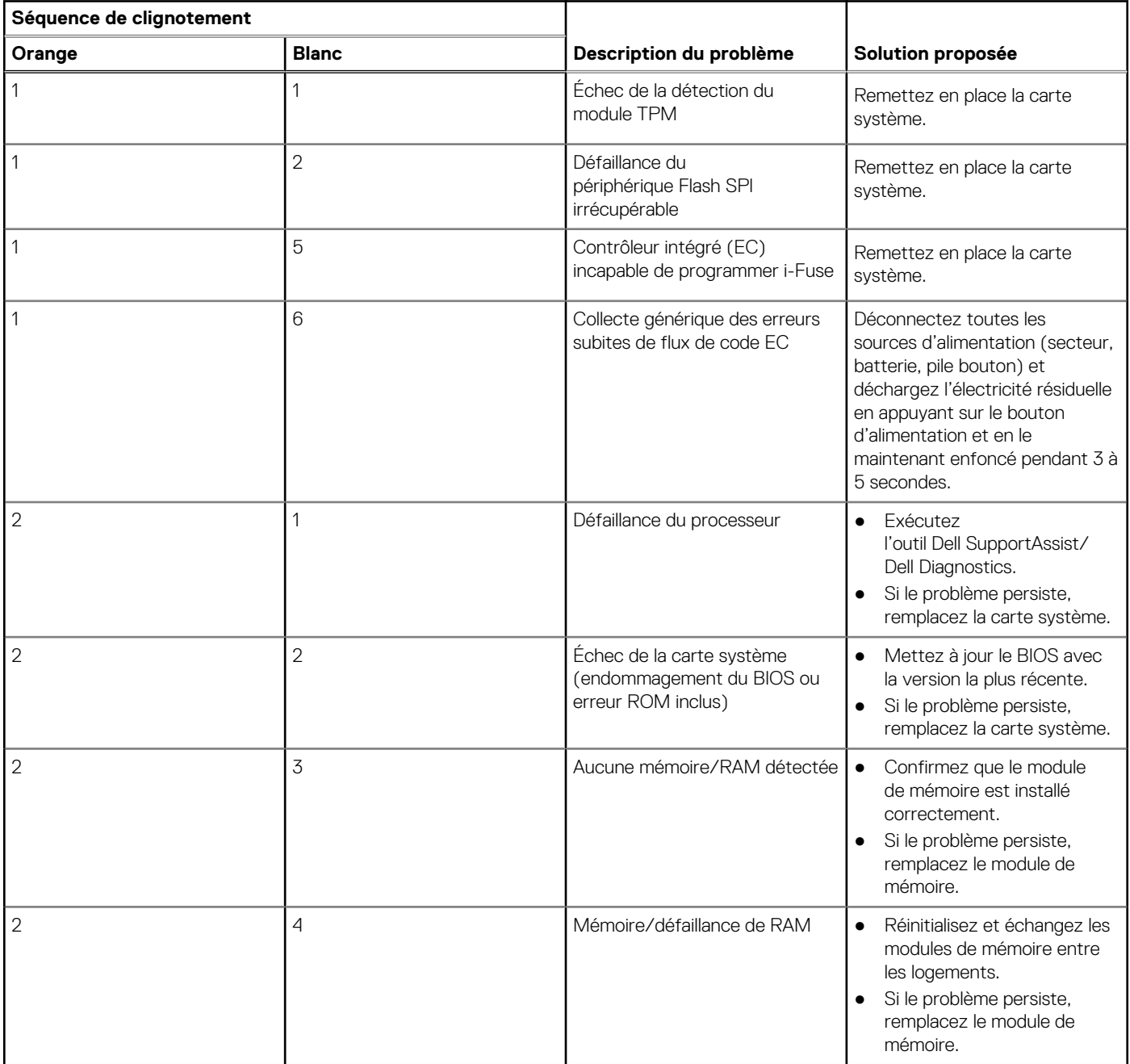

#### **Tableau 20. Voyants de diagnostic du système (suite)**

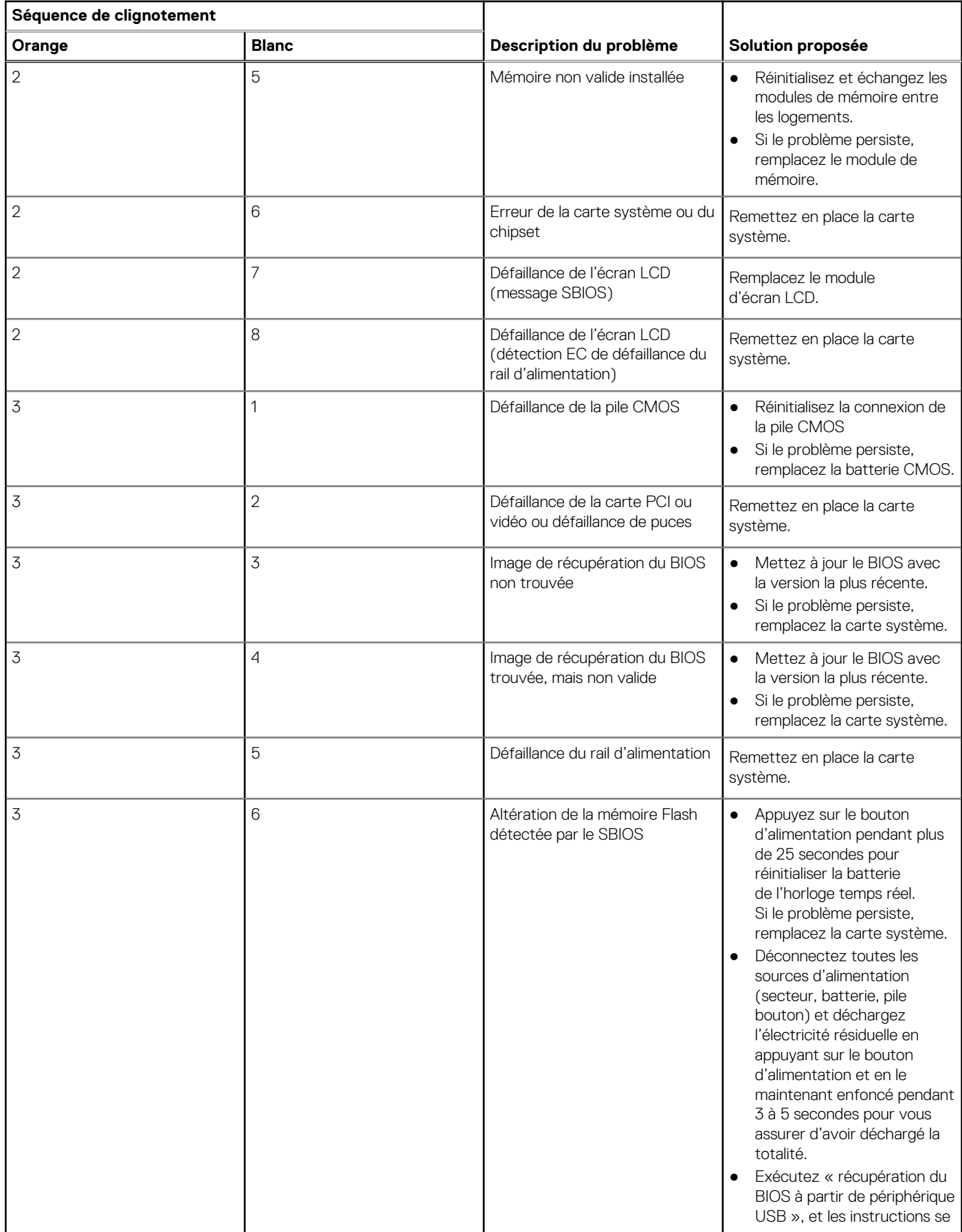

#### <span id="page-83-0"></span>**Tableau 20. Voyants de diagnostic du système (suite)**

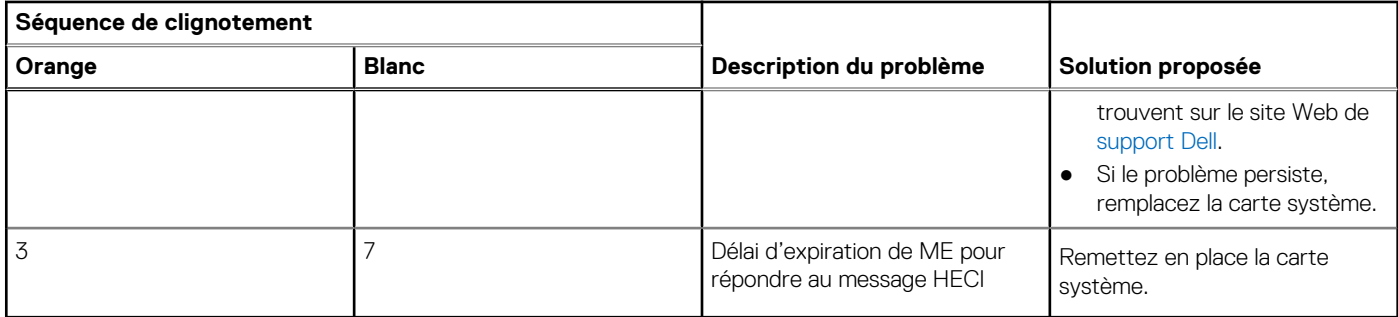

**REMARQUE :** Le clignotement 3-3-3 du voyant LED de verrouillage (verrouillage des majuscules ou verrouillage numérique), du voyant LED du bouton d'alimentation (sans lecteur d'empreintes digitales) et du voyant LED de diagnostic signale une impossibilité de fournir une entrée pendant le test de l'écran LCD dans les diagnostics Dell SupportAssist de vérification des performances système avant démarrage.

## **Récupération du système d'exploitation**

Lorsque l'ordinateur ne parvient pas à démarrer sur le système d'exploitation même après plusieurs tentatives, il lance automatiquement l'outil de récupération du système d'exploitation Dell SupportAssist OS Recovery.

Dell SupportAssist OS Recovery est un outil autonome qui est préinstallé sur les ordinateurs Dell exécutant le système d'exploitation Windows. Il se compose d'outils pour diagnostiquer et résoudre les problèmes qui peuvent se produire avant que votre ordinateur démarre à partir du système d'exploitation. Il vous permet de diagnostiquer les problèmes matériels, réparer votre ordinateur, sauvegarder vos fichiers, ou restaurer votre ordinateur à son état d'origine.

Vous pouvez également le télécharger à partir du site Web de support Dell pour dépanner et corriger votre ordinateur s'il ne parvient pas à démarrer à partir du système d'exploitation principal à cause de défaillances logicielles ou matérielles.

Pour plus d'informations sur l'outil Dell SupportAssist OS Recovery, consultez le guide de l'utilisateur *Dell SupportAssist OS Recovery User's Guide* sur la page [Serviceability Tools sur le site de support Dell..](https://www.dell.com/support/home/products/software_int/software_service_tools) Cliquez sur **SupportAssist**, puis sur **SupportAssist OS Recovery**.

## **Réinitialisation de l'horloge temps réel (RTC)**

Avec la fonction de réinitialisation de l'horloge en temps réel (RTC), vous pouvez restaurer un ordinateur Dell en cas d'absence de POST/démarrage/alimentation. Il n'y a pas de pile bouton sur cet ordinateur, la batterie principale réserve 2 % de sa capacité pour la fonction RTC.

#### **Procédures de réinitialisation de l'horloge en temps réel (RTC)**

- Démarrez la réinitialisation RTC avec l'ordinateur hors tension et connecté à l'alimentation secteur.
- Appuyez sur le bouton d'alimentation et maintenez-le enfoncé pendant 30-35 secondes.
- La réinitialisation de l'horloge temps réel (RTC) de l'ordinateur a lieu dès que vous relâchez ce bouton.

**REMARQUE :** Pour plus d'informations, consultez l'article [000125880](https://www.dell.com/support/kbdoc/000125880) de la base de connaissances sur le [site de support Dell.](https://www.dell.com/support/)

## **Options de support de sauvegarde et de récupération**

Il est recommandé de créer un lecteur de récupération pour dépanner et résoudre les problèmes qui peuvent se produire avec Windows. Dell offre plusieurs options de restauration du système d'exploitation Windows sur votre ordinateur Dell. Pour en savoir plus, consultez la page [Options de récupération et de support de sauvegarde Dell pour Windows.](https://www.dell.com/support/contents/article/Product-Support/Self-support-Knowledgebase/software-and-downloads/dell-backup-solutions/Media-backup)

## <span id="page-84-0"></span>**Cycle de marche/arrêt Wi-Fi**

#### **À propos de cette tâche**

Si votre ordinateur ne parvient pas à accéder à Internet en raison de problèmes de connectivité Wi-Fi, réinitialisez votre appareil Wi-Fi en procédant comme suit :

#### **Étapes**

- 1. Éteignez l'ordinateur.
- 2. Mettez le modem hors tension.

**REMARQUE :** Certains fournisseurs d'accès à Internet proposent un appareil combinant modem et routeur.

- 3. Mettez le routeur sans fil hors tension.
- 4. Patientez 30 secondes.
- 5. Mettez le routeur sans fil sous tension.
- 6. Mettez le modem sous tension.
- 7. Allumez l'ordinateur.

## **Élimination de l'électricité résiduelle (effectuer une réinitialisation matérielle)**

#### **À propos de cette tâche**

L'électricité résiduelle est l'électricité statique résiduelle qui reste sur l'ordinateur même une fois qu'il a été mis hors tension et que la batterie a été retirée.

Pour votre sécurité et pour protéger les composants électroniques sensibles de votre ordinateur, vous devez éliminer l'électricité résiduelle avant de retirer ou de remplacer des composants de votre ordinateur.

L'élimination de l'électricité résiduelle, également connue sous le nom de « réinitialisation matérielle », est aussi une étape de dépannage courante si l'ordinateur ne se met pas sous tension ou ne démarre pas dans le système d'exploitation.

Procédez comme suit pour évacuer l'électricité résiduelle :

#### **Étapes**

- 1. Éteignez l'ordinateur.
- 2. Débranchez l'adaptateur secteur de l'ordinateur.
- 3. Retirez le cache de fond.
- 4. Retirez la batterie.

**PRÉCAUTION : La batterie est un composant remplaçable sur site (FRU) dont les procédures de retrait et d'installation sont réservées aux techniciens de maintenance agréés.**

- 5. Maintenez le bouton d'alimentation appuyé pendant 20 secondes pour éliminer l'électricité résiduelle.
- 6. Installez la batterie.
- 7. Installez le cache de fond.
- 8. Branchez l'adaptateur secteur à l'ordinateur.
- 9. Allumez l'ordinateur.

**REMARQUE :** Pour en savoir plus sur la réinitialisation matérielle, consultez l'article de la base de connaissances sur le site de support Dell.

# **Obtenir de l'aide et contacter Dell Technologies**

## Ressources d'aide en libre-service

Vous pouvez obtenir des informations et de l'aide sur les produits et services Dell Technologies en utilisant ces ressources en libre-service :

#### **Tableau 21. Ressources d'aide en libre-service**

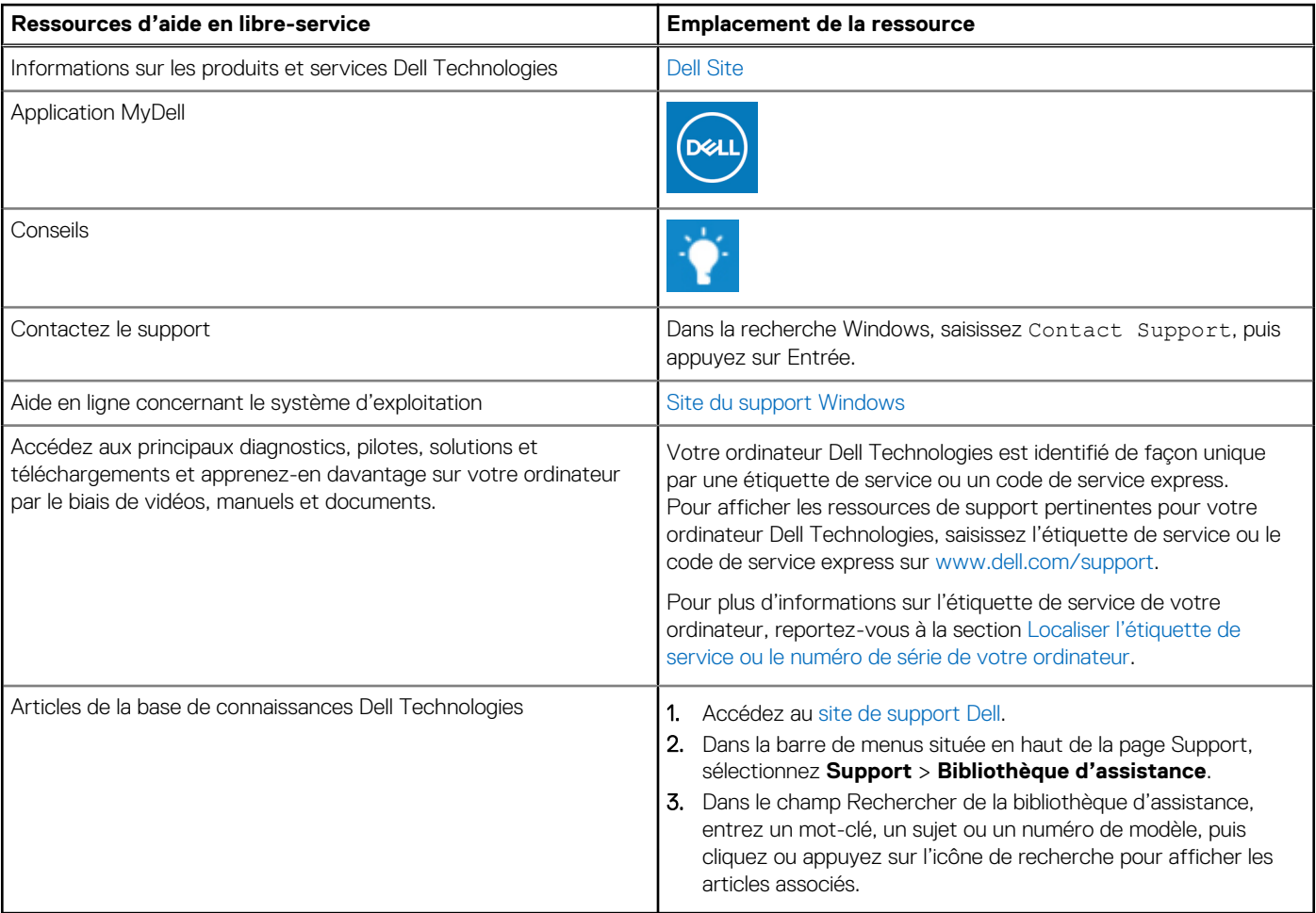

### Contacter Dell Technologies

Pour contacter Dell Technologies pour des questions commerciales, de support technique ou de service client, reportez-vous à la section [Contacter le support sur le site de support Dell.](https://www.dell.com/contactdell)

**REMARQUE :** La disponibilité des services peut varier en fonction du pays, de la région et du produit.

**REMARQUE :** Si vous ne disposez pas d'une connexion Internet active, vous trouverez les coordonnées sur votre facture d'achat, ⋒ bordereau d'expédition, facture ou catalogue de produits Dell Technologies.